<span id="page-0-0"></span>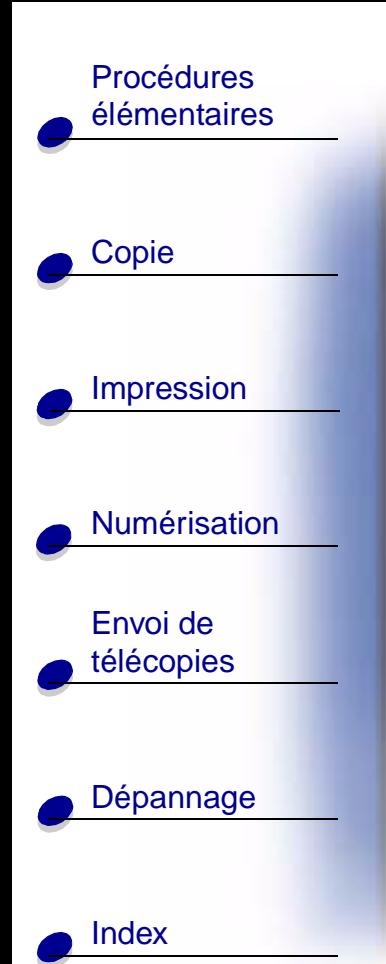

#### <span id="page-0-1"></span>**Edition : Juin 2002**

**Le paragraphe suivant ne s'applique pas aux pays dans lesquels lesdites clauses ne sont pas conformes à la législation en vigueur :** LEXMARK INTERNATIONAL, INC. FOURNIT CETTE PUBLICATION « TELLE QUELLE », SANS GARANTIE D'AUCUNE SORTE, EXPLICITE OU IMPLICITE, Y COMPRIS, MAIS SANS SE LIMITER AUX GARANTIES IMPLICITES DE COMMERCIABILITÉ OU DE CONFORMITÉ À UN USAGE SPÉCIFIQUE. Certains Etats n'admettent pas la renonciation aux garanties explicites ou implicites pour certaines transactions ; c'est pourquoi il se peut que cette déclaration ne vous concerne pas.

Cette publication peut contenir des imprécisions techniques ou des erreurs typographiques. Des modifications sont périodiquement apportées aux informations contenues dans ce document ; ces modifications seront intégrées dans les éditions ultérieures. Des améliorations ou modifications des produits ou programmes décrits dans cette publication peuvent intervenir à tout moment.

Les commentaires relatifs à cette publication peuvent être adressés à Lexmark International, Inc., Department F95/032-2, 740 West New Circle Road, Lexington, Kentucky 40550, États-Unis. Au Royaume-Uni et en République d'Irlande, adressez vos commentaires à Lexmark International Ltd., Marketing and Services Department, Westhorpe House, Westhorpe, Marlow Bucks SL7 3RQ, Royaume-Uni. Lexmark peut utiliser ou diffuser les informations que vous lui avez fournies dans la mesure où il le juge nécessaire, sans demander votre accord. Des copies supplémentaires des publications relatives à ce produit sont disponibles sur simple appel au 1-800-553-9727 (Etats-Unis). Au Royaume-Uni et en Irlande, appelez le +44 (0)8704 440 044. Dans les autres pays, contactez votre fournisseur.

Dans la présente publication, les références à des produits, programmes ou services n'impliquent nullement la volonté du fabricant de les rendre disponibles dans tous les pays où celui-ci exerce une activité. Toute référence à un produit, programme ou service n'affirme ou n'implique nullement que seul ce produit, programme ou service puisse être utilisé. Tout produit, programme ou service équivalent par ses fonctions, n'enfreignant pas les droits de propriété intellectuelle, peut être utilisé à la place. L'évaluation et la vérification du fonctionnement en association avec d'autres produits, programmes ou services, à l'exception de ceux expressément désignés par le fabricant, se font aux seuls risques de l'utilisateur.

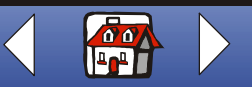

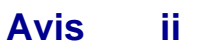

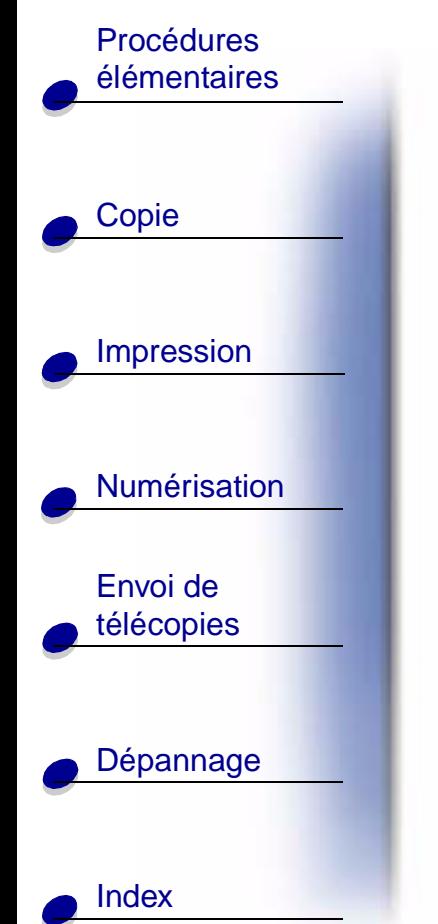

Lexmark et Lexmark accompagné du dessin d'un losange sont des marques de Lexmark International, Inc. déposées aux Etats-Unis et dans d'autres pays.

**© Copyright 2002 Lexmark International, Inc. Tous droits réservés.**

#### <span id="page-1-0"></span>**Consignes de sécurité**

- Connectez le cordon d'alimentation à une prise électrique correctement mise à la terre, proche du produit et facile d'accès.
- Pour toute intervention ou réparation autre que celles décrites dans le mode d'emploi du produit, adressez-vous à un professionnel qualifié.
- Utilisez uniquement des pièces de remplacement Lexmark afin de ne pas compromettre la sécurité de ce produit.
- N'utilisez pas la fonction de télécopie lors d'un orage.

#### **Avertissement**

Dans ce guide, un avertissement signale un dommage éventuel pouvant affecter l'imprimante ou entraîner la perte de données.

#### **Avis sur le copyright**

La reproduction de certains matériaux sans autorisation ou licence préalable peut être illégale, y compris la reproduction de documents, d'images ou de devises. Si vous n'êtes pas sûr d'avoir le droit de copier un document, veuillez demander un avis juridique.

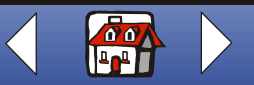

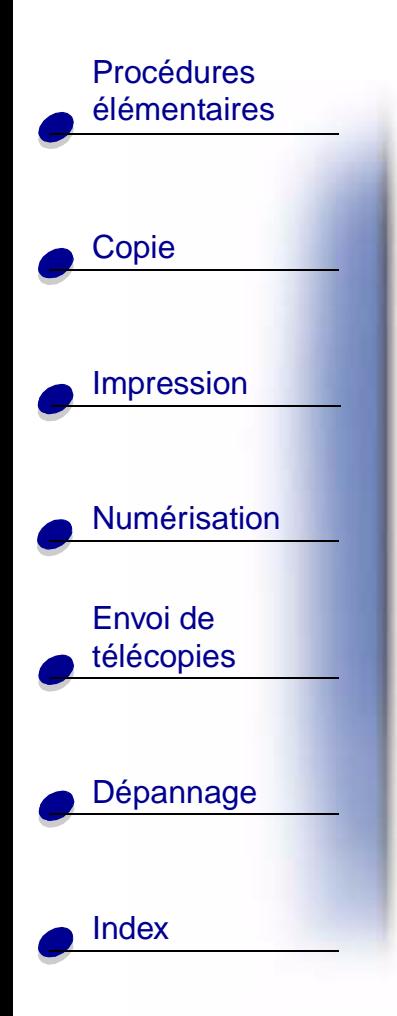

#### <span id="page-2-0"></span>**Avis sur les émissions électroniques**

#### **Déclaration d'information de conformité de la Commission fédérale des communications (FCC)**

L'imprimante Lexmark X125 a été testée et s'est révélée conforme aux limites définies pour un appareil numérique de classe B, conformément à la section 15 des règles de la FCC. Son fonctionnement est soumis aux deux conditions suivantes : (1) cet appareil ne doit pas causer d'interférences nuisibles et (2) doit accepter toute interférence reçue, y compris les interférences pouvant entraîner un fonctionnement indésirable.

Les limites de classe B définies par la FCC sont conçues pour apporter une protection raisonnable contre les interférences nuisibles survenant chez les particuliers. Ce matériel génère, utilise et peut émettre de l'énergie sous forme de fréquences radio et, s'il n'est pas installé en respectant les consignes d'utilisation, peut provoquer des interférences perturbant les communications radio. Nous ne pouvons cependant pas garantir qu'aucune interférence ne se produira dans une installation donnée. Si cet appareil interfère avec la réception radiophonique ou télévisuelle, ce qui se vérifie en allumant et éteignant successivement l'appareil, l'utilisateur est invité à corriger ces interférences en prenant l'une des mesures suivantes :

- Changez l'orientation ou la position de l'antenne de réception.
- Augmentez la distance entre l'appareil et le récepteur.
- Branchez l'appareil sur une prise de courant se trouvant sur un circuit différent de celui sur lequel le récepteur est branché.
- Consultez votre fournisseur ou votre revendeur pour plus d'informations.

Le fabricant n'est responsable d'aucune interférence sur réception radiophonique ou télévisuelle entraînée par l'utilisation de câbles autres que ceux recommandés ou par des modifications non autorisées de l'appareil. Des modifications non autorisées de l'appareil peuvent rendre son utilisation illégale.

**Remarque :** Pour assurer la conformité avec les règlements de la FCC sur les interférences électromagnétiques pour un appareil informatique de classe B, utilisez un câble correctement blindé et mis à la terre tel que le câble Lexmark de réf. 12A2405. L'utilisation d'un câble qui ne serait pas correctement blindé ou relié à la terre risque d'enfreindre les règles de la FCC.

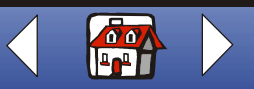

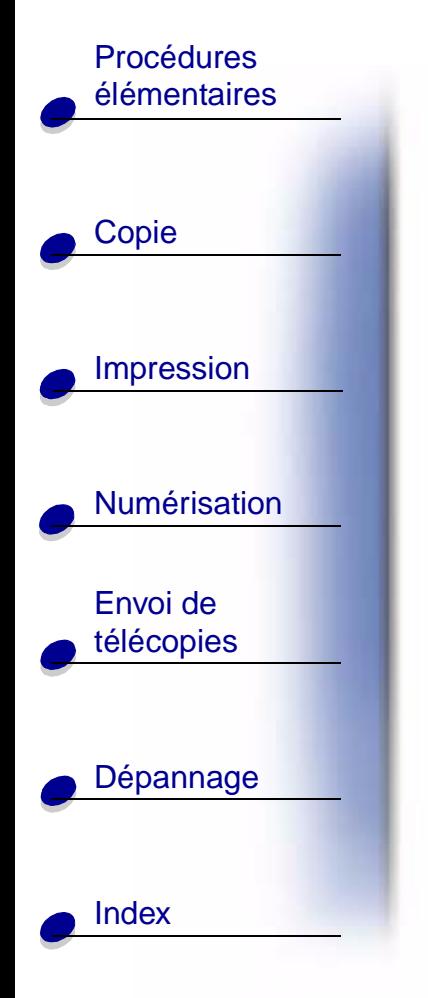

Veuillez envoyer toute question relative à ces dispositions à l'adresse suivante :

Director of Lexmark Technology & Services Lexmark International, Inc. 740 West New Circle Road Lexington, KY 40550 (859) 232-3000

#### **Industry Canada compliance statement**

This Class B digital apparatus meets all requirements of the Canadian Interference-Causing Equipment Regulations.

#### **Avis de conformité aux normes d'Industrie Canada**

Cet appareil numérique de classe B respecte toutes les exigences du Règlement sur le matériel brouilleur du Canada.

#### **Conformité aux directives de la Communauté européenne (CE)**

Ce produit est conforme aux exigences de protection énoncées par les directives 89/336/EEC, 73/23/EEC et 1999/5/EC du Conseil européen sur le rapprochement et l'harmonisation des lois des États membres concernant la compatibilité électromagnétique et la sécurité des équipements électriques conçus pour être utilisés sous certaines limites de tension et sur des équipements radio ou des terminaux de télécommunications.

Une déclaration de conformité à ces directives a été signée par le Directeur de la fabrication et de l'assistance technique, Lexmark International, S.A., Boigny, France.

Ce produit est conforme aux limites des périphériques de classe B EN 55022 et aux exigences en matière de sécurité EN 60950.

#### **The United Kingdom Telecommunications Act 1984**

This apparatus is approved under the approval number NS/G/1234/J/100003 for the indirect connections to the public telecommunications systems in the United Kingdom.

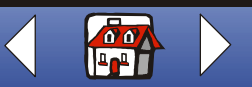

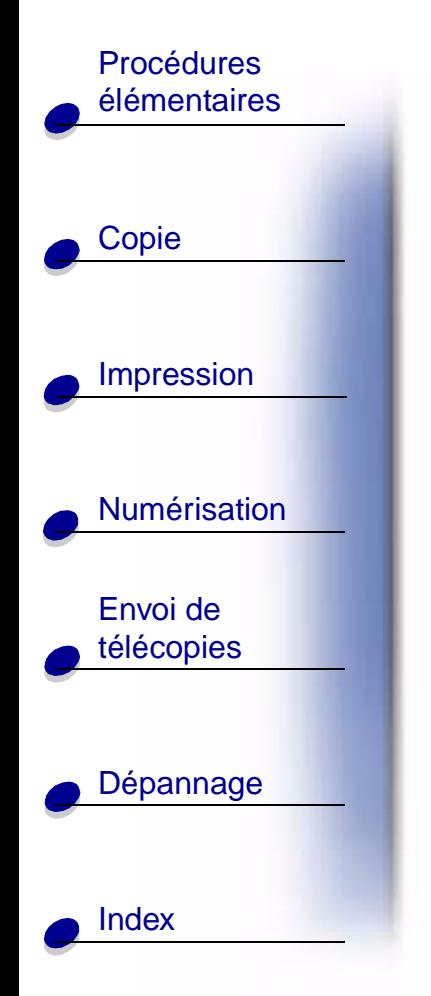

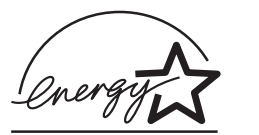

Le programme d'équipement de bureau EPA ENERGY STAR est une œuvre commune des fabricants d'équipement de bureau visant à promouvoir la création de produits à faible consommation d'énergie et à réduire la pollution atmosphérique liée à la production d'énergie électrique.

Les sociétés adhérant à ce programme proposent des produits qui se mettent automatiquement en veille lorsqu'ils ne sont pas utilisés. Cette fonction de mise en veille permet de réduire nettement la consommation électrique (jusqu'à 50 %). Lexmark est fier de participer à ce programme.

En tant que partenaire ENERGY STAR, Lexmark International, Inc. a établi que ce produit est conforme aux exigences du programme ENERGY STAR en matière d'économies d'énergie.

#### **Avis sur les télécommunications**

#### **Règles de la FCC, section 68**

Cet équipement est conforme à la section 68 des règles de la FCC. Une étiquette située à l'arrière du produit indique son numéro d'enregistrement auprès de la FCC et son numéro REN (ringer equivalence number : numéro d'équivalence de sonnerie).

Votre compagnie de téléphone peut vous demander ces numéros afin de déterminer le nombre d'appareils pouvant être connectés à votre ligne téléphonique (pas plus de 5 dans la plupart des cas). S'il y a trop de numéros REN attribués à votre ligne téléphonique, cet appareil risque de ne pas émettre de sonnerie lors d'un appel entrant. Contactez votre compagnie de téléphone afin de déterminer le nombre maximum de numéros REN dans votre région.

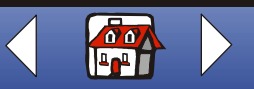

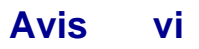

## [Copie](#page-32-0) [Impression](#page-35-0) Procédures [élémentaires](#page-9-0)

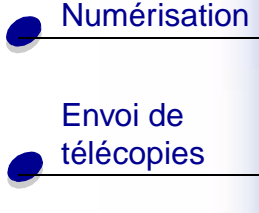

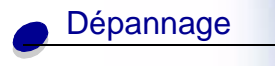

[Index](#page-110-0)

Cet équipement utilise une prise RJ-11 USOC (Universal Service Order Code : code de commande de service universel) et est conçu pour être connecté à un réseau téléphonique (ou une installation de réseau téléphonique interne) à l'aide d'une prise compatible conforme à la section 68 des règles de la FCC. Un cordon téléphonique conforme aux règles de la FCC est fourni avec cet équipement. Reportez-vous à la documentation relative à l'installation pour obtenir des instructions sur la connexion du câble téléphonique du télécopieur.

Si lors de l'utilisation de cet équipement vous êtes confronté à des problèmes que vous n'arrivez pas à résoudre, veuillez contacter Lexmark International, Inc. pour obtenir des informations de dépannage et de garantie. Si ces problèmes interfèrent avec le bon fonctionnement du réseau téléphonique, votre compagnie de téléphone pourra vous demander de le déconnecter du réseau jusqu'à ce que le problème soit résolu. Si cet équipement interfère avec le bon fonctionnement du réseau téléphonique, votre compagnie de téléphone vous informera à l'avance, ou le plus rapidement possible, qu'une interruption temporaire du service est nécessaire. Vous serez également informé de votre droit de déposer plainte auprès de la FCC, le cas échéant.

Il est possible que votre compagnie de téléphone modifie ses installations, son équipement, son fonctionnement ou ses procédures et que ces modifications se répercutent sur cet appareil. Dans ce cas, votre compagnie vous préviendra à l'avance pour vous permettre de procéder aux réglages nécessaires afin de bénéficier d'un service ininterrompu.

Cet équipement ne peut pas être utilisé avec un service de téléphone à pièces.

La connexion à des lignes communes est sujette à des tarifs étatiques.

Pour éviter des dommages causés par des éclairs ou autres surtensions électriques, nous vous conseillons d'installer un dispositif de protection contre les surintensités sur la prise à laquelle cet appareil est connecté.

La loi américaine Telephone Consumer Protection Act de 1991 rend illégal l'envoi d'une télécopie ne contenant pas les informations suivantes (1) dans la marge en haut ou en bas de chaque page transmise ou (2) sur la première page transmise :

- la date et l'heure d'expédition de la télécopie,
- le nom de l'expéditeur (entreprise, personne ou autre entité),
- le numéro de téléphone du télécopieur d'expédition (ou de l'expéditeur : entreprise, personne ou autre entité).

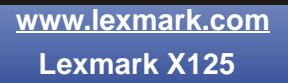

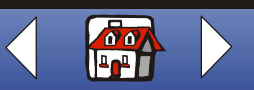

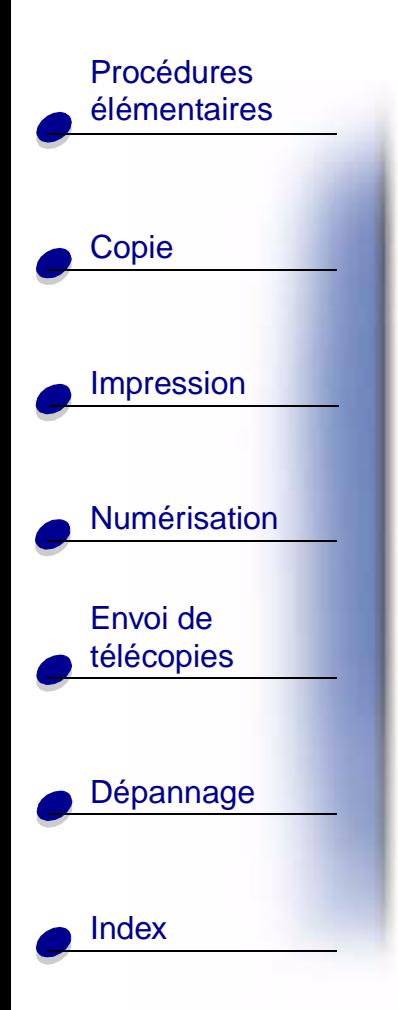

#### **Avis sur la compatibilité réseau**

Portée

Cet Avis sur la compatibilité réseau contient les conditions nationales requises pour un fonctionnement correct de l'équipement de télécommunication dans certains pays spécifiques et se fonde sur le document ETSI, guide de l'application de TBR 21, EG 201 121 V1.1.2 (1998-07).

L'imprimante Lexmark X125 Tout en un a été testée pour une connexion de terminal unique paneuropéenne à un réseau de téléphone à commutateur public (réseau PSTN). Cependant, les réseaux PSTN variant d'un pays à un autre, cette approbation ne donne pas en elle-même de garantie inconditionnelle d'un bon fonctionnement sur n'importe quel point terminal de réseau PSTN.

En cas de problème, contactez en premier lieu votre fournisseur.

Compatibilité réseau

Conformément aux exigences du règlement EG 201-121, aucun problème de compatibilité réseau n'a été identifié pour les pays suivants :

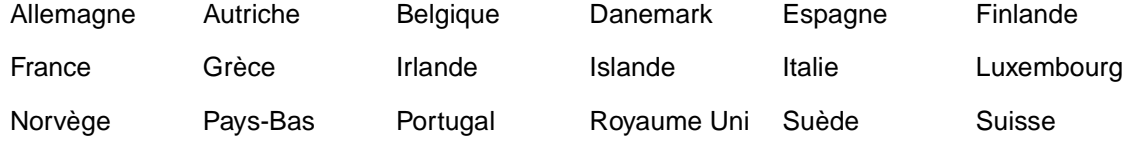

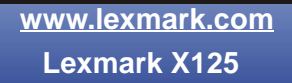

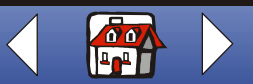

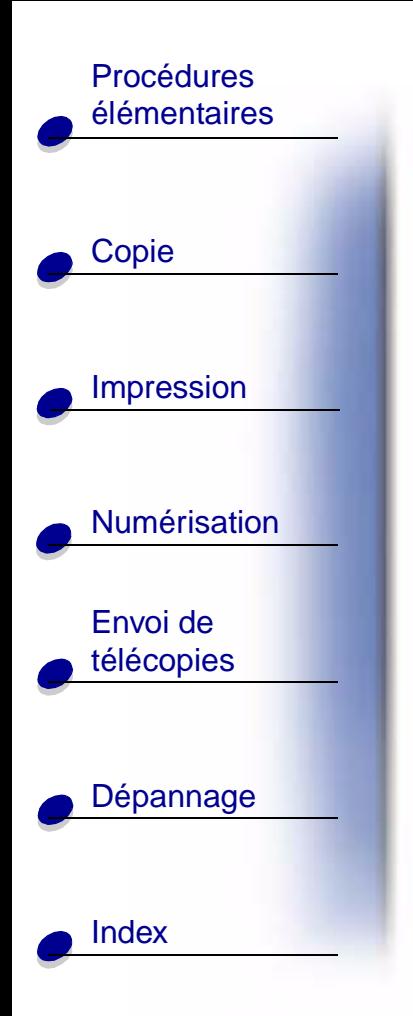

Pour démontrer la conformité en matière de télécommunications de l'imprimante Lexmark X125 Tout en un aux règlements CTR 21 (Common Technical Regulation 21 : règlement technique commun) et EG 201-121, Lexmark fournit les informations ci-dessous.

- Utilisation de l'imprimante X125 en Allemagne
	- L'imprimante Lexmark X125 Tout en un nécessite l'utilisation d'un filtre de tonalité de facturation allemand (nº de référence Lexmark : 14B5123) devant être installé sur toute ligne recevant des impulsions de comptage en Allemagne.
	- **Remarque :** Ces impulsions ne sont pas forcément présentes sur les lignes analogues en Allemagne : L'abonné peut demander que des impulsions de comptage soient placées sur la ligne ou qu'elles soient au contraire retirées en appelant son fournisseur de réseau. Les impulsions de comptage ne sont normalement pas fournies à moins que l'abonné ne le demande expressément lors de l'installation.
- Utilisation de l'imprimante X125 en Suisse
	- L'imprimante Lexmark X125 Tout en un nécessite l'utilisation d'un filtre de tonalité de facturation suisse (nº de référence Lexmark : 14B5109) devant être installé sur toute ligne recevant des impulsions de comptage en Suisse.
	- **Remarque :** Ce filtre doit être utilisé pour toute installation car ces impulsions existent sur toutes les lignes téléphoniques suisses.

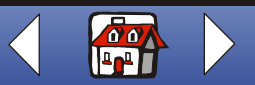

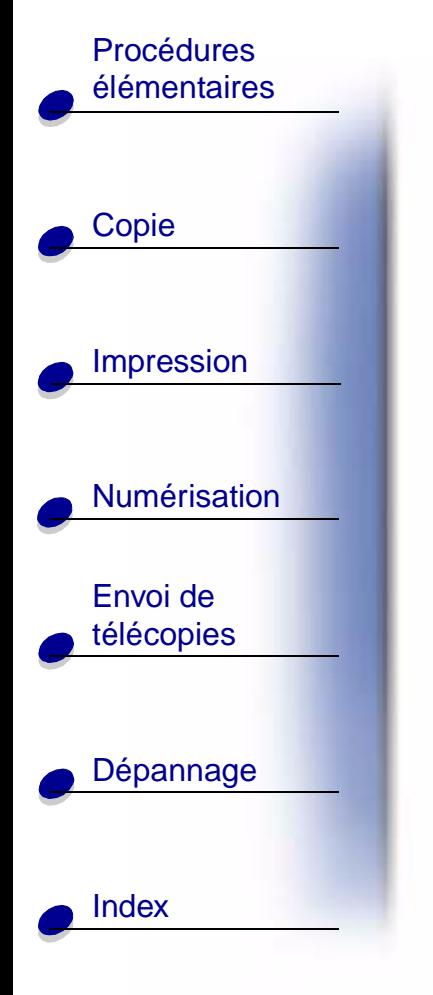

## **LEXMARK**

## **X125**

## **Imprimante Tout en un**

### **Conseils d'utilisation de ce guide :**

**•** Cliquez sur les rubriques figurant dans la marge gauche de la page pour naviguer à travers ce guide, section par section.

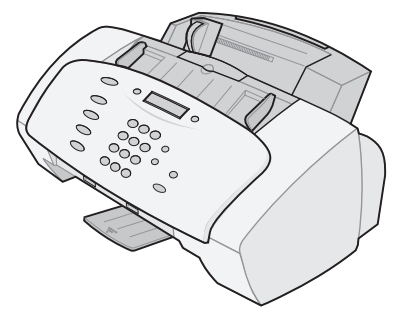

- **•** Cliquez sur la flèche droite ou gauche située dans l'angle inférieur droit de la page pour passer à la page suivante ou précédente.
- **•** Cliquez sur l'icône de la **maison** située en bas à droite de la page pour revenir à cette page d'accueil.
- **•** Cliquez sur l'**[Avis](#page-0-1)** pour afficher des informations sur l'édition.
- Sélectionnez Fichier ▶ Imprimer ▶ Propriétés pour imprimer ce guide. Sélectionnez le mode Paysage. Sélectionnez les pages à imprimer et cliquez sur **OK**.
- **•** Pour consulter les avis ou les consignes de sécurité, cliquez sur **[Avis sur les](#page-2-0)  [émissions électroniques](#page-2-0)** ou sur **[Consignes de sécurité](#page-1-0)**.

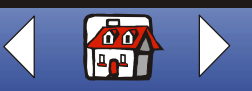

## **Accueil**

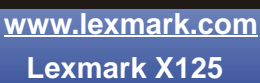

**• [Entretien des cartouches](#page-25-0)**

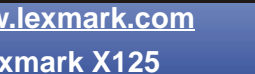

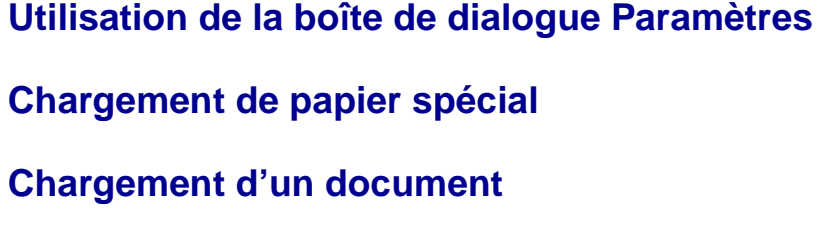

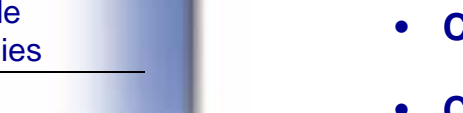

- **• [Utilisation de l'utilitaire Settings](#page-19-0)**
- **• [Utilisation des menus du panneau de commandes](#page-12-0)**
- **• [Utilisation du panneau de commandes](#page-10-0)**
- imprimer, copier et envoyer par télécopie des documents à l'aide du panneau de commandes et du logiciel de l'imprimante. Sélectionnez une rubrique dans la liste ci-dessous :

Grâce à l'imprimante Imprimante LexmarkTM X125 Tout en un, vous pouvez numériser,

<span id="page-9-0"></span>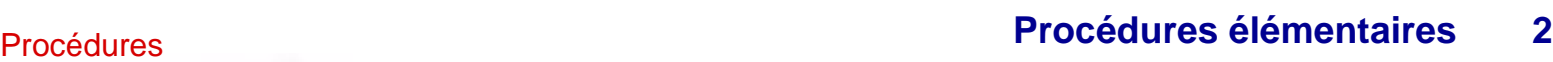

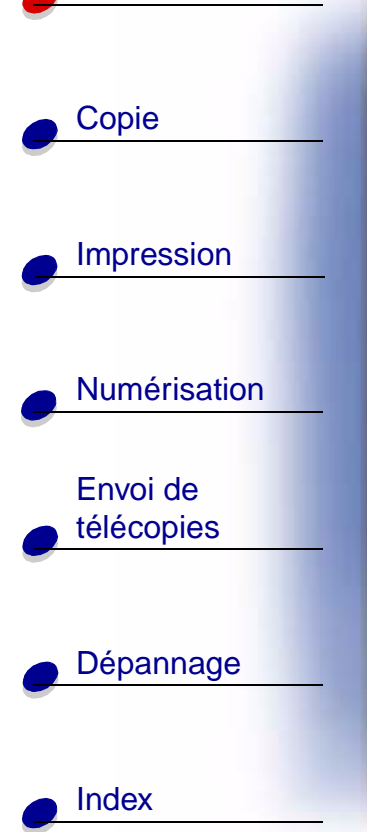

élémentaires

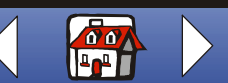

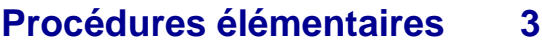

7

8

9

10

 $-12$ 

 $-11$ 

<span id="page-10-0"></span>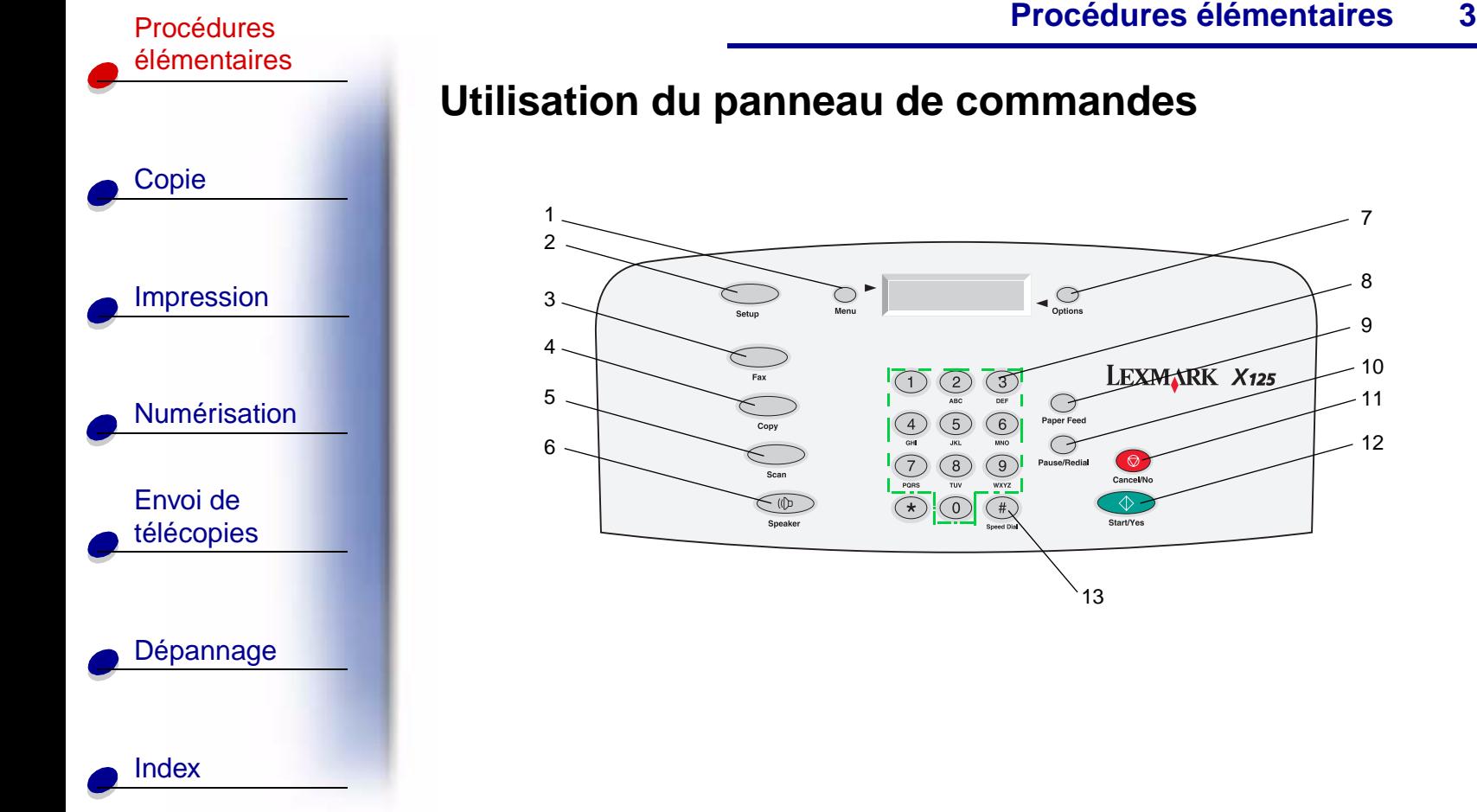

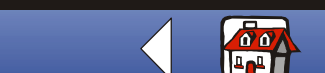

**[www.lexmark.com](http://www.lexmark.com)**

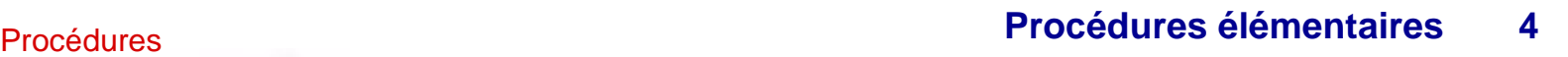

# [Copie](#page-32-0) [Impression](#page-35-0) **[Numérisation](#page-56-0)** Envoi de [télécopies](#page-67-0) [Dépannage](#page-86-0) [élémentaires](#page-9-0)

[Index](#page-110-0)

Le tableau ci-dessous décrit les boutons du panneau de commandes et leur fonction :

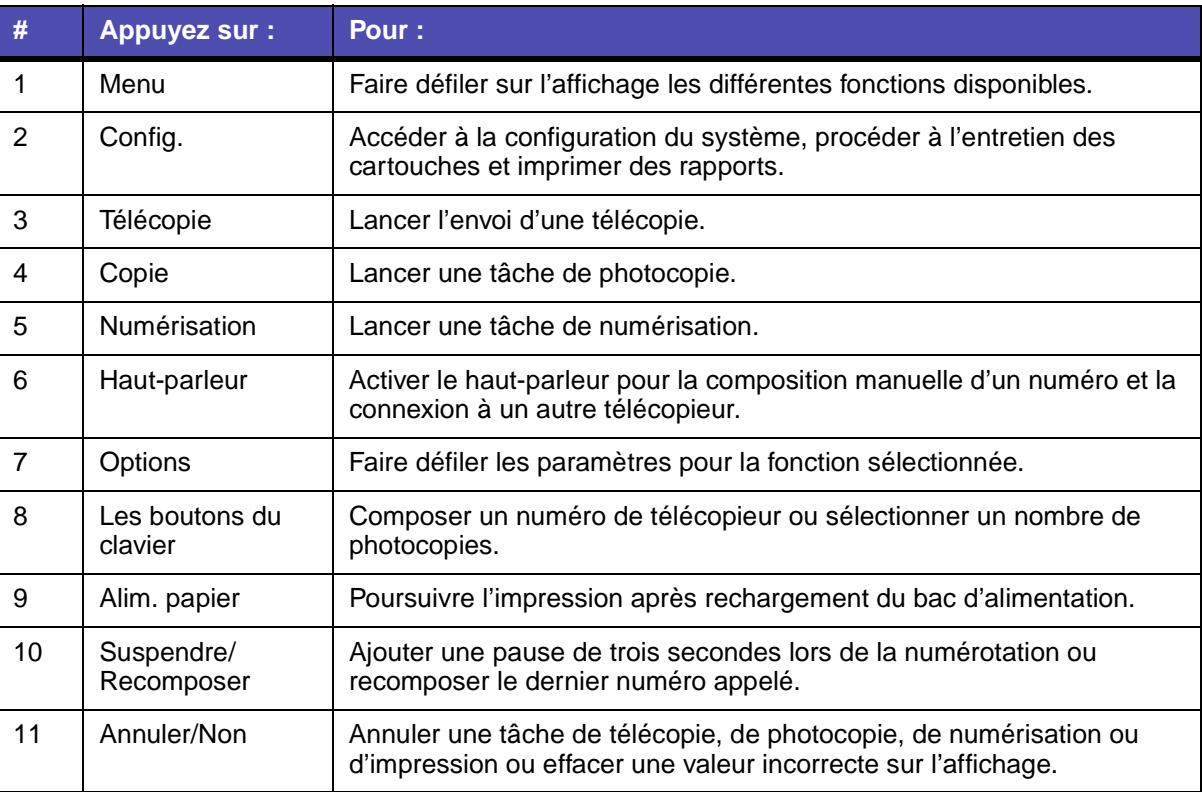

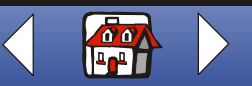

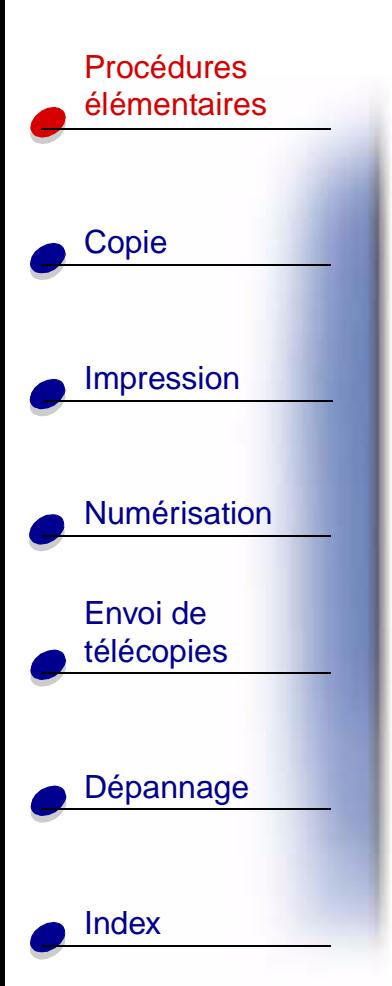

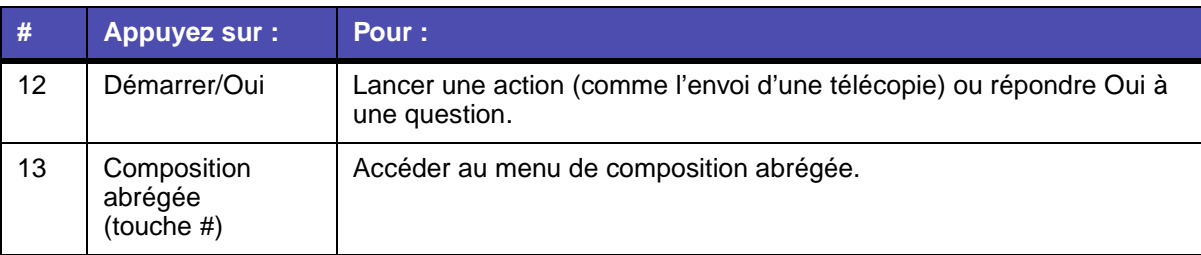

## <span id="page-12-0"></span>**Utilisation des menus du panneau de commandes**

- **1** Appuyez sur le bouton **Config.**, **Télécopie**, **Copie** ou **Numérisation**.
- **2** Appuyez sur le bouton **Menu** jusqu'à ce que l'élément de menu désiré apparaisse sur l'affichage.

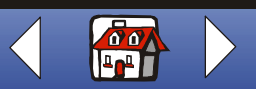

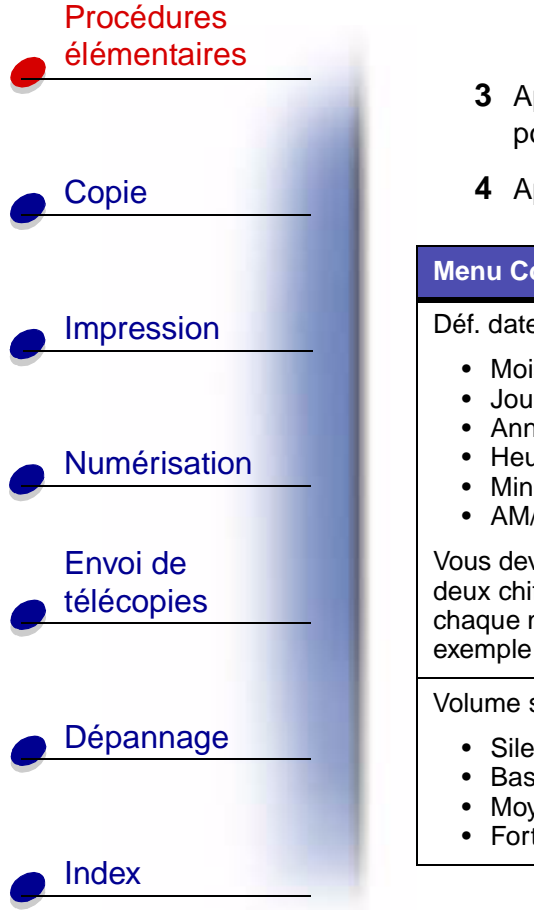

- **3** Appuyez sur le bouton **Options** pour faire défiler les différents paramètres disponibles pour l'élément de menu sélectionné.
- **4** Appuyez sur le bouton **Démarrer/Oui**.

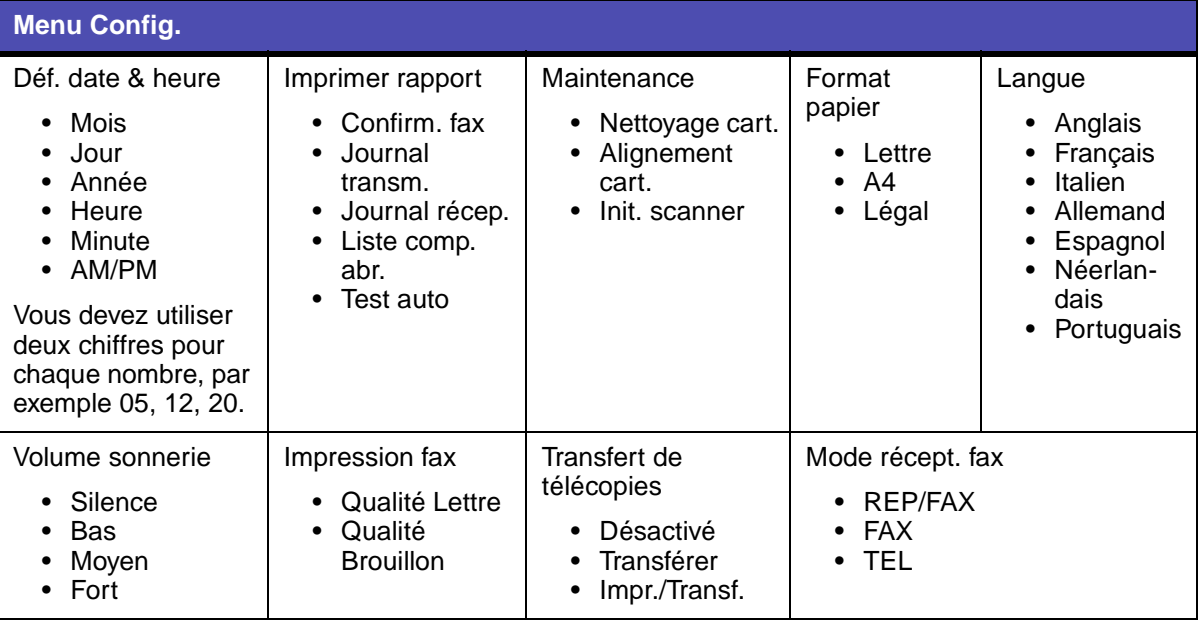

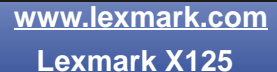

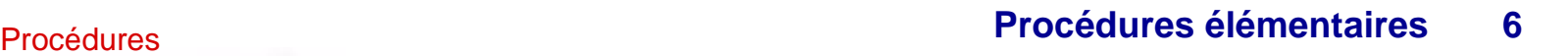

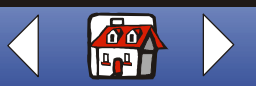

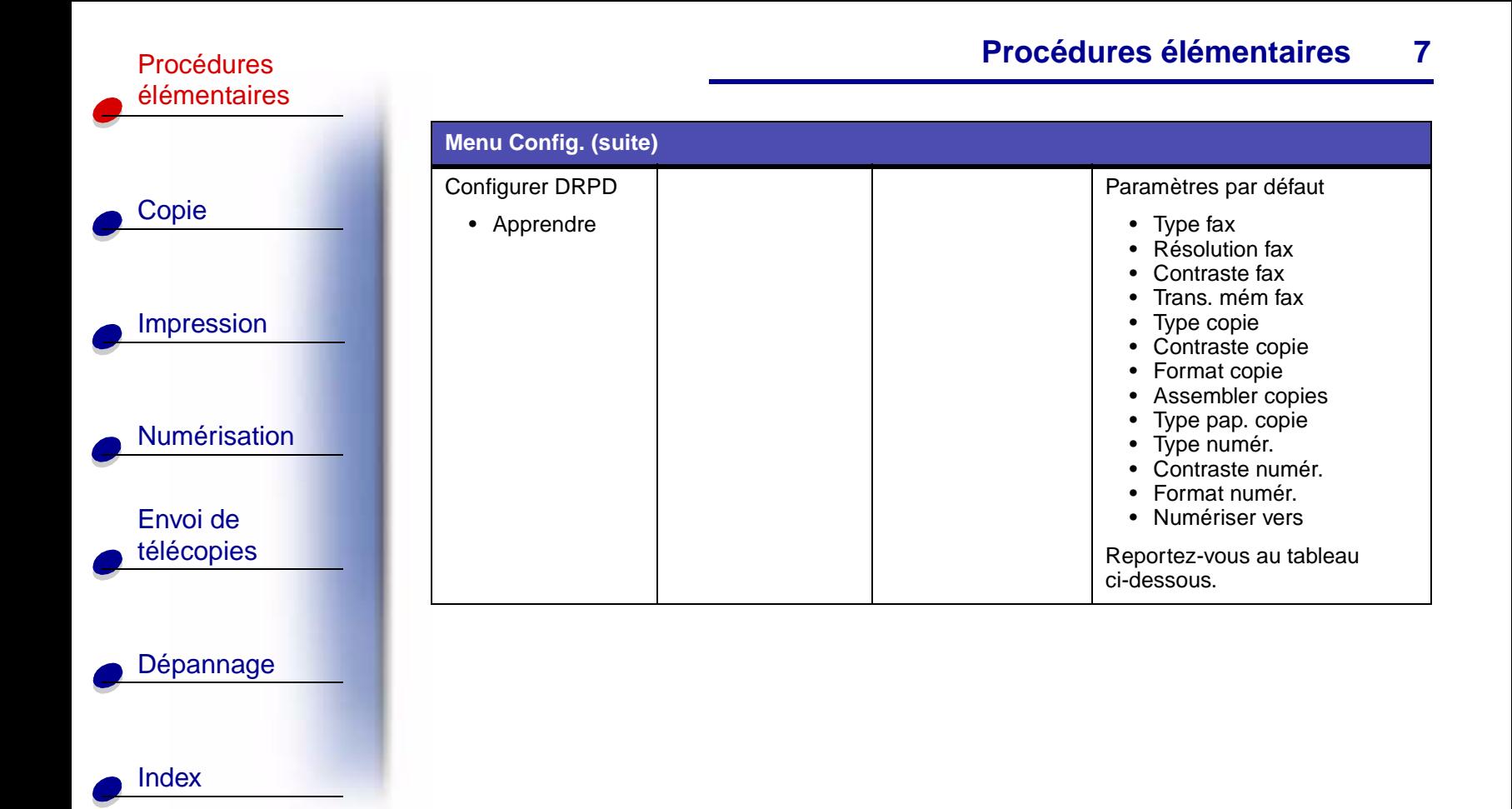

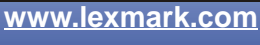

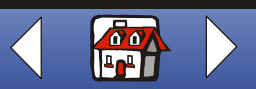

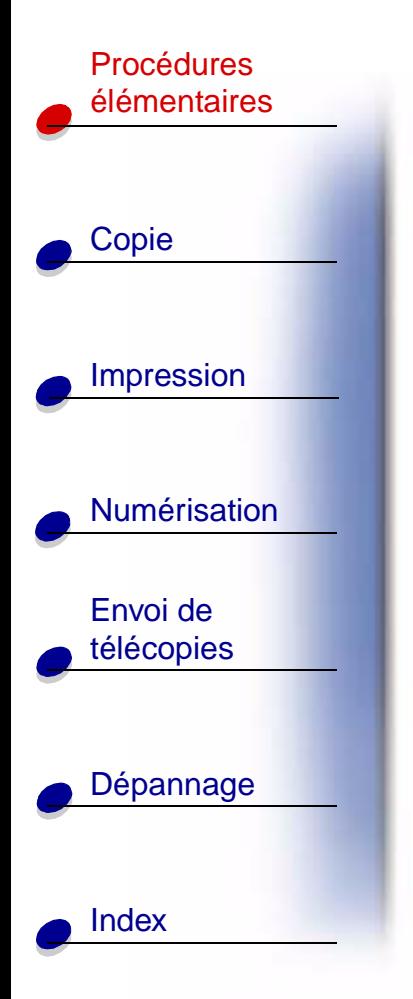

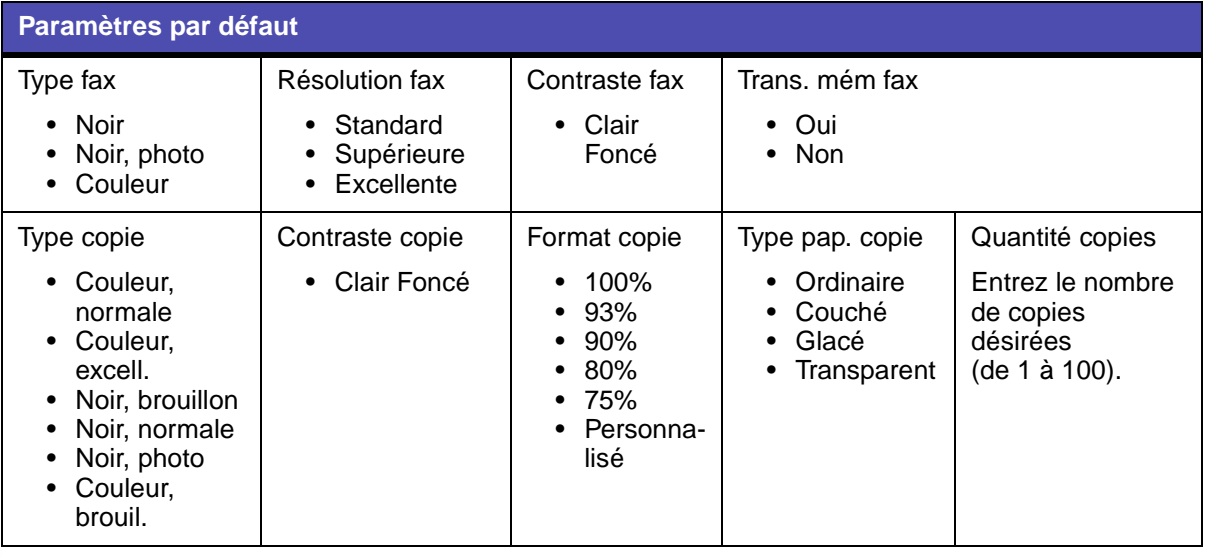

**[www.lexmark.com](http://www.lexmark.com)**

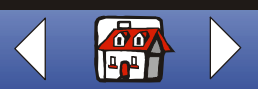

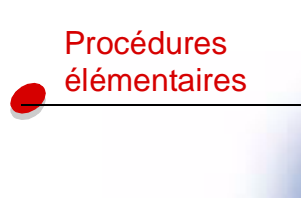

[Impression](#page-35-0)

[Numérisation](#page-56-0)

Envoi de [télécopies](#page-67-0)

[Dépannage](#page-86-0)

[Index](#page-110-0)

[Copie](#page-32-0)

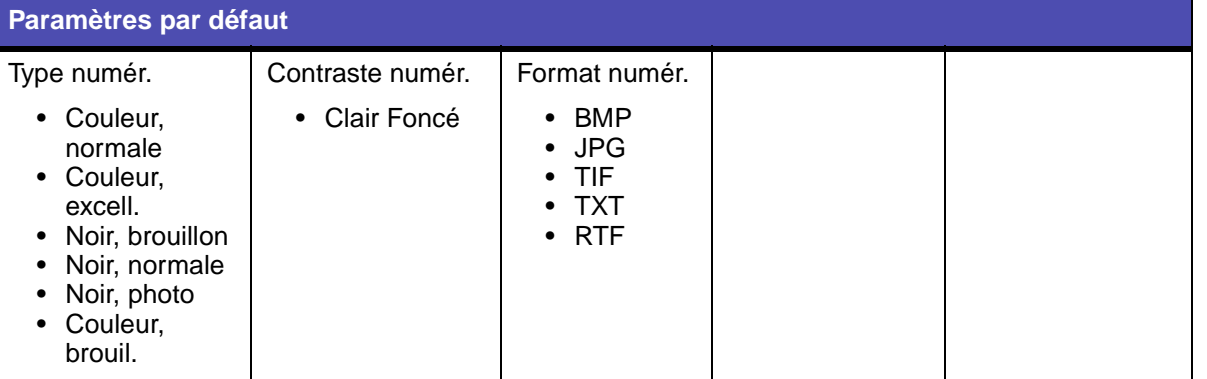

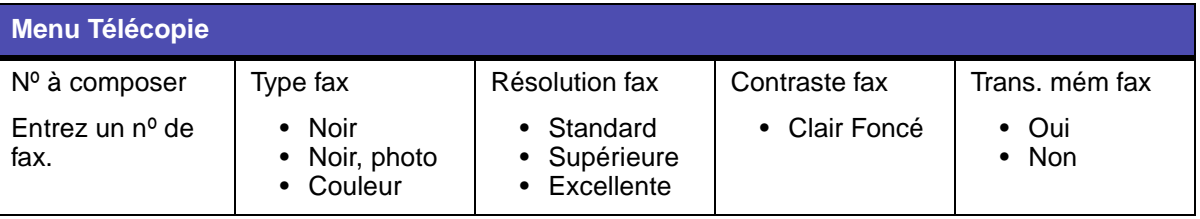

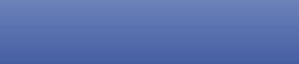

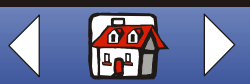

**[www.lexmark.com](http://www.lexmark.com)**

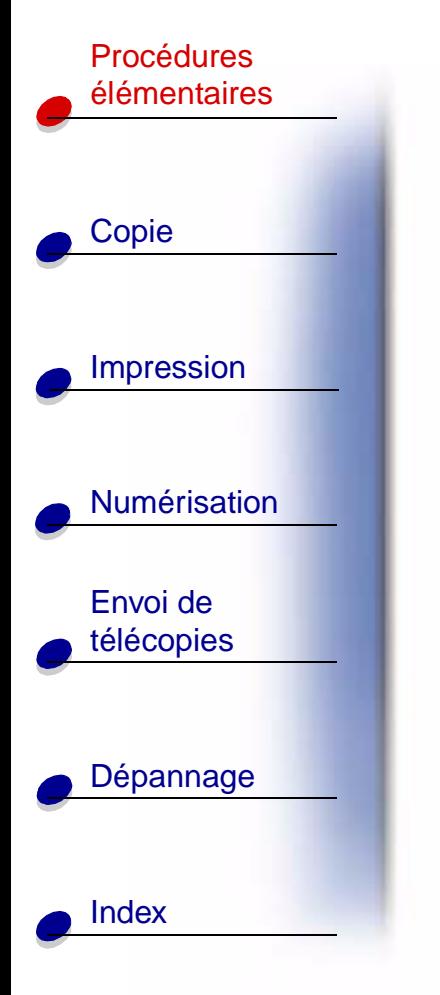

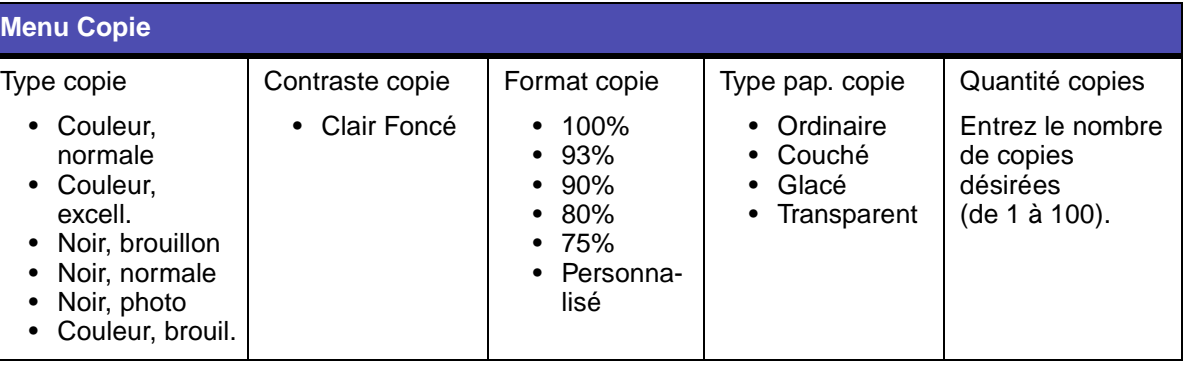

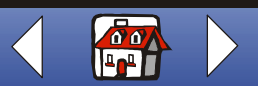

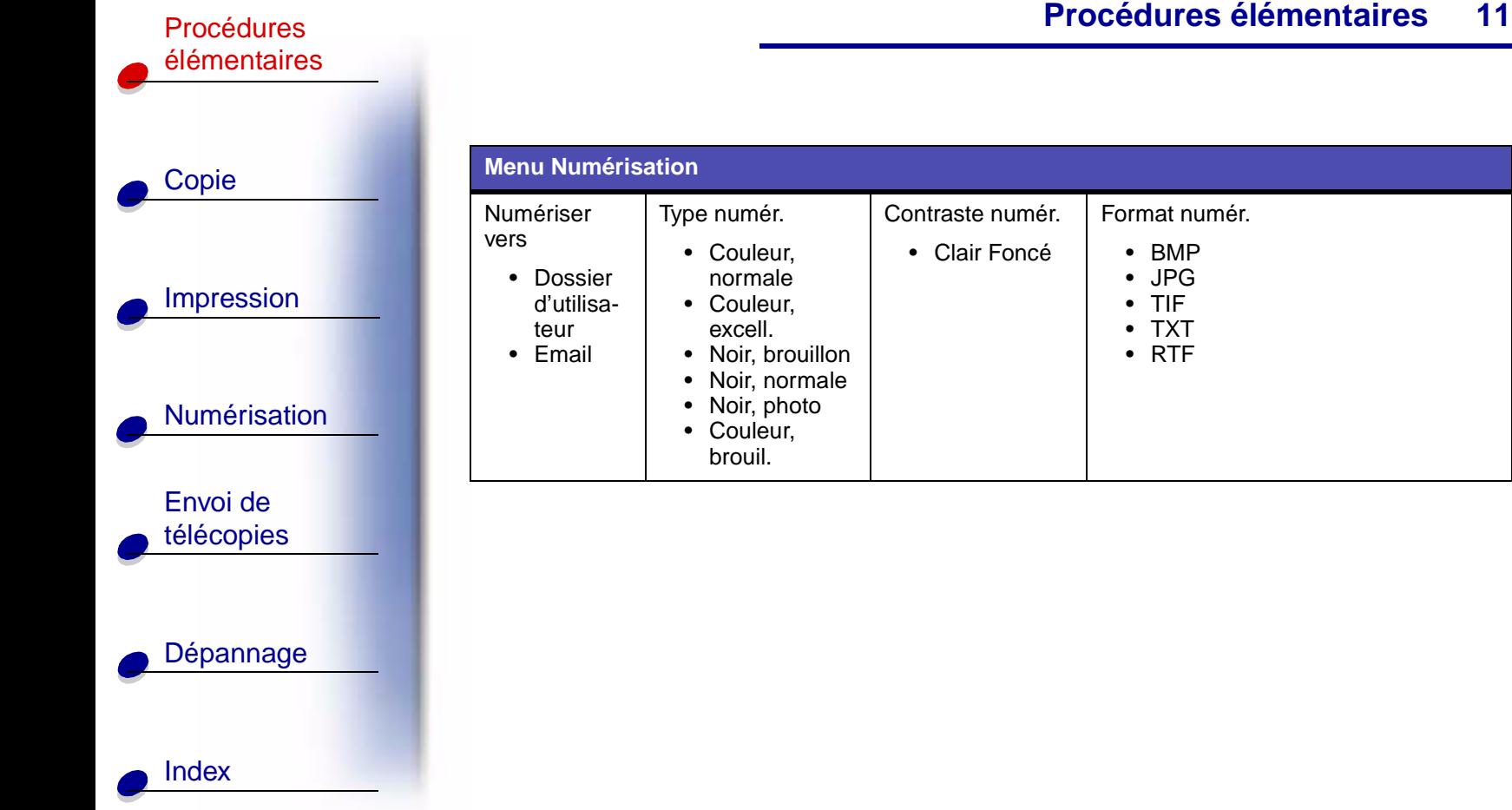

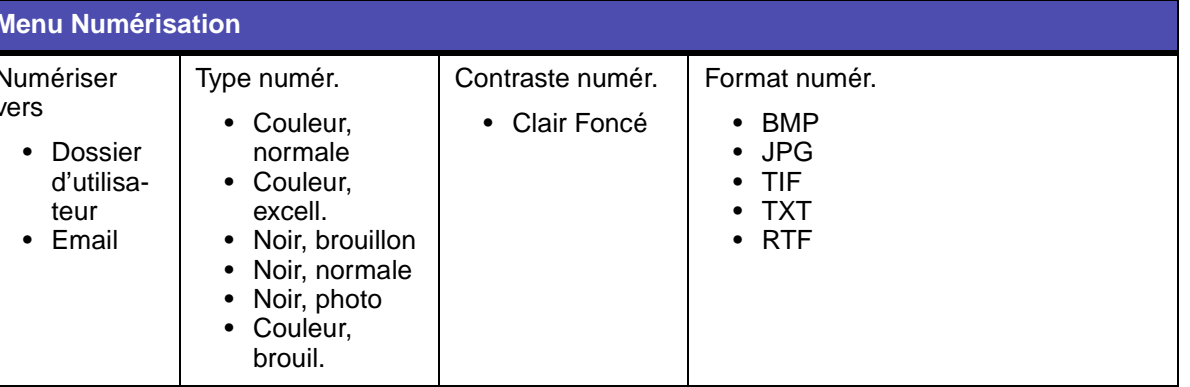

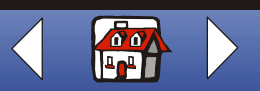

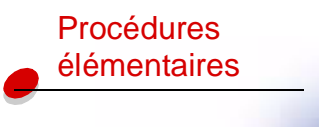

# [Copie](#page-32-0)

[Impression](#page-35-0)

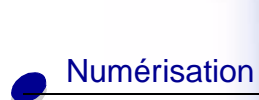

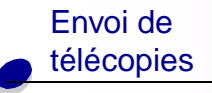

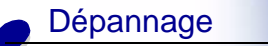

**[Index](#page-110-0)** 

## <span id="page-19-0"></span>**Utilisation de l'utilitaire Settings**

Une fois que le logiciel de l'imprimante Tout en un est installé sur l'ordinateur, vous pouvez ouvrir l'utilitaire Settings afin de personnaliser vos tâches. Cliquez sur Démarrer Programmes ▶ Lexmark X125 ▶ Utilitaire Lexmark X125 Settings.

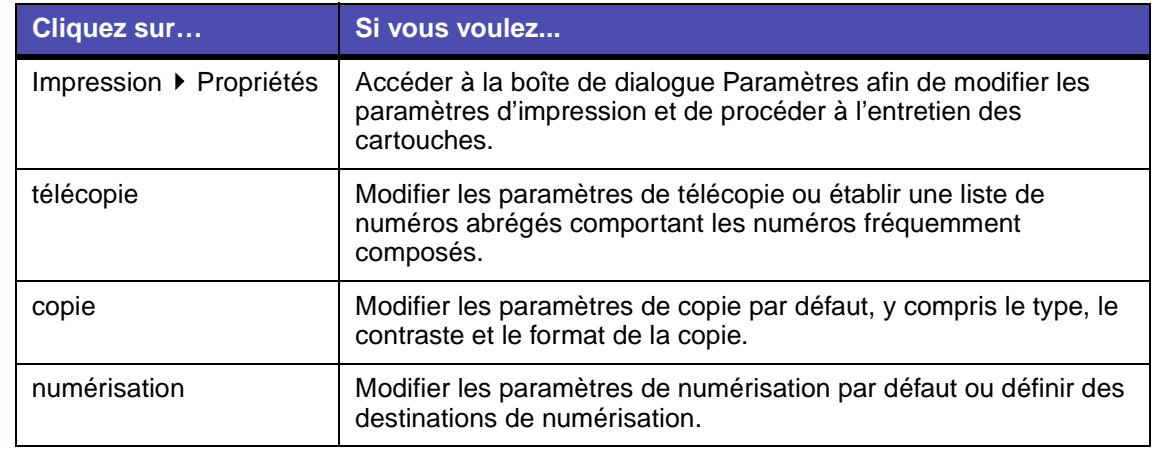

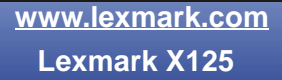

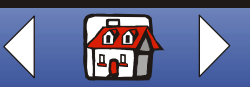

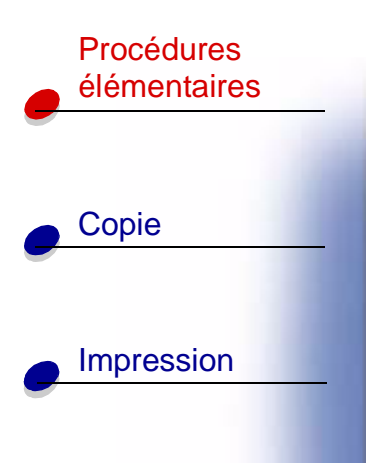

[Numérisation](#page-56-0)

Envoi de [télécopies](#page-67-0)

[Dépannage](#page-86-0)

**[Index](#page-110-0)** 

## <span id="page-20-0"></span>**Utilisation de la boîte de dialogue Paramètres**

La boîte de dialogue Paramètres comporte quatre onglets : Papier, Qualité/Couleur, Mise en page et Maintenance. Utilisez ces onglets pour régler les paramètres d'impression et procéder à l'entretien des cartouches. Pour ouvrir la boîte de dialogue Paramètres, cliquez sur Démarrer ▶ Programmes ▶ Lexmark X125 ▶ Utilitaire Lexmark Settings ▶ Impression ▶ Propriétés.

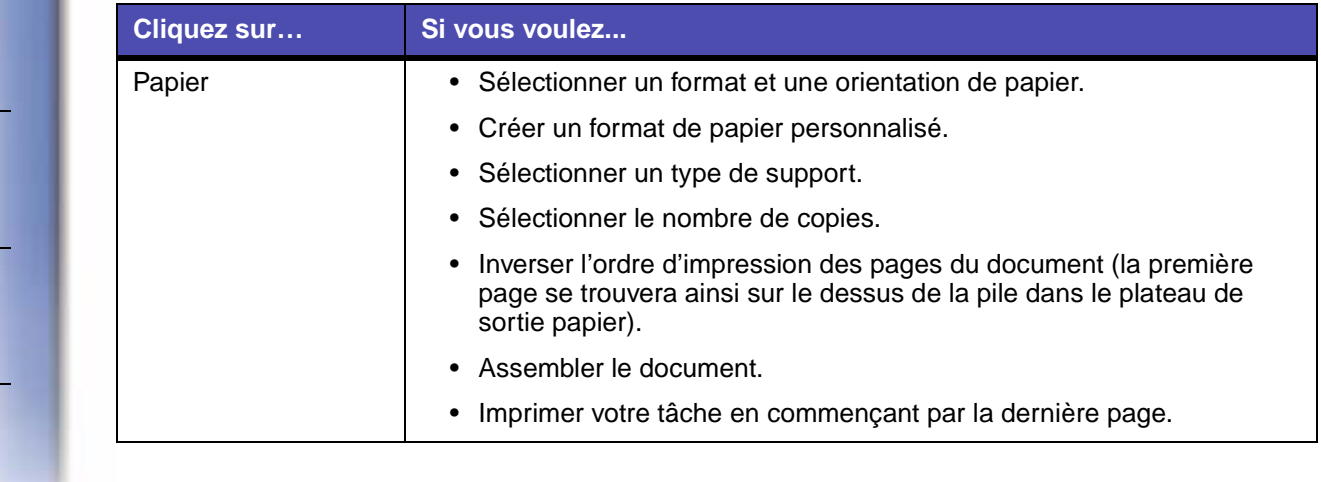

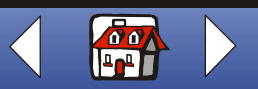

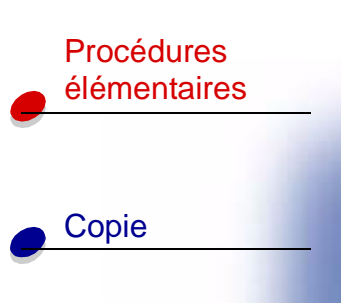

[Impression](#page-35-0)

[Numérisation](#page-56-0)

Envoi de [télécopies](#page-67-0)

[Dépannage](#page-86-0)

[Index](#page-110-0)

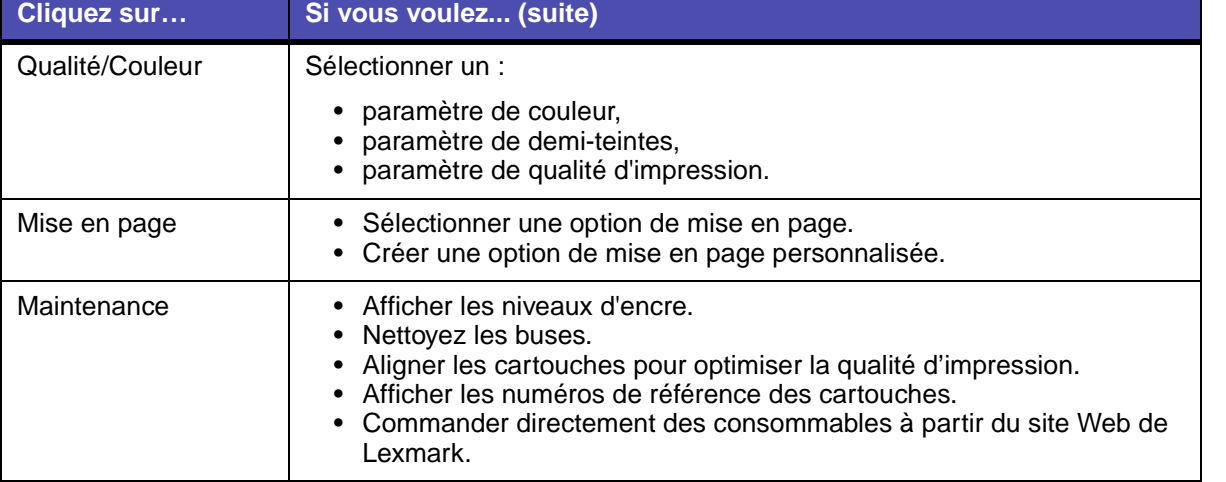

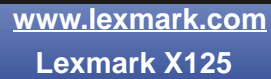

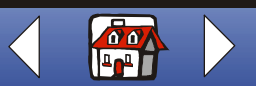

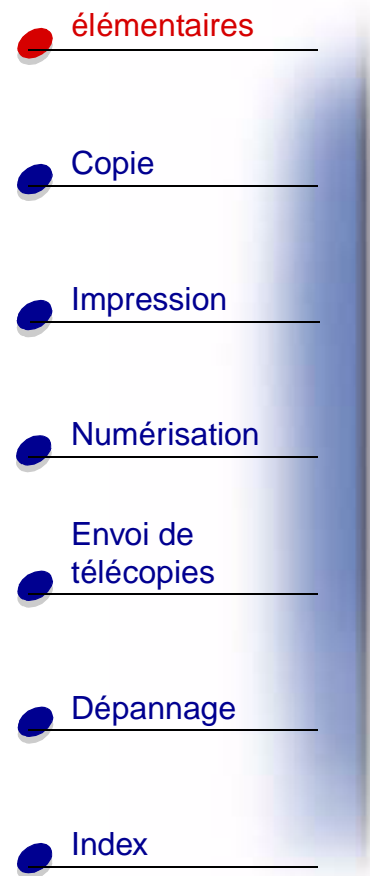

## <span id="page-22-0"></span>**Chargement de papier spécial**

Suivez les directives ci-dessous pour charger du papier spécial :

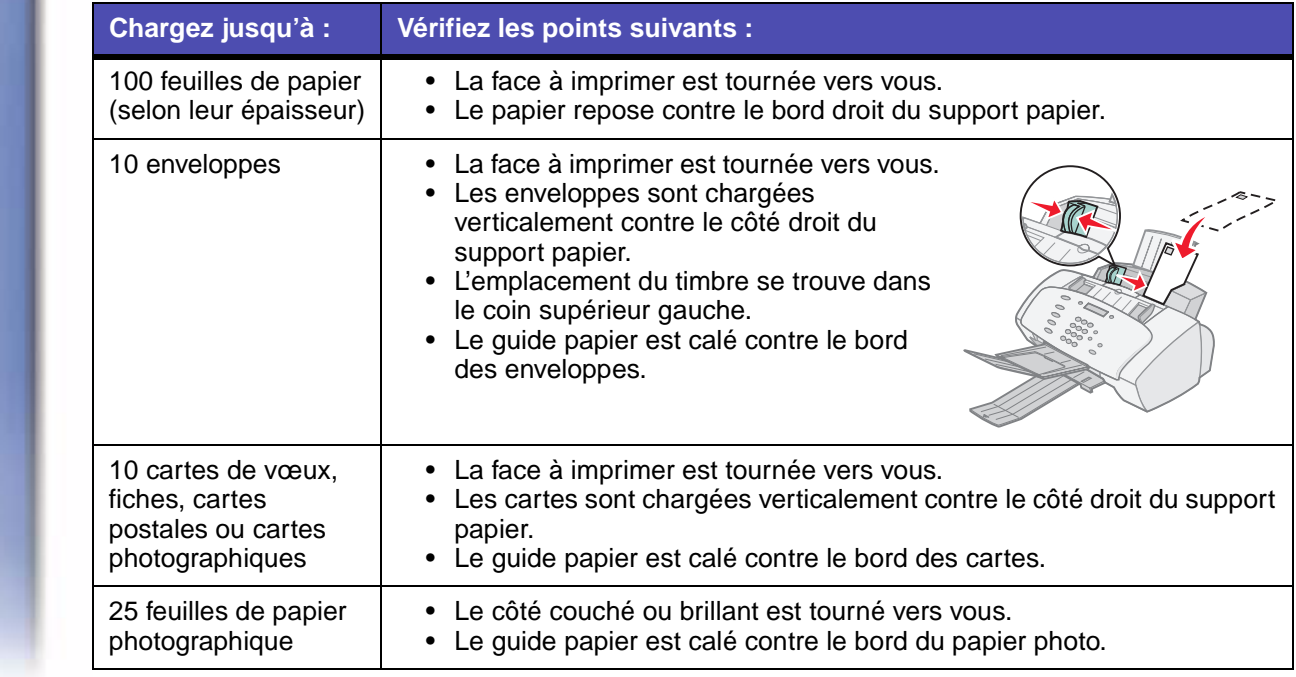

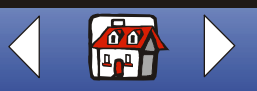

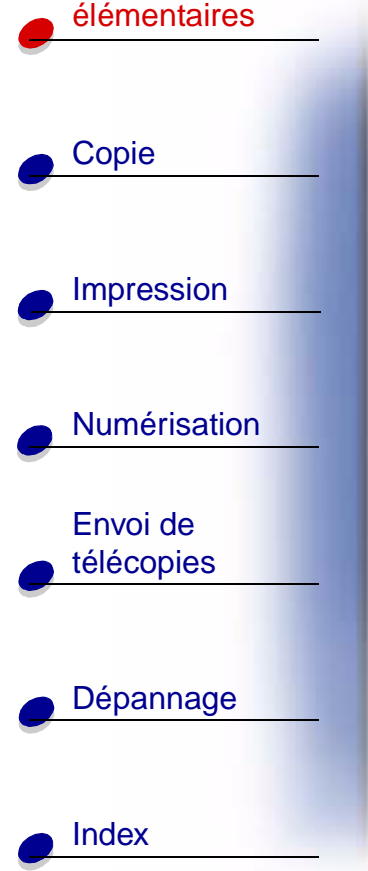

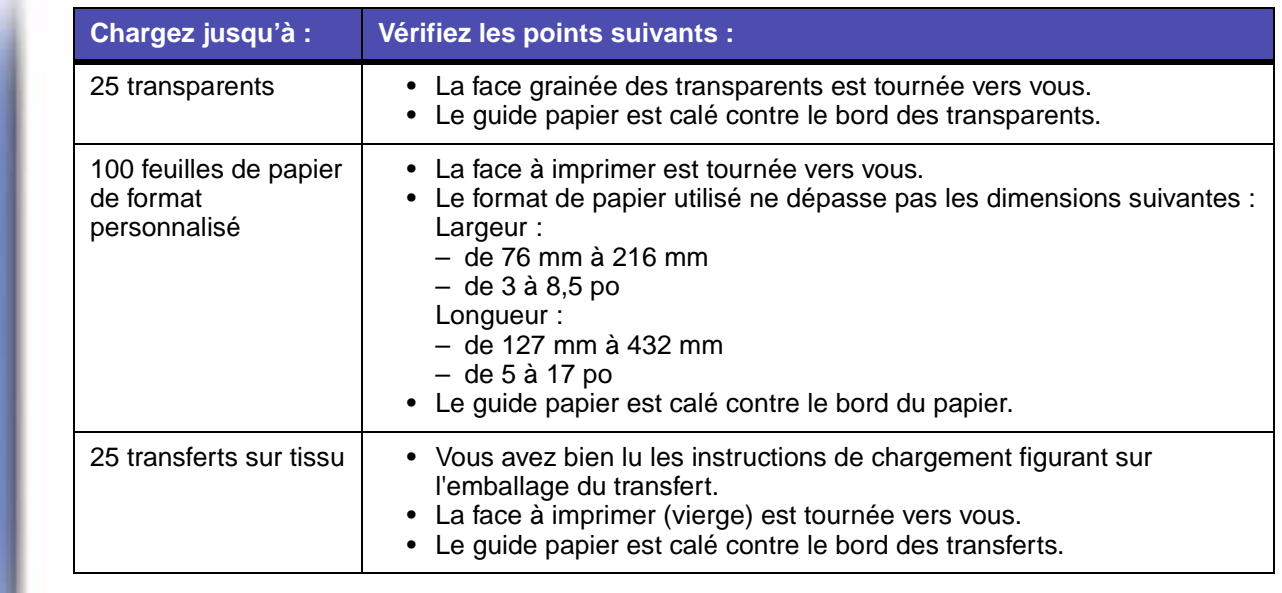

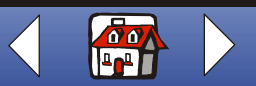

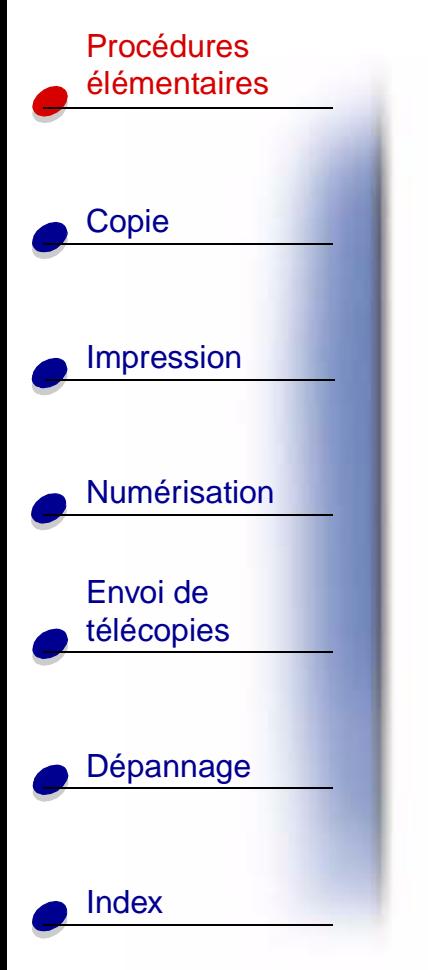

## <span id="page-24-1"></span><span id="page-24-0"></span>**Chargement d'un document**

Pour charger des documents pour des opérations de copie, de numérisation ou de télécopie :

**1** Placez le document face à copier, numériser ou télécopier vers la machine et le haut des pages vers le bas dans le support de document.

L'indication Document chargé apparaît sur l'affichage du panneau de commandes.

- **2** Faites glisser les guides de document jusqu'à ce qu'ils soient calés contre les deux bords du document.
- **3** Lorsque vous photocopiez, numérisez ou envoyez par télécopie des documents à l'aide de l'imprimante Tout en un, assurez-vous que :
	- **–** le document fait au moins 76 mm (3 po) de long et 140 mm (5,5 po) de large,
	- **–** vous avez retiré tous les trombones et agrafes,
	- **–** vous avez laissé sécher l'encre et le fluide correcteur blanc.

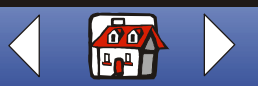

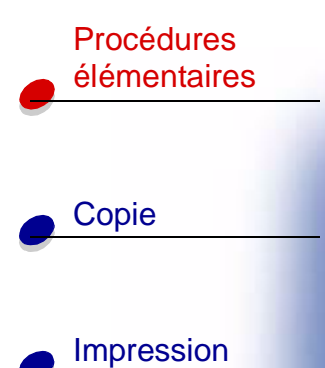

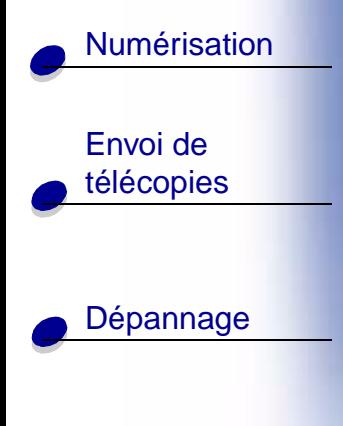

**[Index](#page-110-0)** 

## <span id="page-25-0"></span>**Entretien des cartouches**

### **Remplacement des cartouches**

L'imprimante Tout en un utilise les cartouches suivantes :

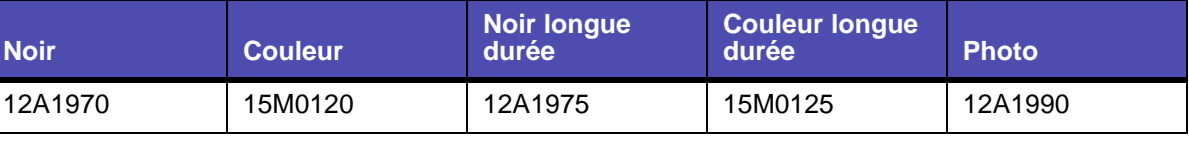

**1** Assurez-vous que l'imprimante Tout en un est sous tension.

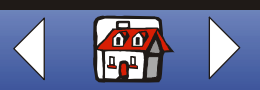

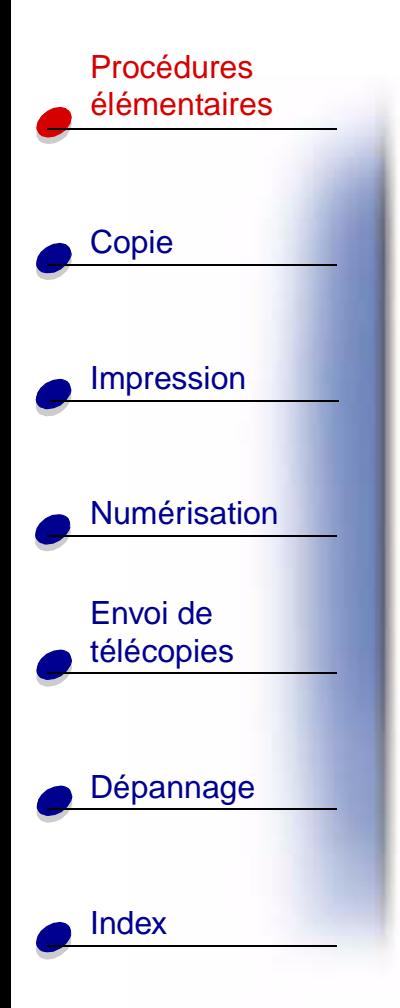

**2** Tirez le panneau de commandes vers vous et ouvrez la porte d'accès aux cartouches.

Si l'imprimante Tout en un n'est pas en train d'imprimer, le support de cartouches se place en position de chargement.

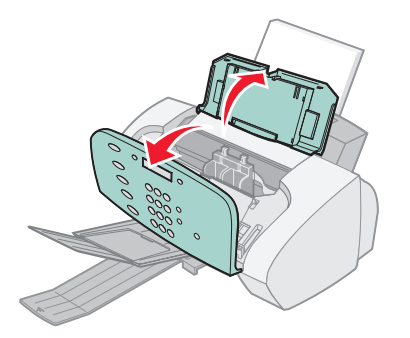

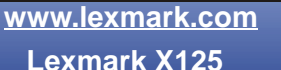

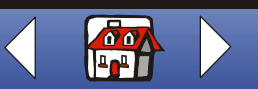

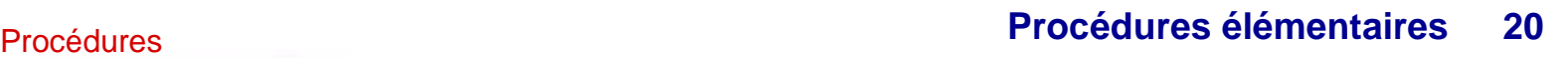

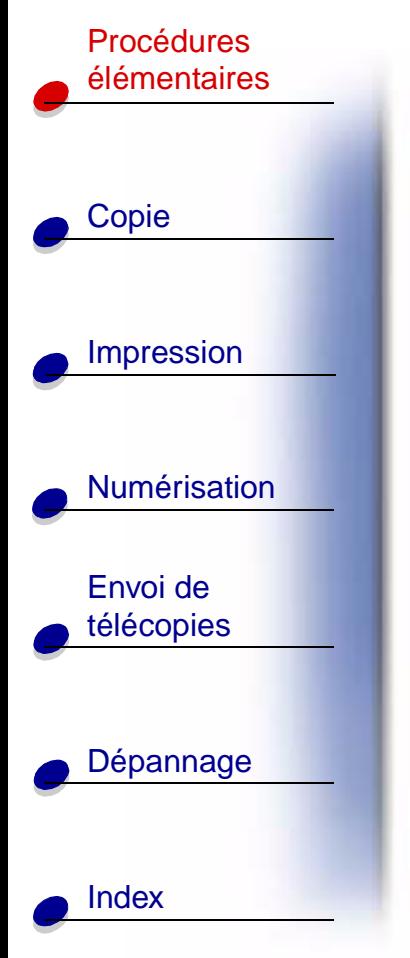

**3** Tirez les anciennes cartouches vers vous puis vers le haut pour les extraire du support. Conservez-les dans un récipient hermétique ou jetez-les.

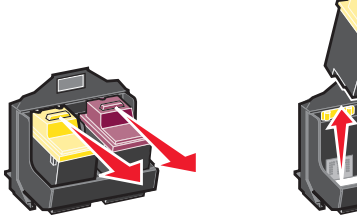

- **4** Installez les nouvelles cartouches (ou celles de remplacement).
	- **a** S'il s'agit de cartouches neuves, ôtez l'autocollant et la bande protectrice transparente situés au bas des cartouches.

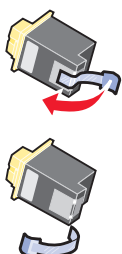

**Avertissement :** Ne touchez **jamais** la zone de contact dorée des cartouches.

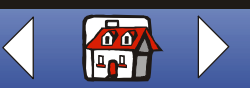

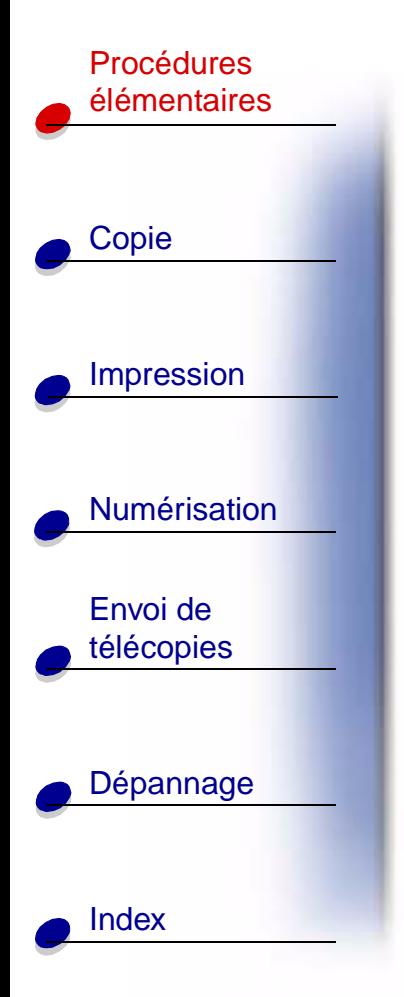

## **[Procédures élémentaires](#page-9-0) 21** Procédures

**b** Insérez les cartouches dans le support.

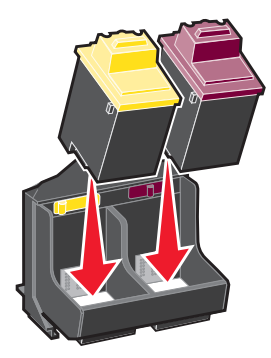

**c** Poussez fermement les cartouches vers l'arrière jusqu'à ce qu'elles émettent un **clic** indiquant qu'elles sont bien en place.

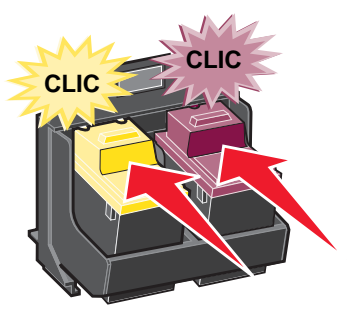

**5** Fermez la porte d'accès aux cartouches puis le panneau de commandes.

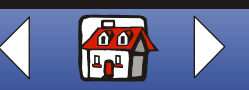

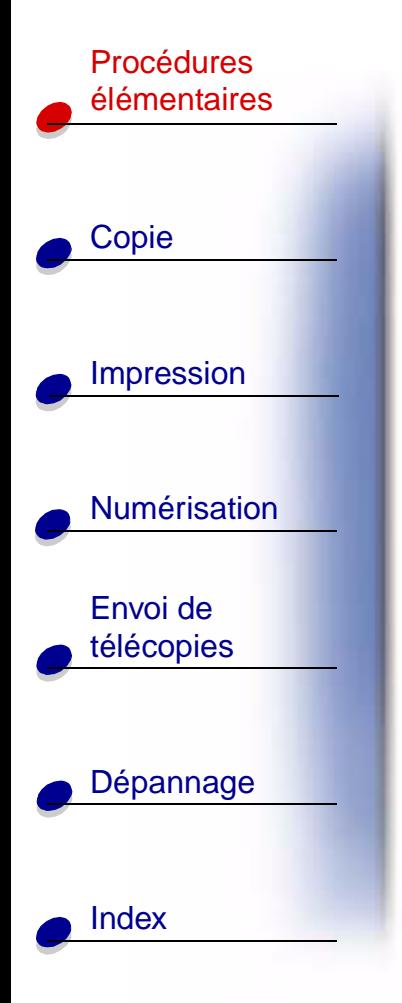

**50 10**

**50**

**<sup>10</sup> <sup>50</sup>**

**10**

- **6** Sur le panneau de commandes, appuyez sur le bouton **Options** afin de sélectionner les cartouches remplacées.
- **7** Appuyez sur le bouton **Démarrer/Oui**.
- **8** Sur le panneau de commandes, appuyez sur le bouton **Options** afin de sélectionner le type de cartouche installé.
- **9** Appuyez sur le bouton **Démarrer/Oui**.
- **Remarque :** Si vous venez d'installer une cartouche neuve, une page d'alignement est imprimée. Sélectionnez le motif ressemblant le plus à une ligne droite. Pour aligner les cartouches, passez à l'étape 5 de la section suivante.

## **Alignement des cartouches**

Afin d'améliorer la qualité d'impression, vous devrez peut-être aligner les cartouches.

Pour aligner les cartouches à l'aide du panneau de commandes :

- **1** Appuyez sur le bouton **Config.**
- **2** Appuyez sur le bouton **Menu** jusqu'à ce que la catégorie Maintenance apparaisse sur l'affichage.

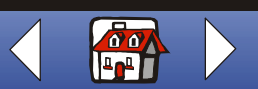

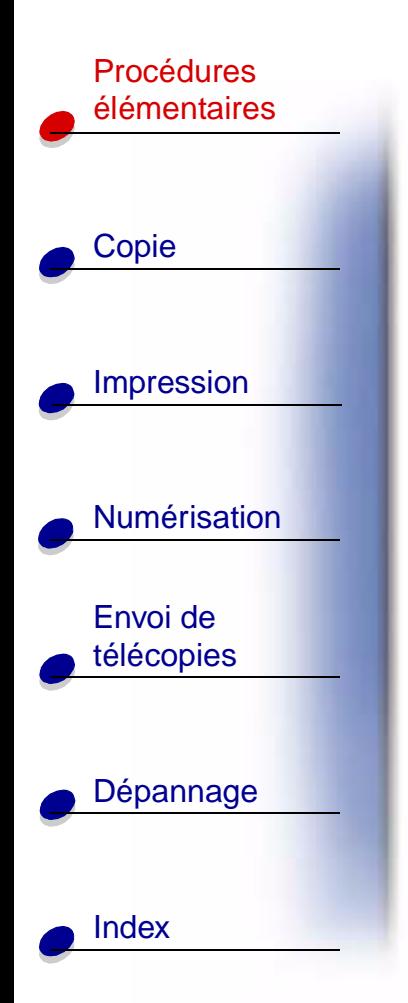

- **3** Appuyez sur le bouton **Options** jusqu'à ce que la catégorie Alignement cart. apparaisse.
- **4** Appuyez sur le bouton **Démarrer/Oui**.

Une page d'alignement s'imprime avec plusieurs motifs différents. Un numéro figure sous chaque motif. Le motif de test obtenu ressemble à celui illustré :

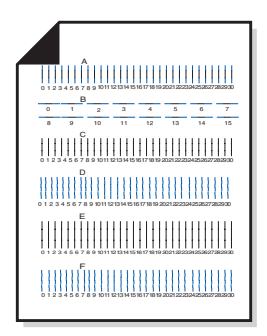

**5** Pour chaque groupe d'alignement de la page de test, recherchez le numéro situé sous le motif d'alignement ressemblant le plus à une ligne droite.

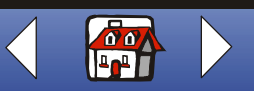

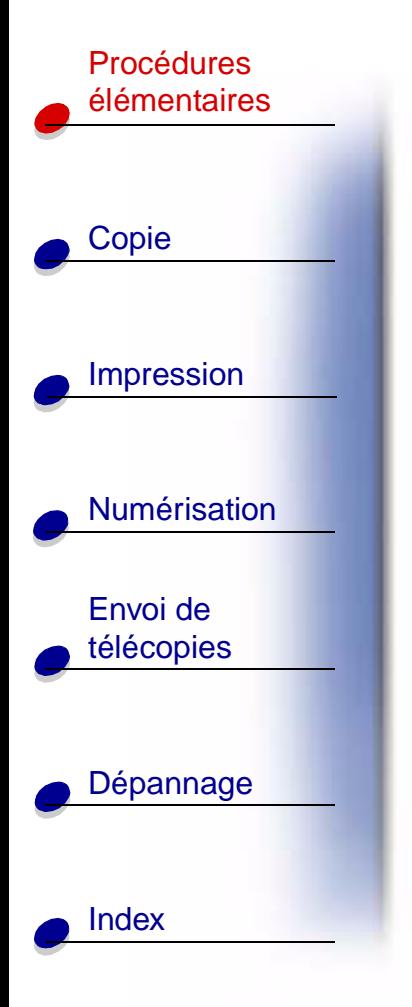

- **6** Utilisez les boutons du clavier pour entrer les numéros sélectionnés dans la page de test. Vous devez utiliser deux chiffres pour chaque nombre, par exemple 05, 12, 20.
- **7** Appuyez sur le bouton **Démarrer/Oui**.

## **Conservation des cartouches**

Pour assurer à vos cartouches d'encre une durée d'utilisation et des performances d'impression optimales :

- **•** N'ouvrez l'emballage des cartouches qu'au moment de les installer.
- **•** Ne retirez une cartouche de l'imprimante que si vous souhaitez la remplacer, la nettoyer ou la conserver dans un récipient hermétique. Si vous réutilisez une cartouche restée à l'air libre hors de l'imprimante pendant une période prolongée, elle n'imprimera pas correctement.
- **•** Si l'encre d'une cartouche est épuisée, laissez cette cartouche dans l'imprimante jusqu'à ce que vous soyez prêt à la remplacer. Des problèmes risquent de survenir si vous tentez d'imprimer alors qu'une seule cartouche est installée dans l'imprimante.

La garantie de l'imprimante Lexmark Tout en un ne couvre pas les réparations de pannes ou les dommages causés par des cartouches recyclées. Lexmark ne recommande pas l'utilisation de cartouches recyclées. Ces dernières risquent en effet de donner une impression de moins bonne qualité et d'endommager l'imprimante. Pour des résultats optimaux, utilisez toujours des consommables Lexmark.

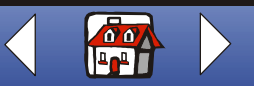

<span id="page-32-0"></span>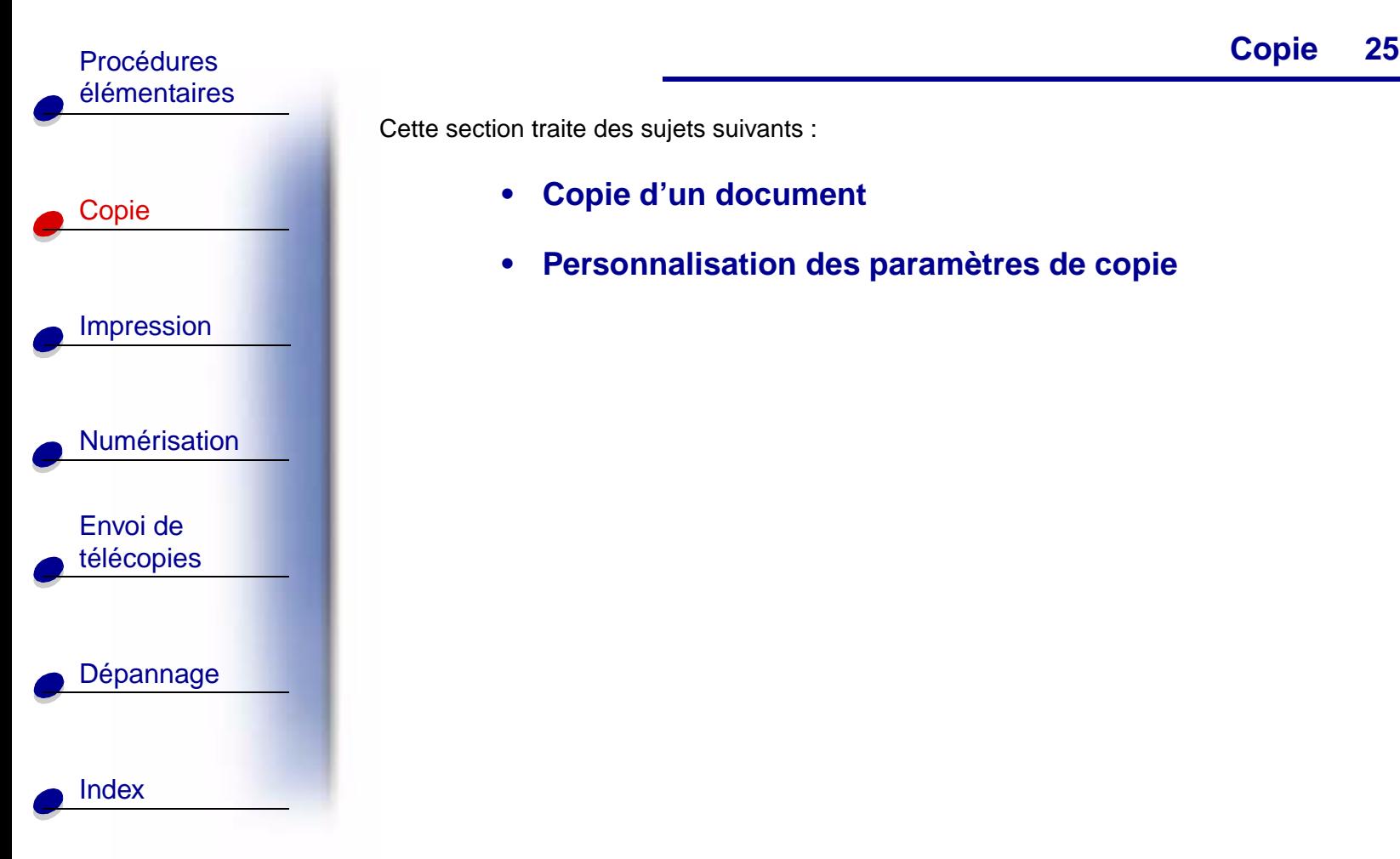

Cette section traite des sujets suivants :

- **• [Copie d'un document](#page-33-0)**
- **• [Personnalisation des paramètres de copie](#page-34-0)**

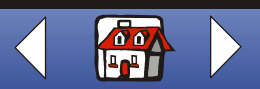

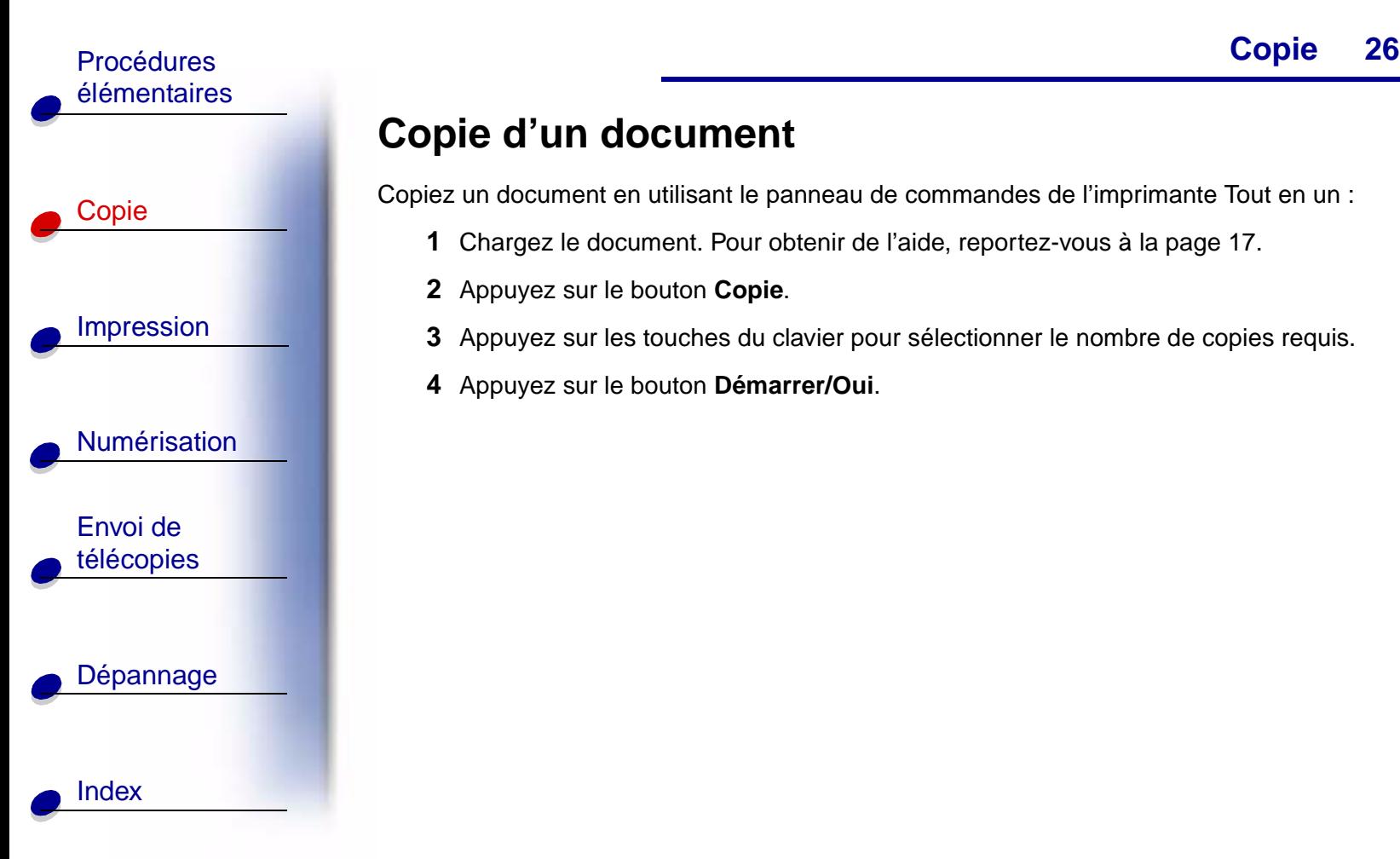

## <span id="page-33-0"></span>**Copie d'un document**

Copiez un document en utilisant le panneau de commandes de l'imprimante Tout en un :

- **1** Chargez le document. Pour obtenir de l'aide, reportez-vous à la [page 17.](#page-24-1)
- **2** Appuyez sur le bouton **Copie**.
- **3** Appuyez sur les touches du clavier pour sélectionner le nombre de copies requis.
- **4** Appuyez sur le bouton **Démarrer/Oui**.

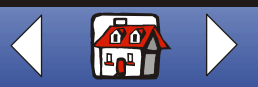

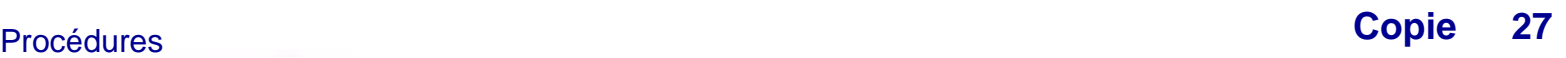

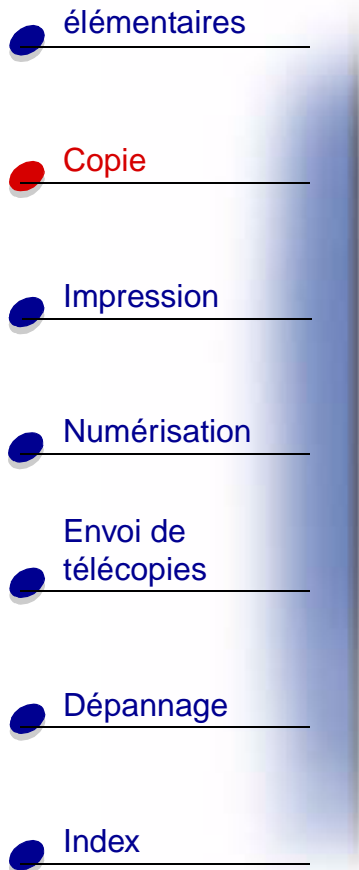

## <span id="page-34-0"></span>**Personnalisation des paramètres de copie**

Utilisez le panneau de commandes ou le logiciel pour changer la quantité, le type, le contraste, le format de la copie et le type de papier.

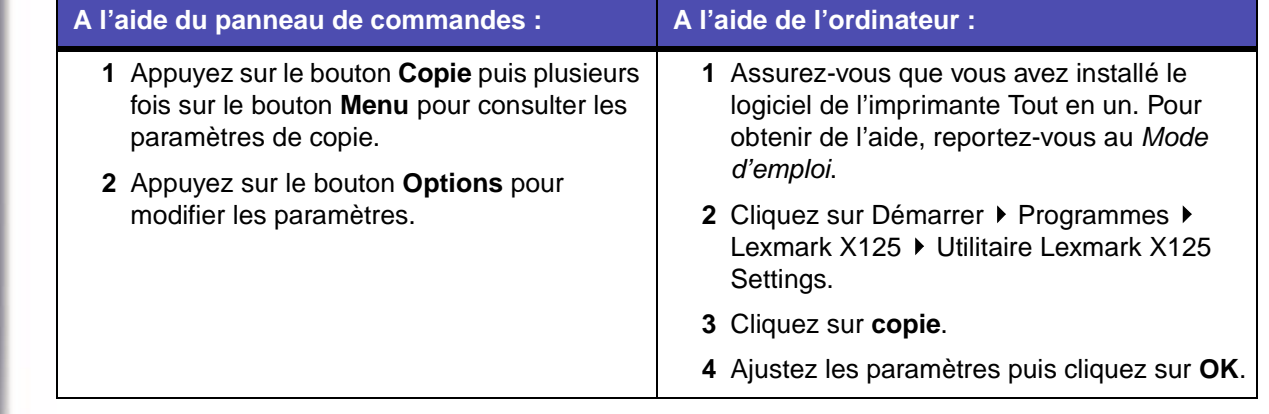

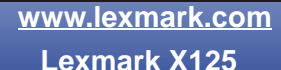

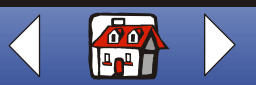

<span id="page-35-0"></span>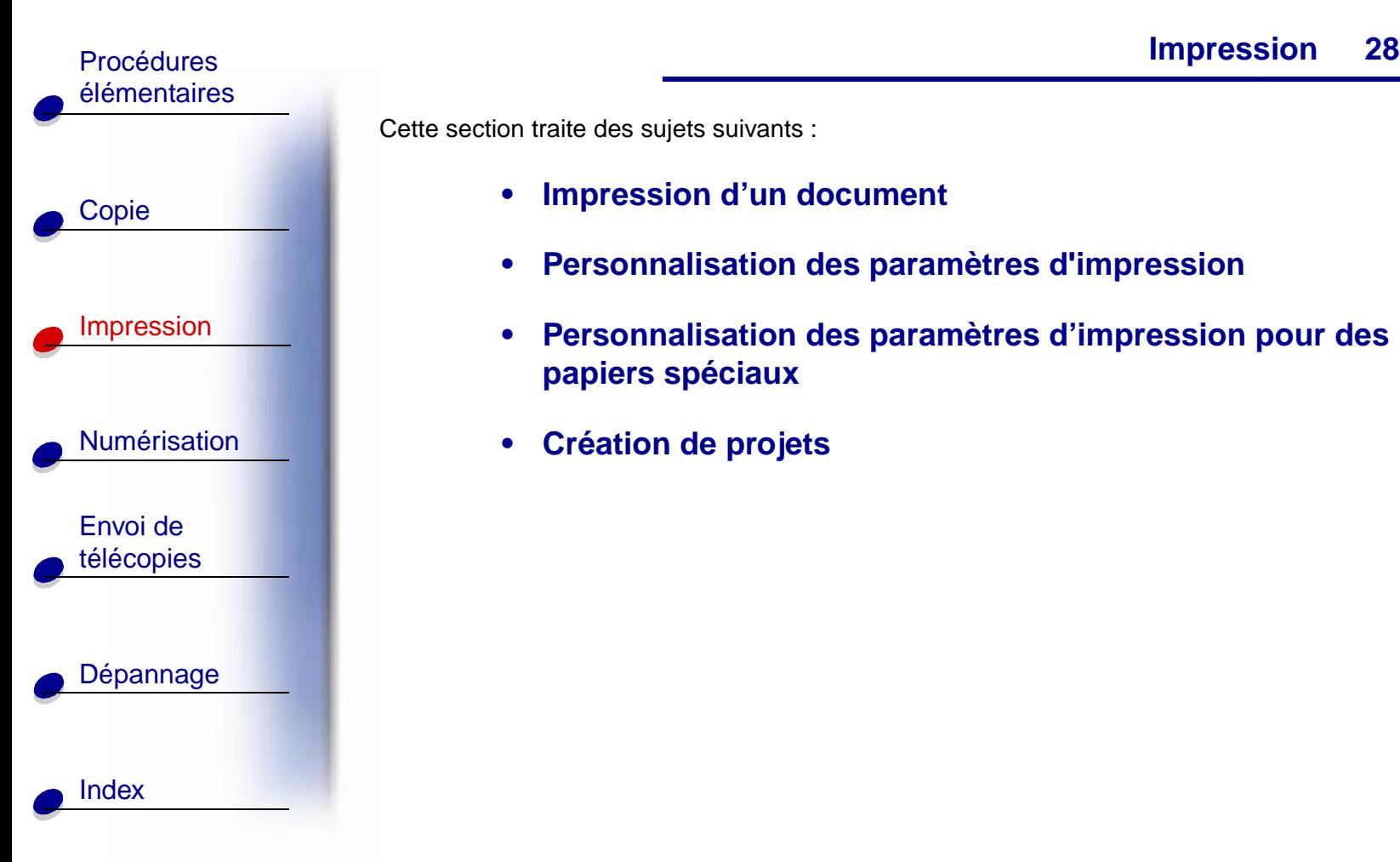

Cette section traite des sujets suivants :

- **• [Impression d'un document](#page-36-0)**
- **• [Personnalisation des paramètres d'impression](#page-36-1)**
- **• [Personnalisation des paramètres d'impression pour des](#page-42-0)  [papiers spéciaux](#page-42-0)**
- **• [Création de projets](#page-45-0)**

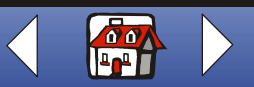
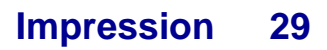

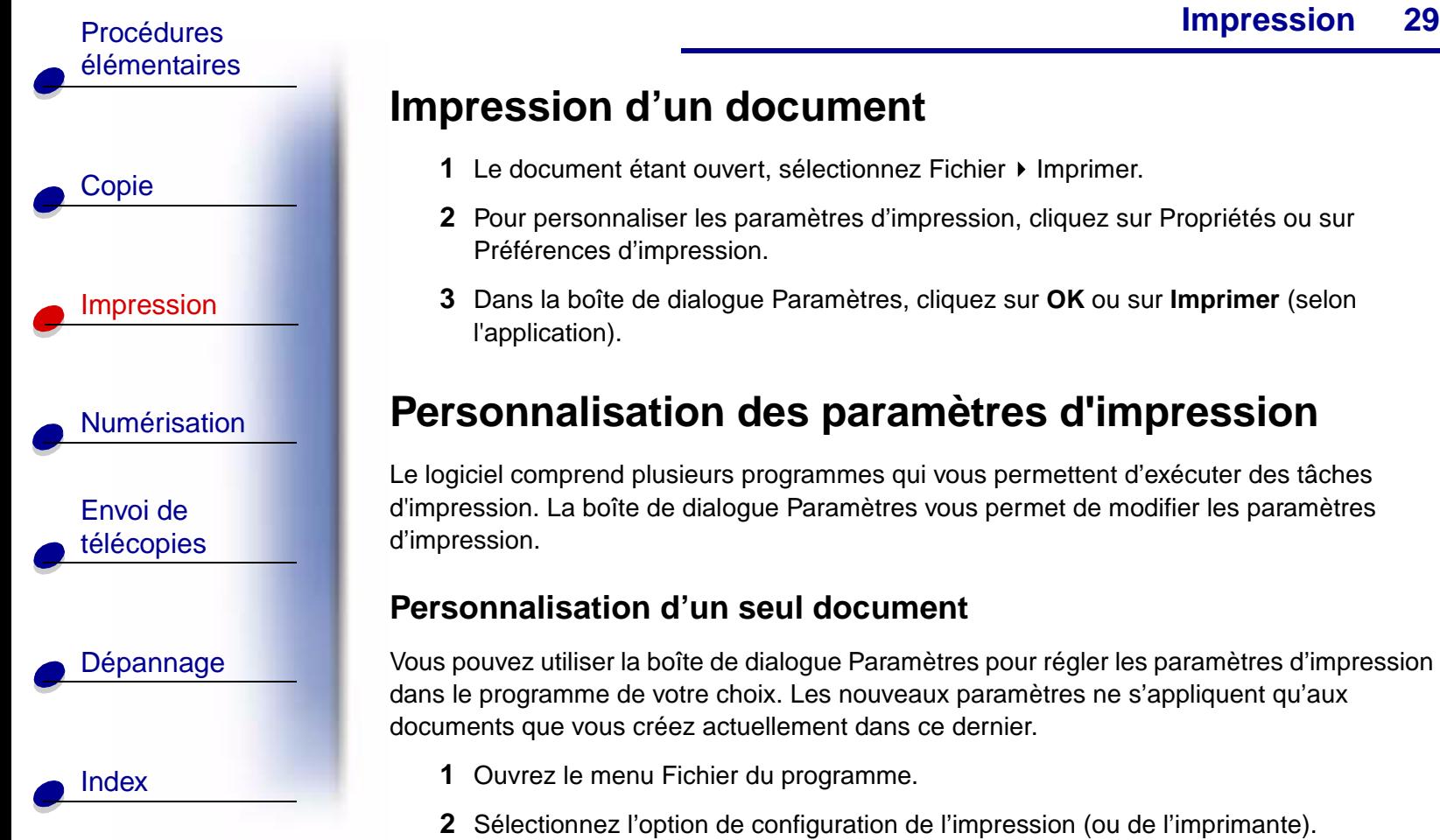

# **Impression d'un document**

- **1** Le document étant ouvert, sélectionnez Fichier ▶ Imprimer.
- **2** Pour personnaliser les paramètres d'impression, cliquez sur Propriétés ou sur Préférences d'impression.
- **3** Dans la boîte de dialogue Paramètres, cliquez sur **OK** ou sur **Imprimer** (selon l'application).

# **Personnalisation des paramètres d'impression**

Le logiciel comprend plusieurs programmes qui vous permettent d'exécuter des tâches d'impression. La boîte de dialogue Paramètres vous permet de modifier les paramètres d'impression.

#### <span id="page-36-0"></span>**Personnalisation d'un seul document**

Vous pouvez utiliser la boîte de dialogue Paramètres pour régler les paramètres d'impression dans le programme de votre choix. Les nouveaux paramètres ne s'appliquent qu'aux documents que vous créez actuellement dans ce dernier.

- **1** Ouvrez le menu Fichier du programme.
- **2** Sélectionnez l'option de configuration de l'impression (ou de l'imprimante).

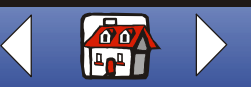

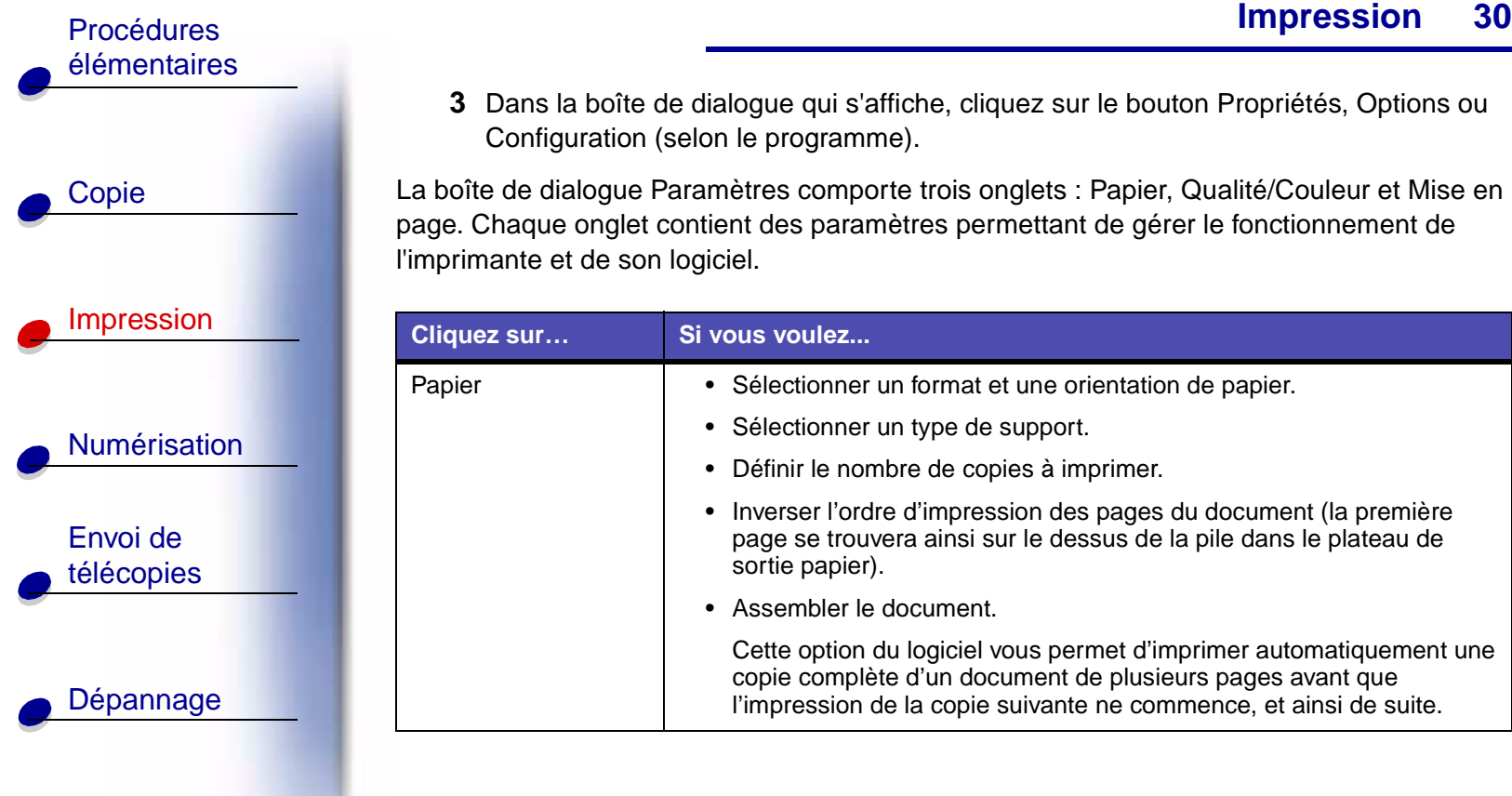

**[Index](#page-110-0)** 

**3** Dans la boîte de dialogue qui s'affiche, cliquez sur le bouton Propriétés, Options ou Configuration (selon le programme).

La boîte de dialogue Paramètres comporte trois onglets : Papier, Qualité/Couleur et Mise en page. Chaque onglet contient des paramètres permettant de gérer le fonctionnement de l'imprimante et de son logiciel.

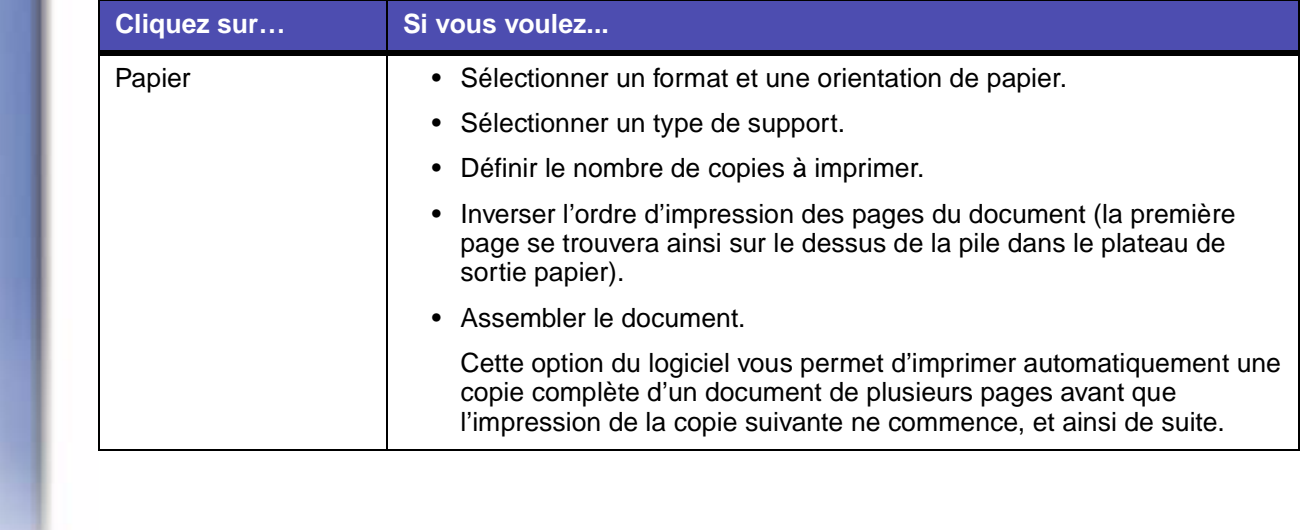

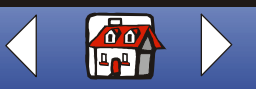

 **[Impression](#page-35-0)**

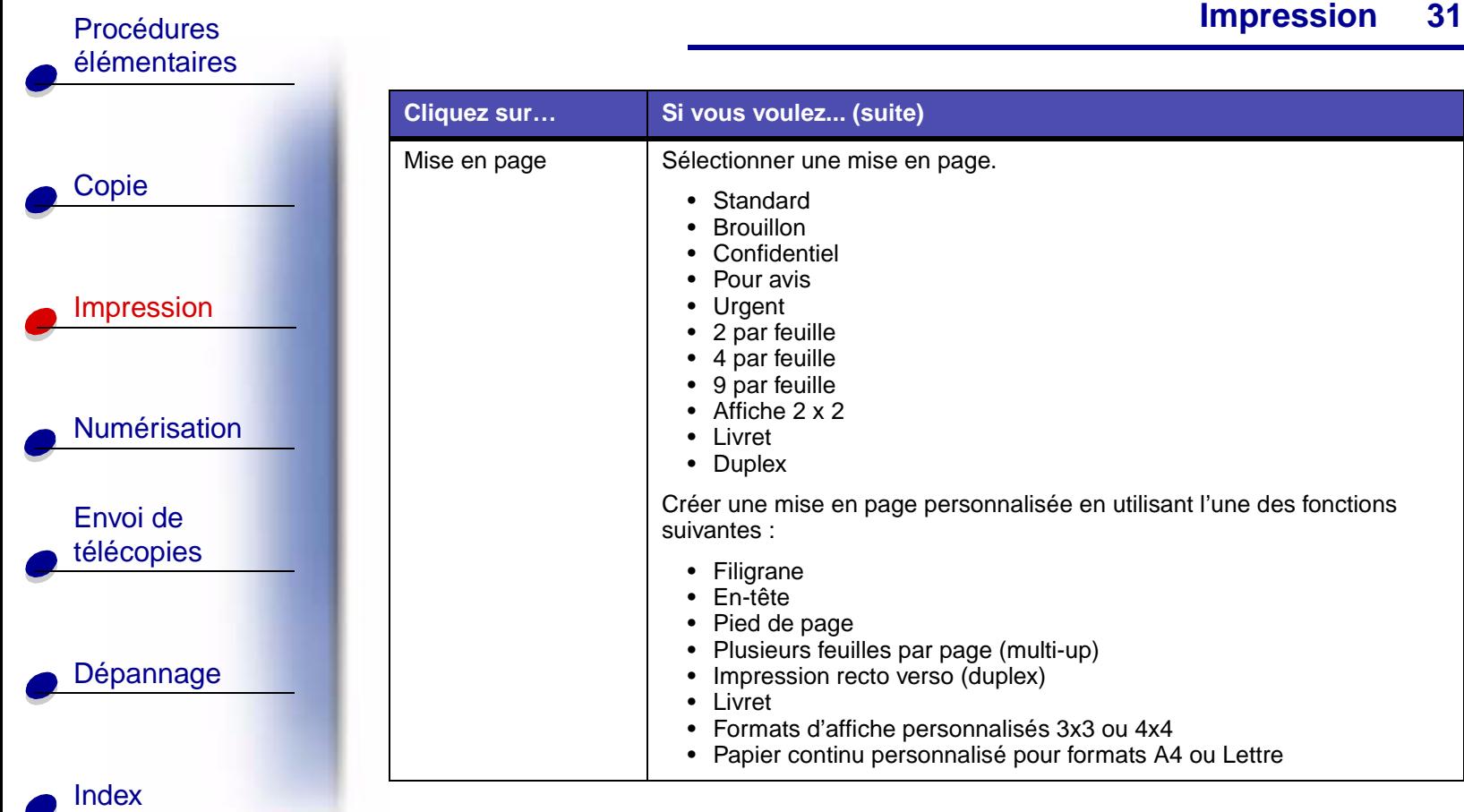

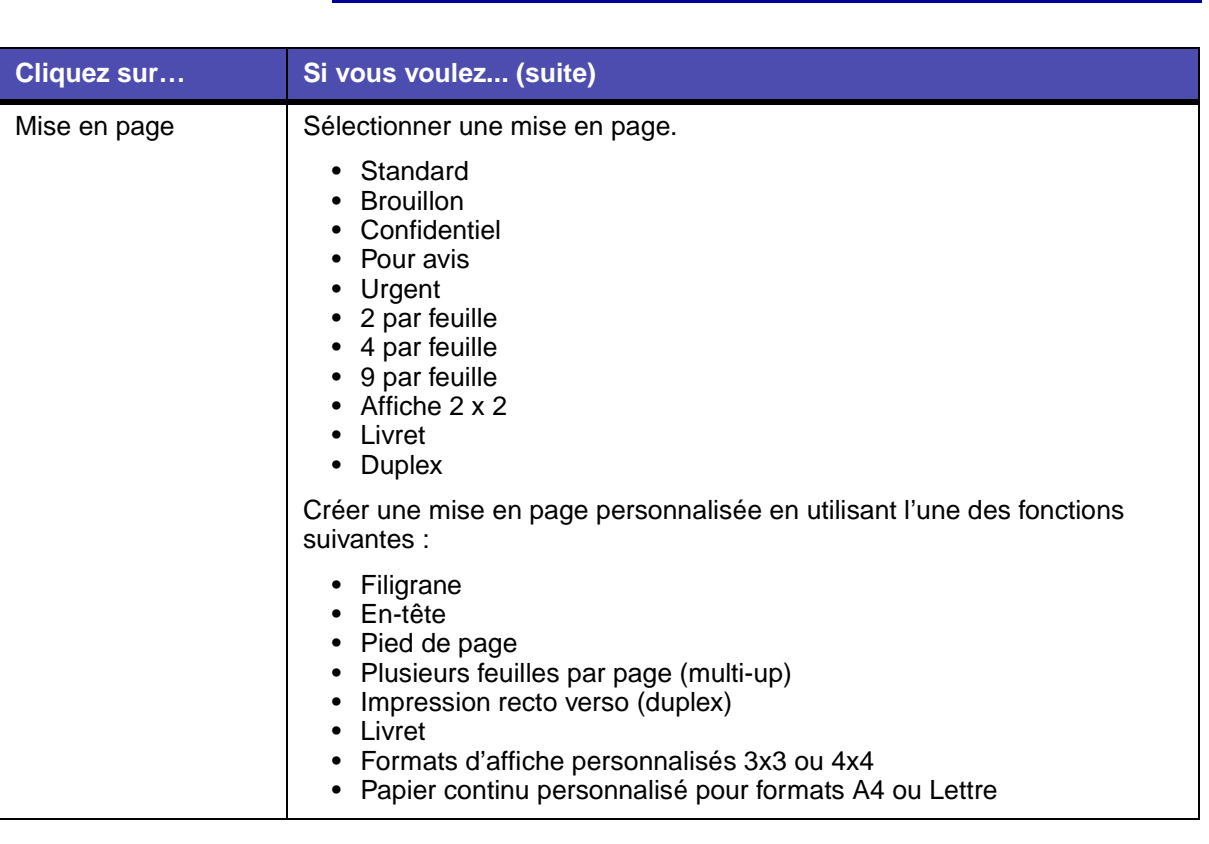

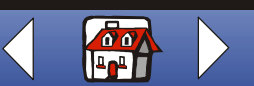

**[www.lexmark.com](http://www.lexmark.com) Lexmark X125**

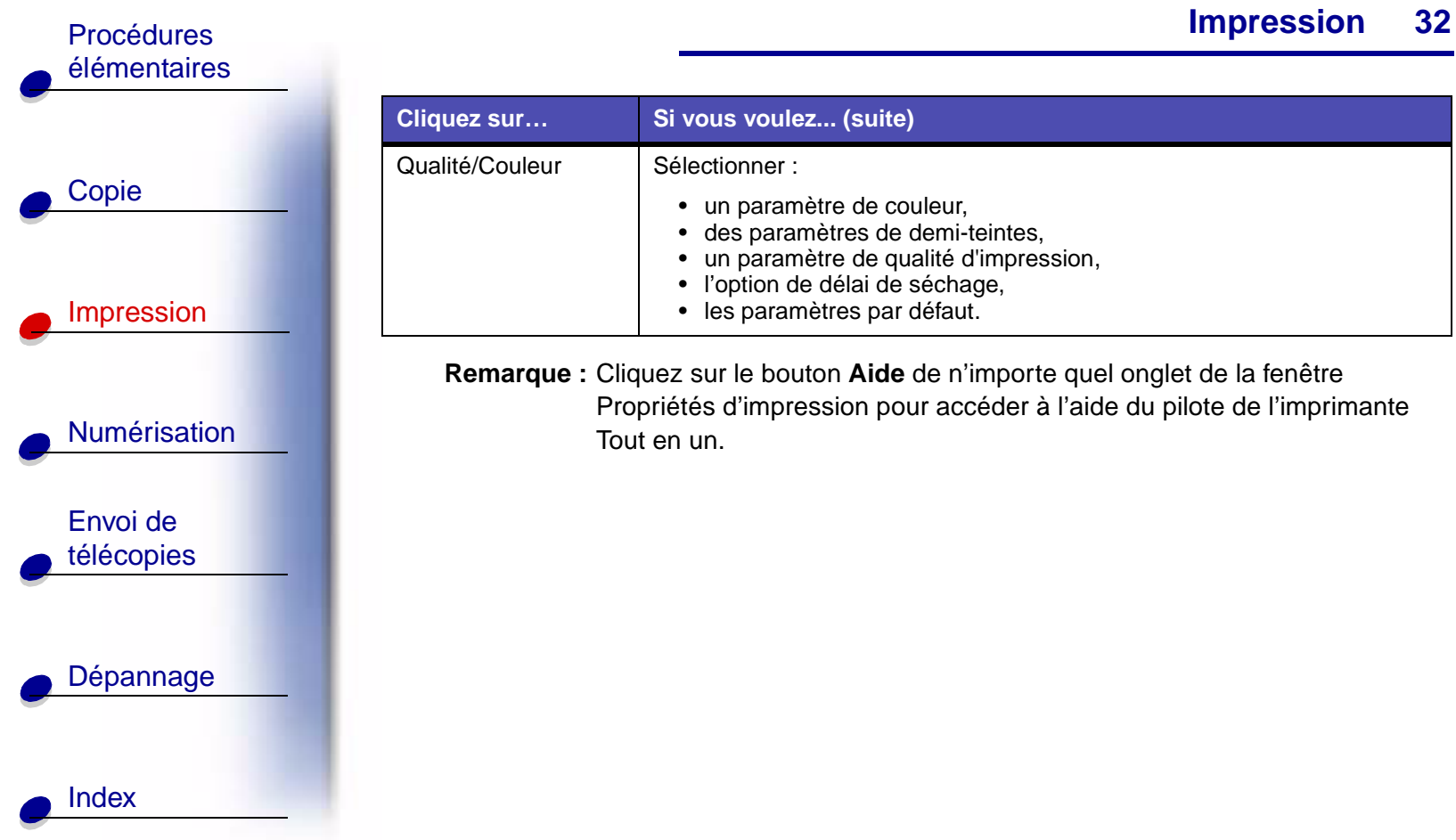

**[www.lexmark.com](http://www.lexmark.com) Lexmark X125**

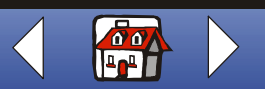

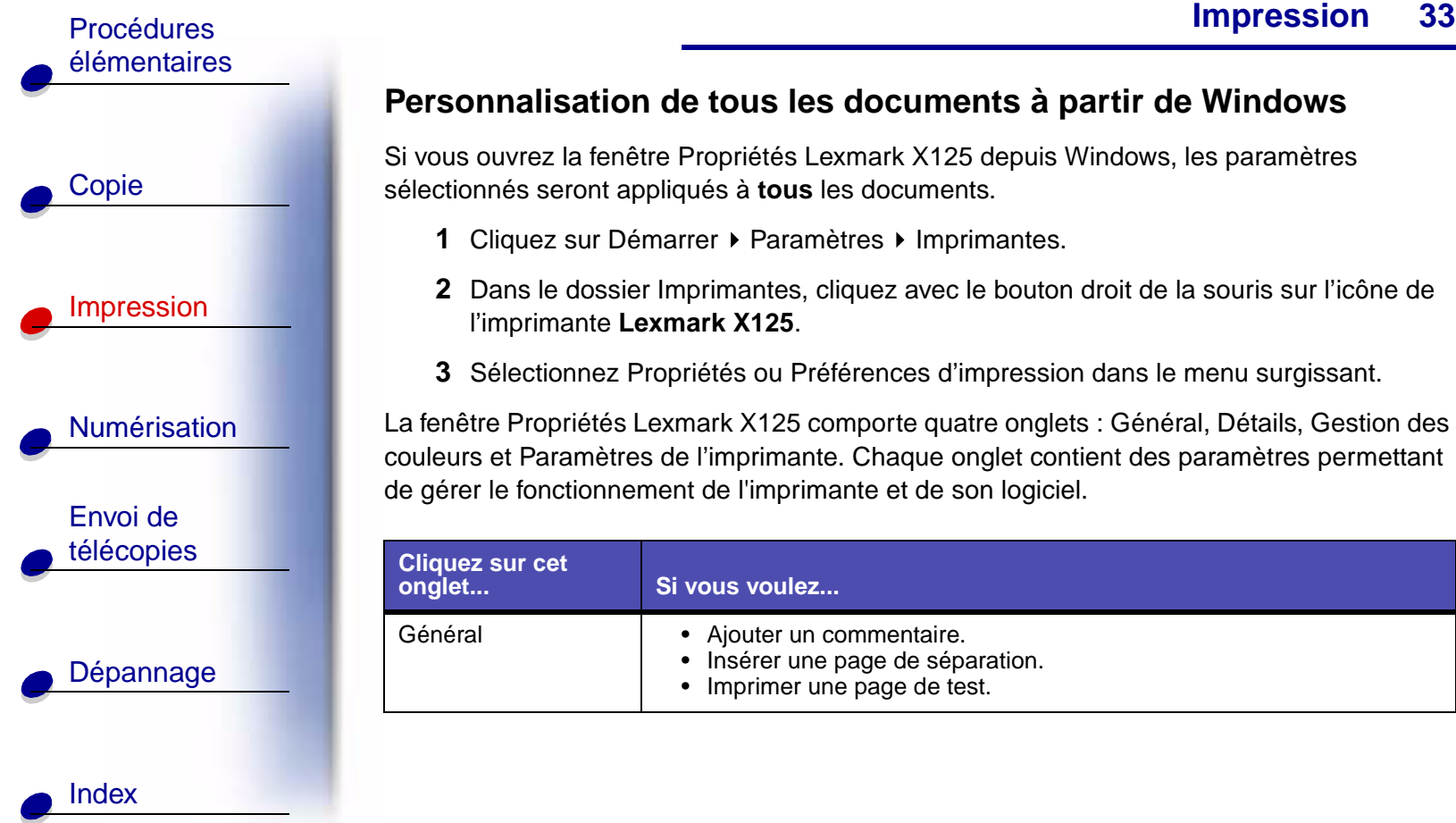

#### **Personnalisation de tous les documents à partir de Windows**

Si vous ouvrez la fenêtre Propriétés Lexmark X125 depuis Windows, les paramètres sélectionnés seront appliqués à **tous** les documents.

- 1 Cliquez sur Démarrer > Paramètres > Imprimantes.
- **2** Dans le dossier Imprimantes, cliquez avec le bouton droit de la souris sur l'icône de l'imprimante **Lexmark X125**.
- **3** Sélectionnez Propriétés ou Préférences d'impression dans le menu surgissant.

La fenêtre Propriétés Lexmark X125 comporte quatre onglets : Général, Détails, Gestion des couleurs et Paramètres de l'imprimante. Chaque onglet contient des paramètres permettant de gérer le fonctionnement de l'imprimante et de son logiciel.

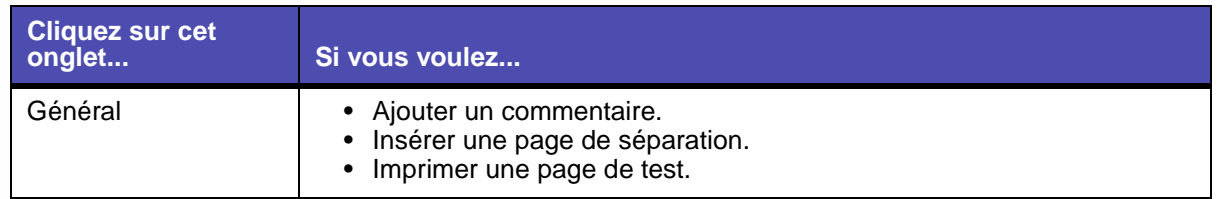

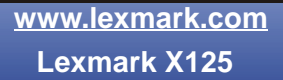

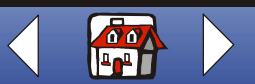

[élémentaires](#page-9-0)

[Copie](#page-32-0)

[Index](#page-110-0)

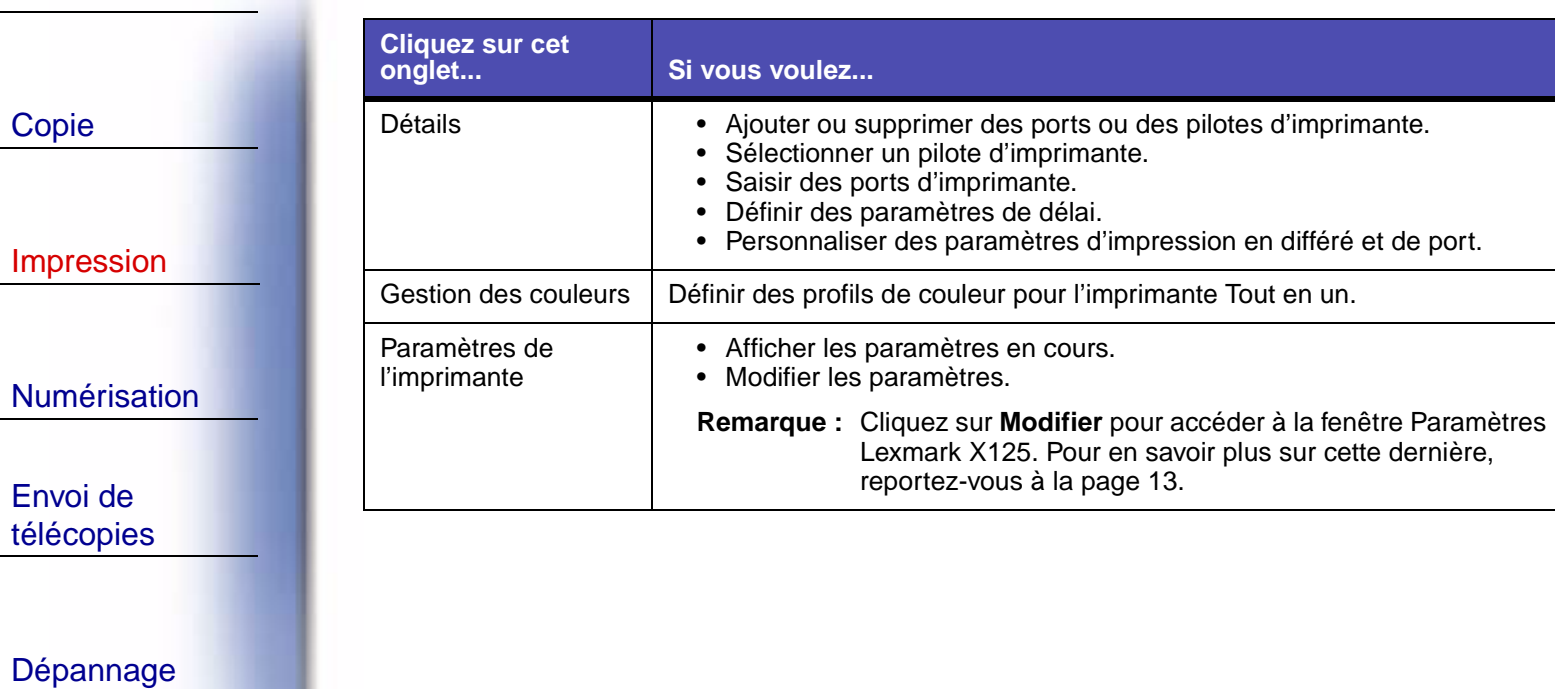

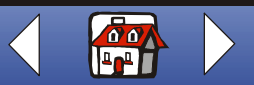

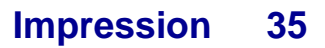

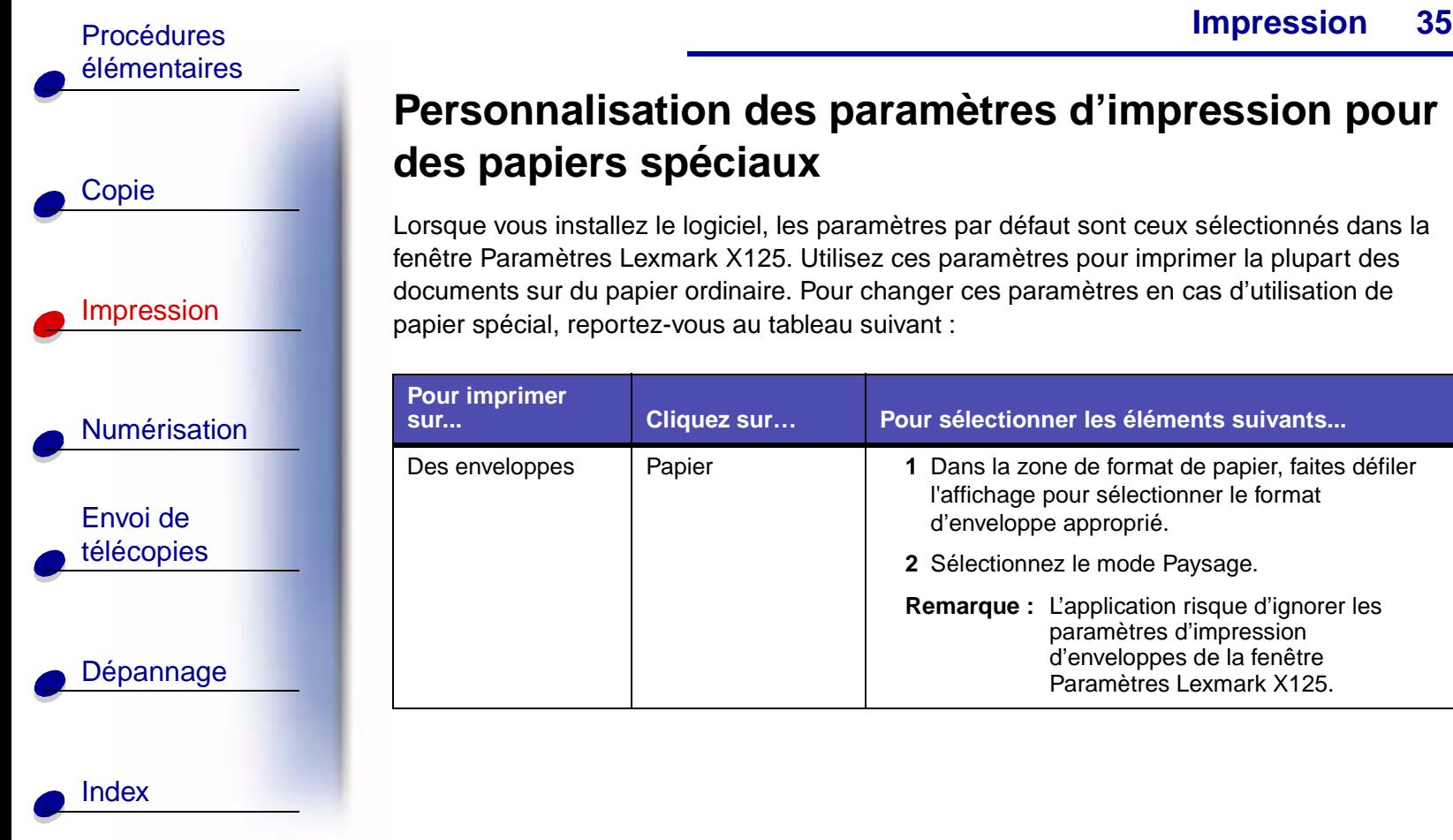

# **Personnalisation des paramètres d'impression pour des papiers spéciaux**

Lorsque vous installez le logiciel, les paramètres par défaut sont ceux sélectionnés dans la fenêtre Paramètres Lexmark X125. Utilisez ces paramètres pour imprimer la plupart des documents sur du papier ordinaire. Pour changer ces paramètres en cas d'utilisation de papier spécial, reportez-vous au tableau suivant :

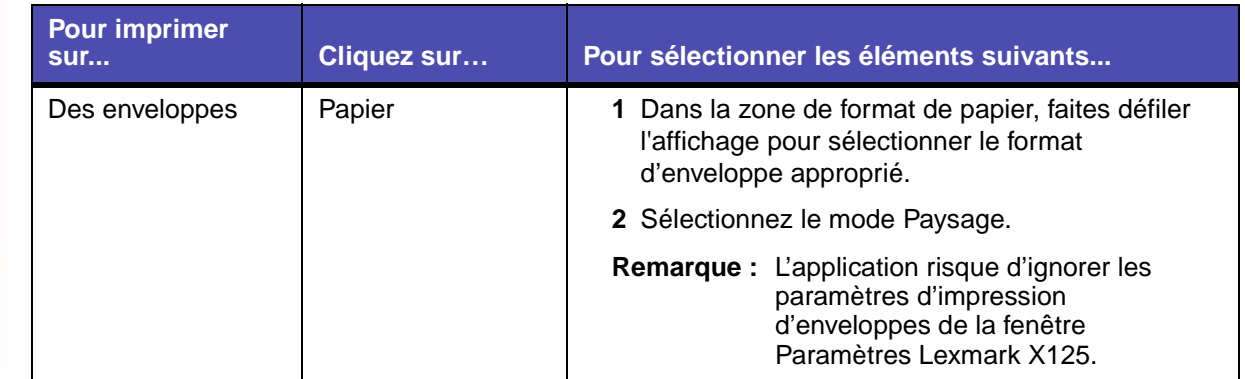

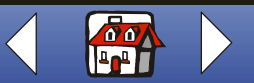

[élémentaires](#page-9-0)

[Copie](#page-32-0)

Envoi de

[Index](#page-110-0)

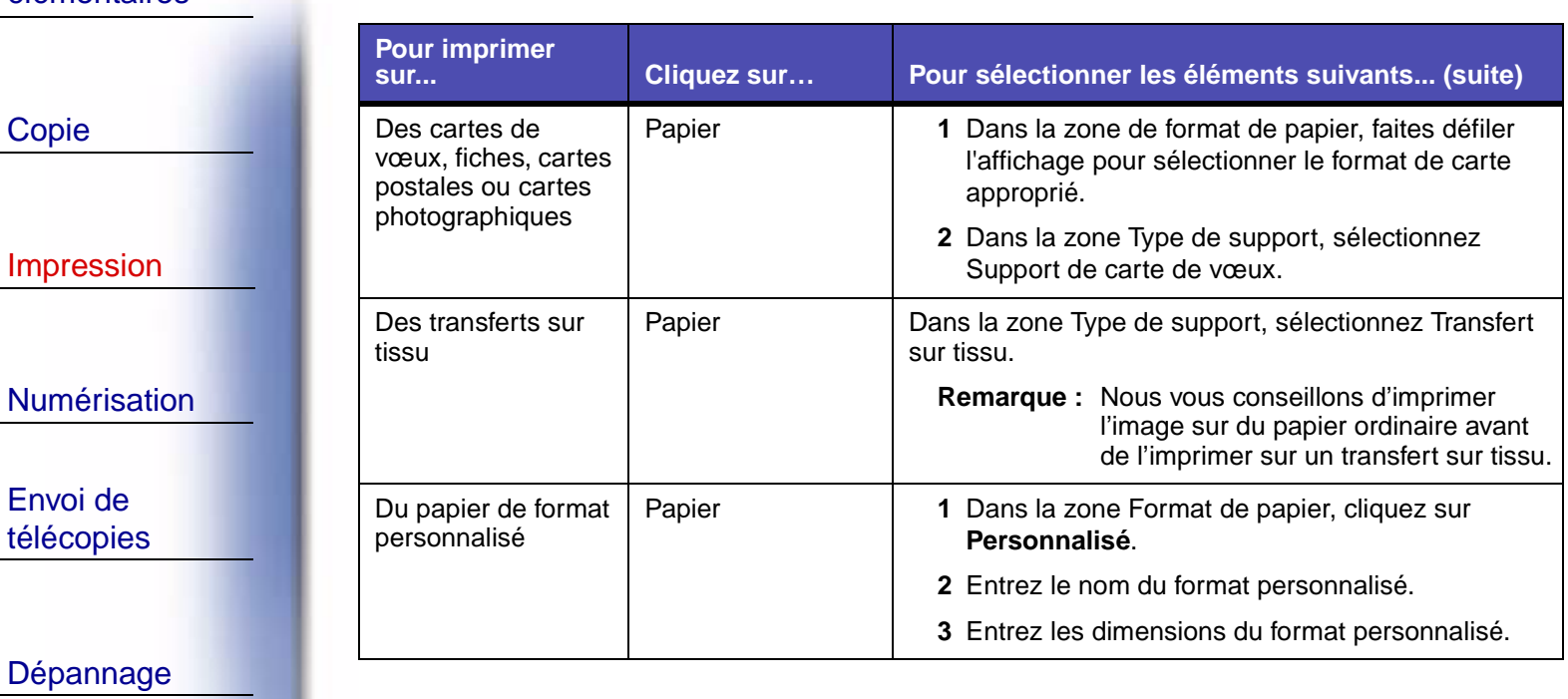

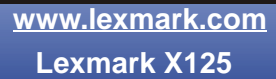

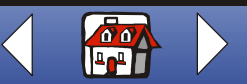

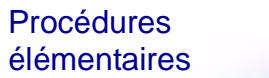

[Copie](#page-32-0)

**[Impression](#page-35-0)** 

[Numérisation](#page-56-0)

Envoi de [télécopies](#page-67-0)

[Dépannage](#page-86-0)

[Index](#page-110-0)

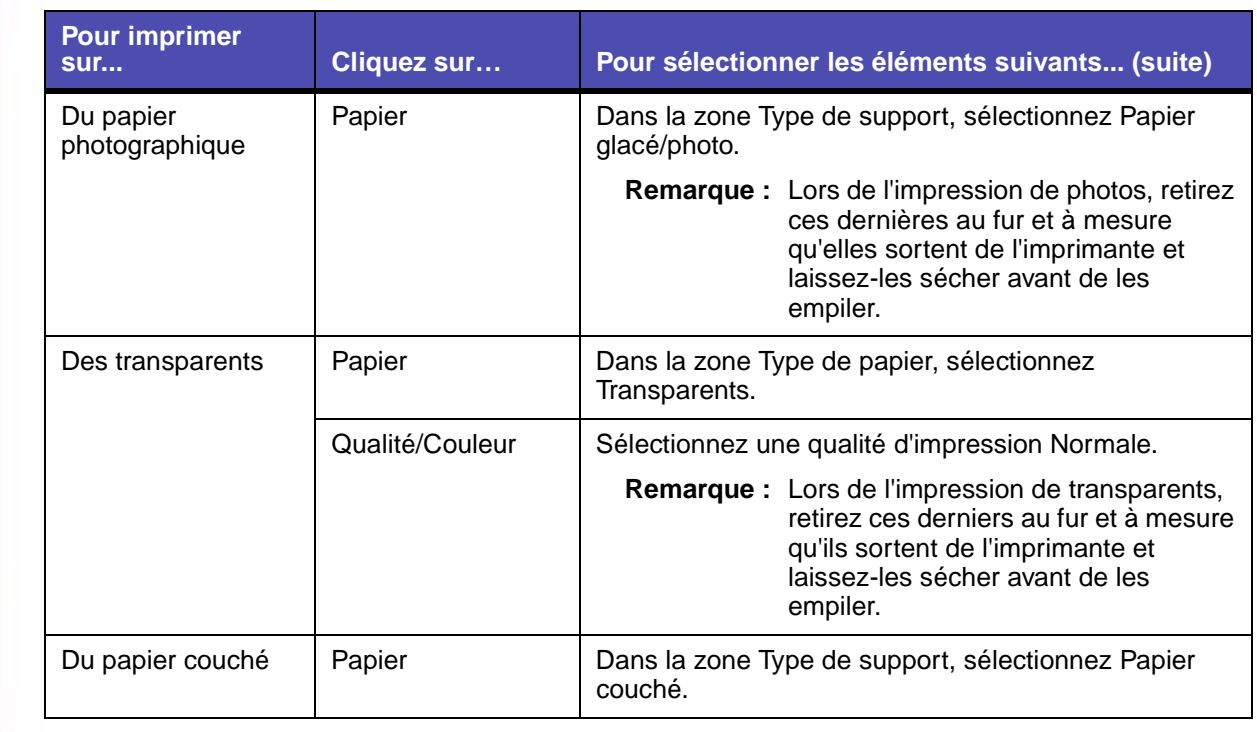

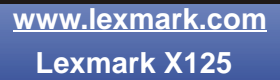

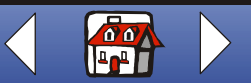

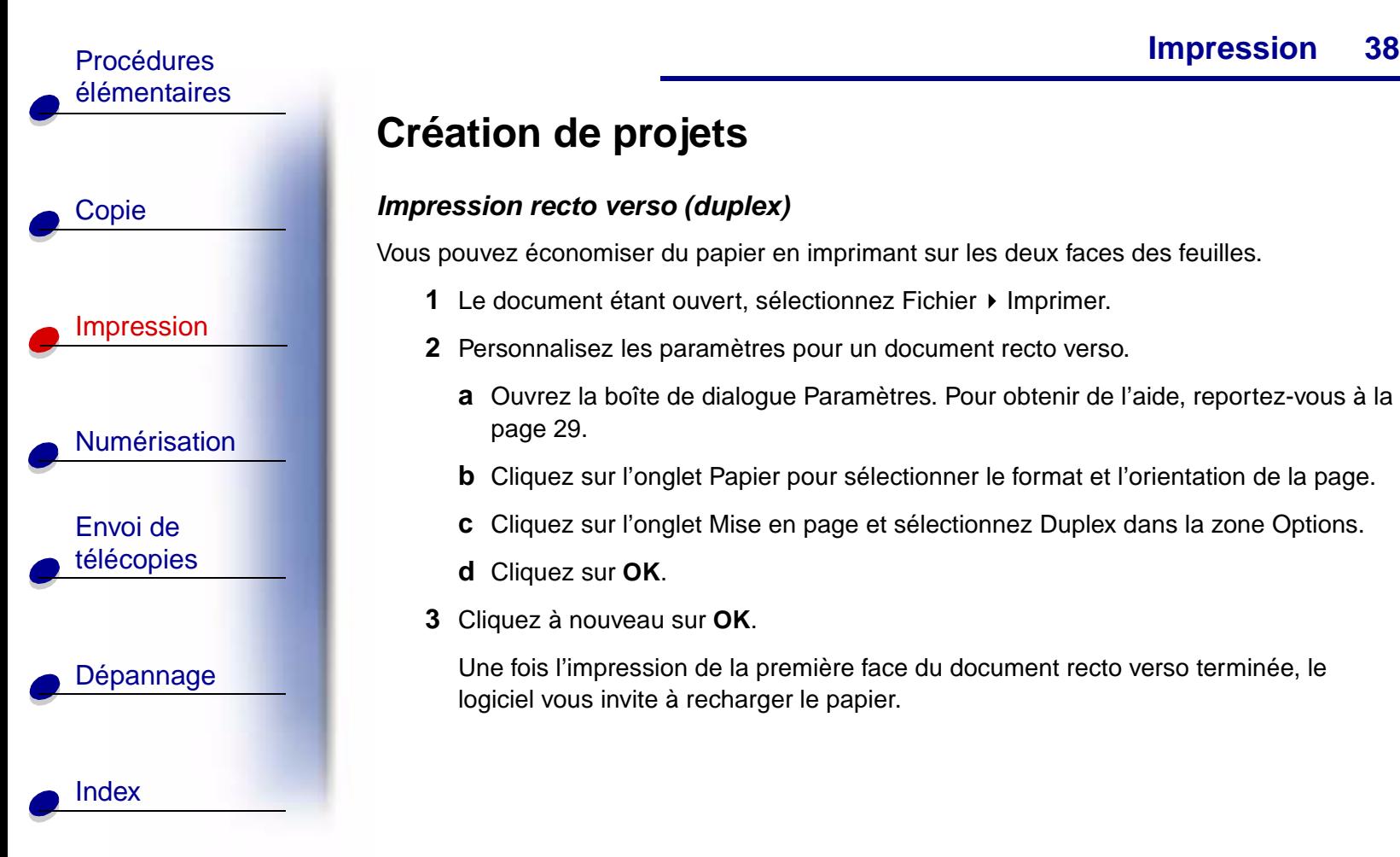

## **Création de projets**

#### <span id="page-45-0"></span>**Impression recto verso (duplex)**

Vous pouvez économiser du papier en imprimant sur les deux faces des feuilles.

- **1** Le document étant ouvert, sélectionnez Fichier ▶ Imprimer.
- **2** Personnalisez les paramètres pour un document recto verso.
	- **a** Ouvrez la boîte de dialogue Paramètres. Pour obtenir de l'aide, reportez-vous à la [page 29](#page-36-0).
	- **b** Cliquez sur l'onglet Papier pour sélectionner le format et l'orientation de la page.
	- **c** Cliquez sur l'onglet Mise en page et sélectionnez Duplex dans la zone Options.
	- **d** Cliquez sur **OK**.
- **3** Cliquez à nouveau sur **OK**.

Une fois l'impression de la première face du document recto verso terminée, le logiciel vous invite à recharger le papier.

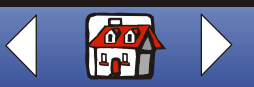

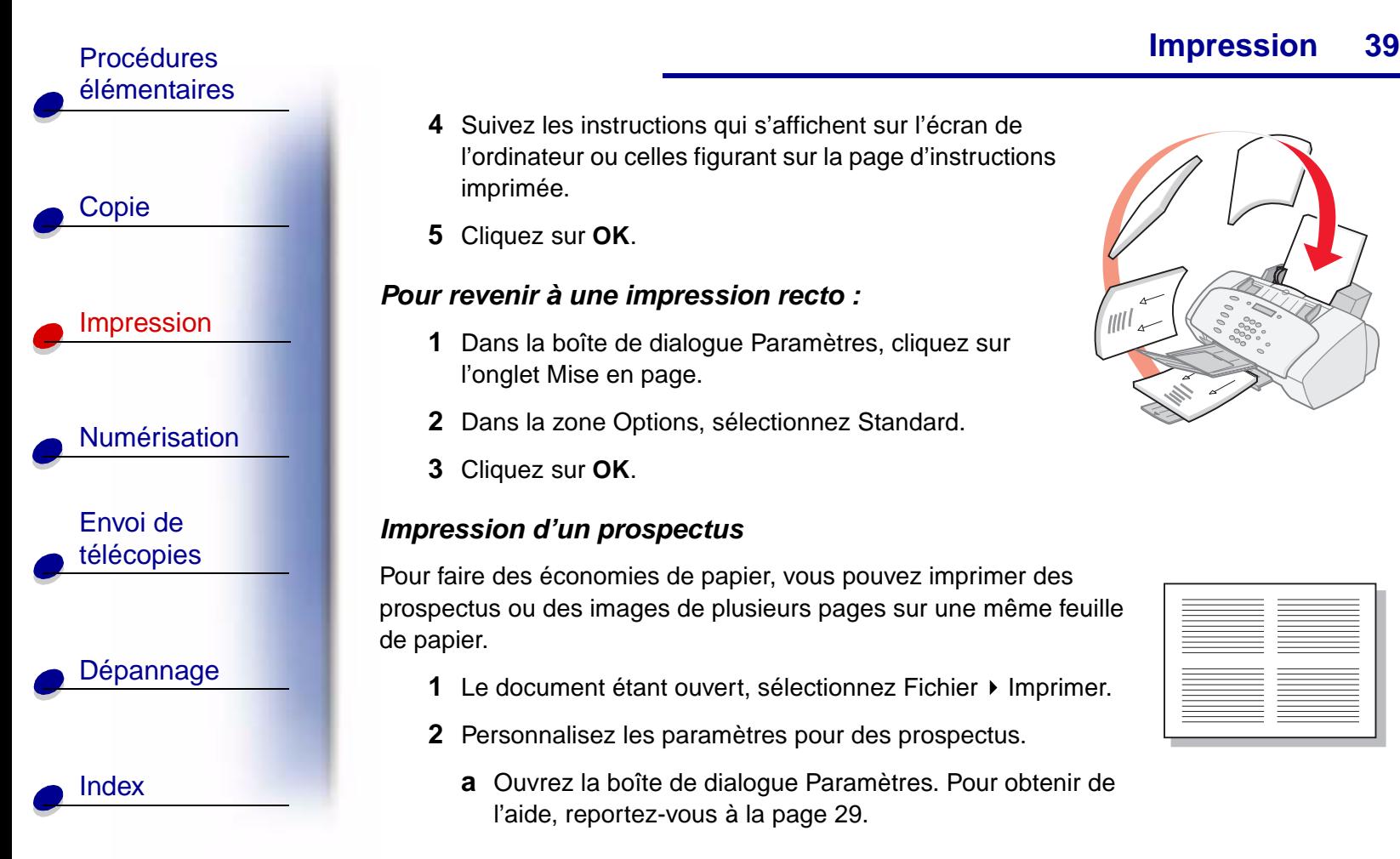

- **4** Suivez les instructions qui s'affichent sur l'écran de l'ordinateur ou celles figurant sur la page d'instructions imprimée.
- **5** Cliquez sur **OK**.

#### <span id="page-46-0"></span>**Pour revenir à une impression recto :**

- **1** Dans la boîte de dialogue Paramètres, cliquez sur l'onglet Mise en page.
- **2** Dans la zone Options, sélectionnez Standard.
- **3** Cliquez sur **OK**.

#### **Impression d'un prospectus**

Pour faire des économies de papier, vous pouvez imprimer des prospectus ou des images de plusieurs pages sur une même feuille de papier.

- **1** Le document étant ouvert, sélectionnez Fichier ▶ Imprimer.
- **2** Personnalisez les paramètres pour des prospectus.
	- **a** Ouvrez la boîte de dialogue Paramètres. Pour obtenir de l'aide, reportez-vous à la [page 29.](#page-36-0)

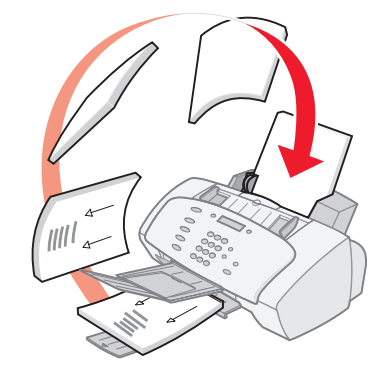

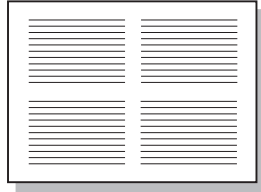

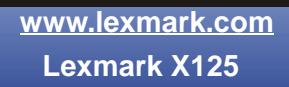

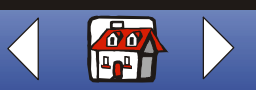

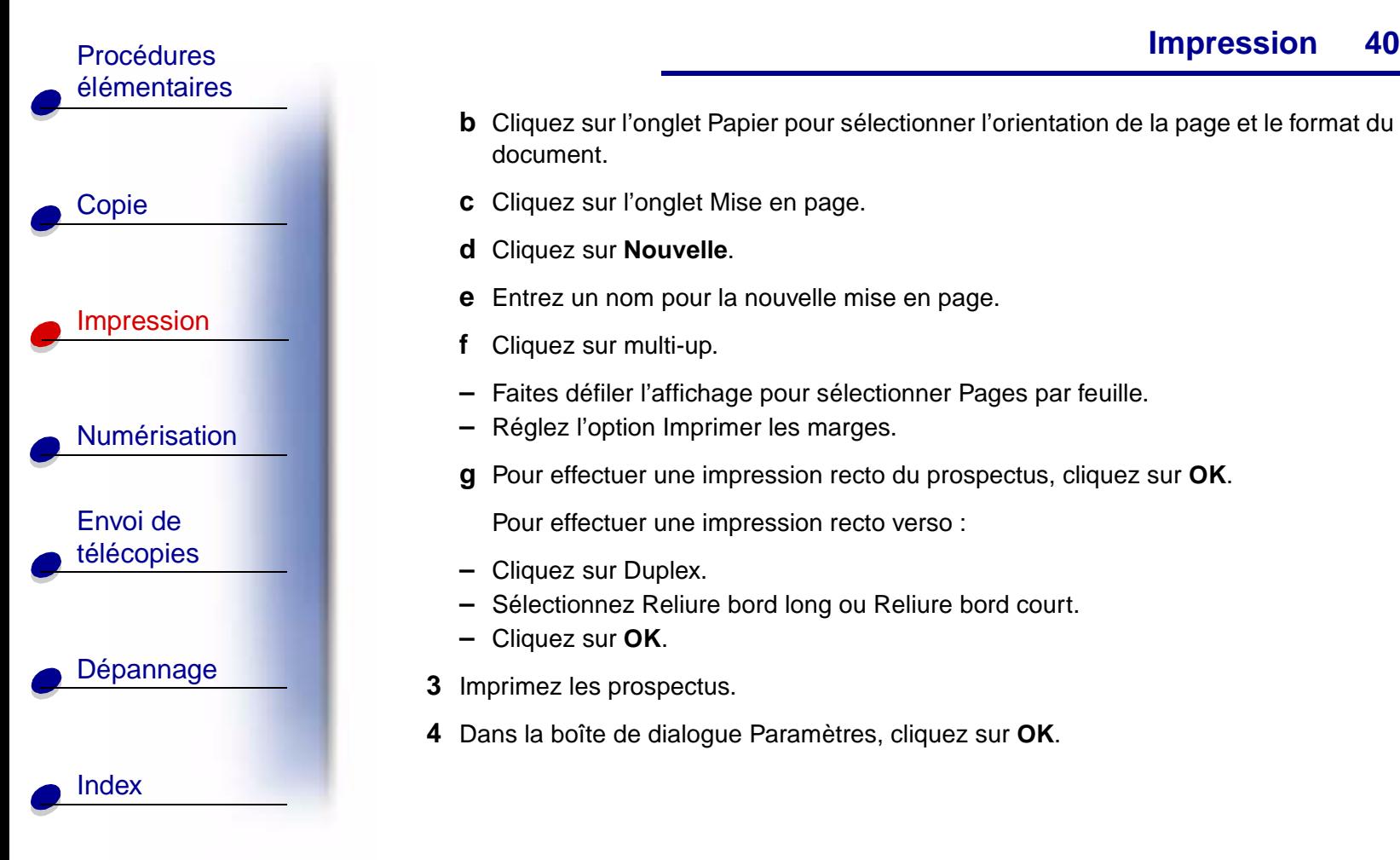

- **b** Cliquez sur l'onglet Papier pour sélectionner l'orientation de la page et le format du document.
- **c** Cliquez sur l'onglet Mise en page.
- **d** Cliquez sur **Nouvelle**.
- **e** Entrez un nom pour la nouvelle mise en page.
- **f** Cliquez sur multi-up.
- **–** Faites défiler l'affichage pour sélectionner Pages par feuille.
- **–** Réglez l'option Imprimer les marges.
- **g** Pour effectuer une impression recto du prospectus, cliquez sur **OK**.

Pour effectuer une impression recto verso :

- **–** Cliquez sur Duplex.
- **–** Sélectionnez Reliure bord long ou Reliure bord court.
- **–** Cliquez sur **OK**.
- **3** Imprimez les prospectus.
- **4** Dans la boîte de dialogue Paramètres, cliquez sur **OK**.

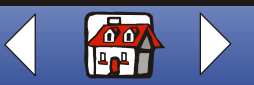

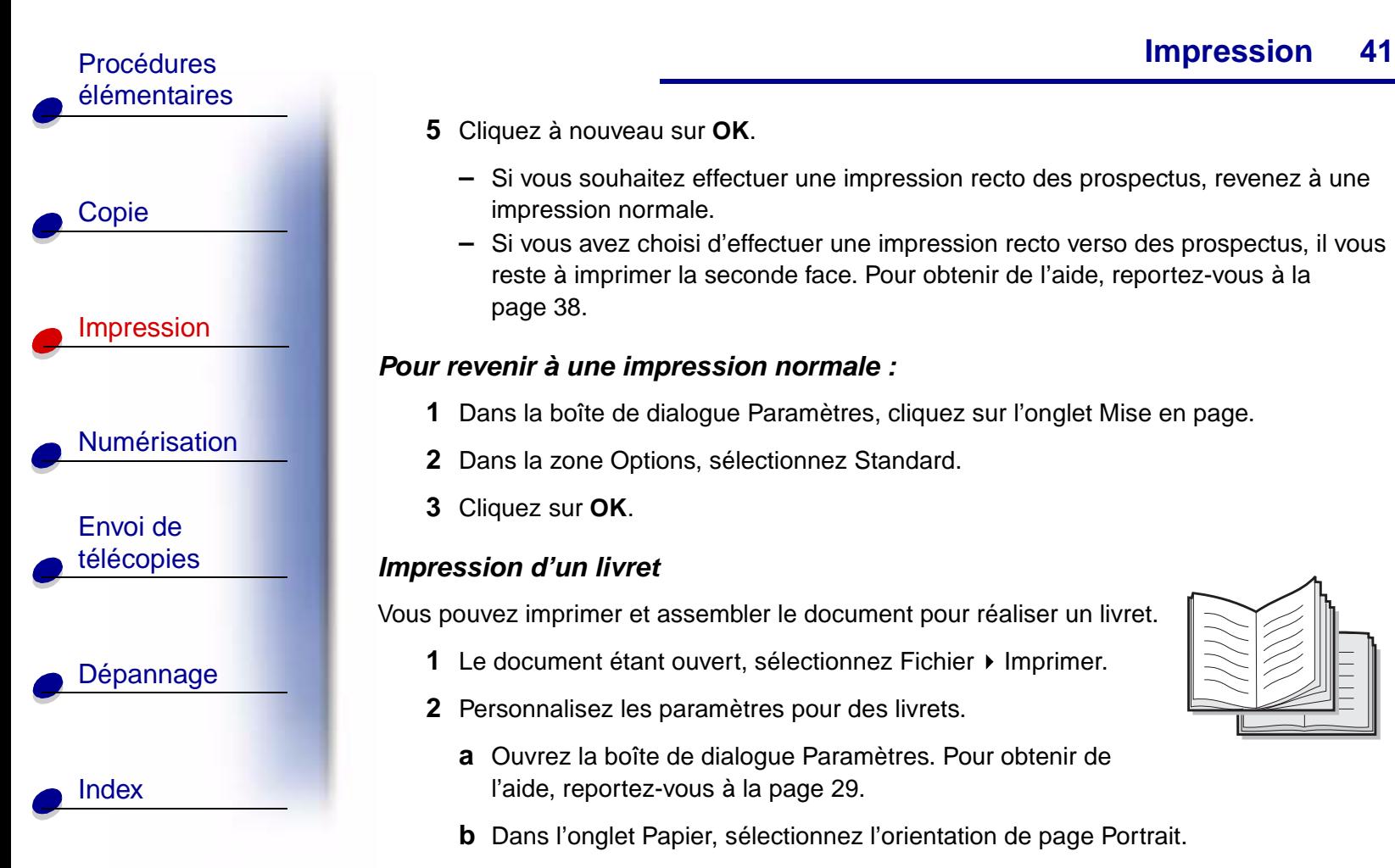

#### **5** Cliquez à nouveau sur **OK**.

- **–** Si vous souhaitez effectuer une impression recto des prospectus, revenez à une impression normale.
- **–** Si vous avez choisi d'effectuer une impression recto verso des prospectus, il vous reste à imprimer la seconde face. Pour obtenir de l'aide, reportez-vous à la [page 38](#page-45-0).

#### **Pour revenir à une impression normale :**

- **1** Dans la boîte de dialogue Paramètres, cliquez sur l'onglet Mise en page.
- **2** Dans la zone Options, sélectionnez Standard.
- **3** Cliquez sur **OK**.

#### **Impression d'un livret**

Vous pouvez imprimer et assembler le document pour réaliser un livret.

- **1** Le document étant ouvert, sélectionnez Fichier ▶ Imprimer.
- **2** Personnalisez les paramètres pour des livrets.
	- **a** Ouvrez la boîte de dialogue Paramètres. Pour obtenir de l'aide, reportez-vous à la [page 29.](#page-36-0)
	- **b** Dans l'onglet Papier, sélectionnez l'orientation de page Portrait.

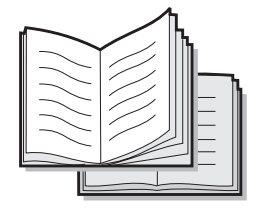

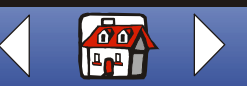

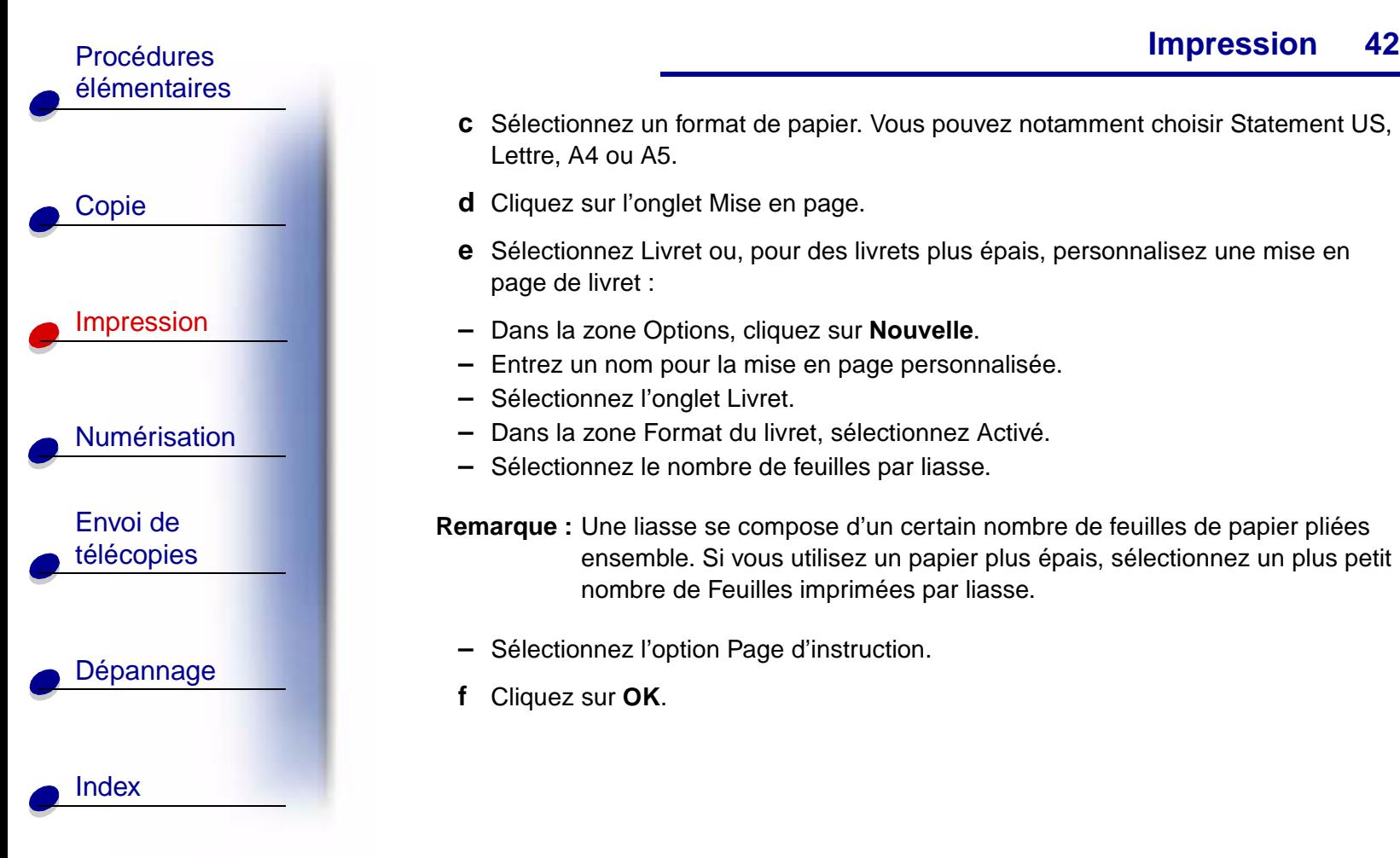

- **c** Sélectionnez un format de papier. Vous pouvez notamment choisir Statement US, Lettre, A4 ou A5.
- **d** Cliquez sur l'onglet Mise en page.
- **e** Sélectionnez Livret ou, pour des livrets plus épais, personnalisez une mise en page de livret :
- **–** Dans la zone Options, cliquez sur **Nouvelle**.
- **–** Entrez un nom pour la mise en page personnalisée.
- **–** Sélectionnez l'onglet Livret.
- **–** Dans la zone Format du livret, sélectionnez Activé.
- **–** Sélectionnez le nombre de feuilles par liasse.

**Remarque :** Une liasse se compose d'un certain nombre de feuilles de papier pliées ensemble. Si vous utilisez un papier plus épais, sélectionnez un plus petit nombre de Feuilles imprimées par liasse.

- **–** Sélectionnez l'option Page d'instruction.
- **f** Cliquez sur **OK**.

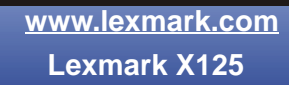

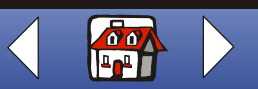

## **[Impression](#page-35-0)**

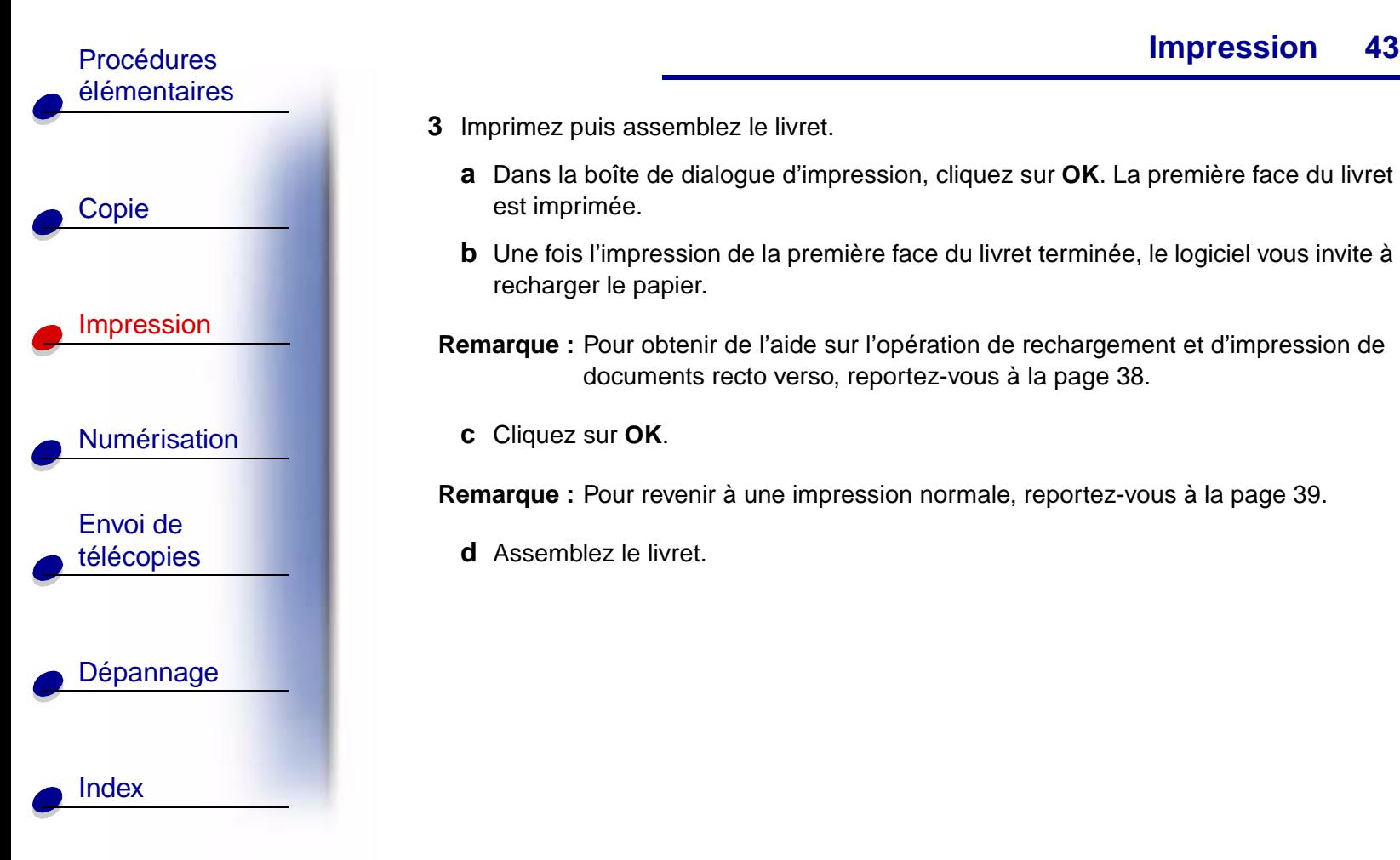

- **3** Imprimez puis assemblez le livret.
	- **a** Dans la boîte de dialogue d'impression, cliquez sur **OK**. La première face du livret est imprimée.
	- **b** Une fois l'impression de la première face du livret terminée, le logiciel vous invite à recharger le papier.
- **Remarque :** Pour obtenir de l'aide sur l'opération de rechargement et d'impression de documents recto verso, reportez-vous à la [page 38](#page-45-0).
	- **c** Cliquez sur **OK**.

**Remarque :** Pour revenir à une impression normale, reportez-vous à la [page 39](#page-46-0).

**d** Assemblez le livret.

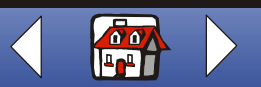

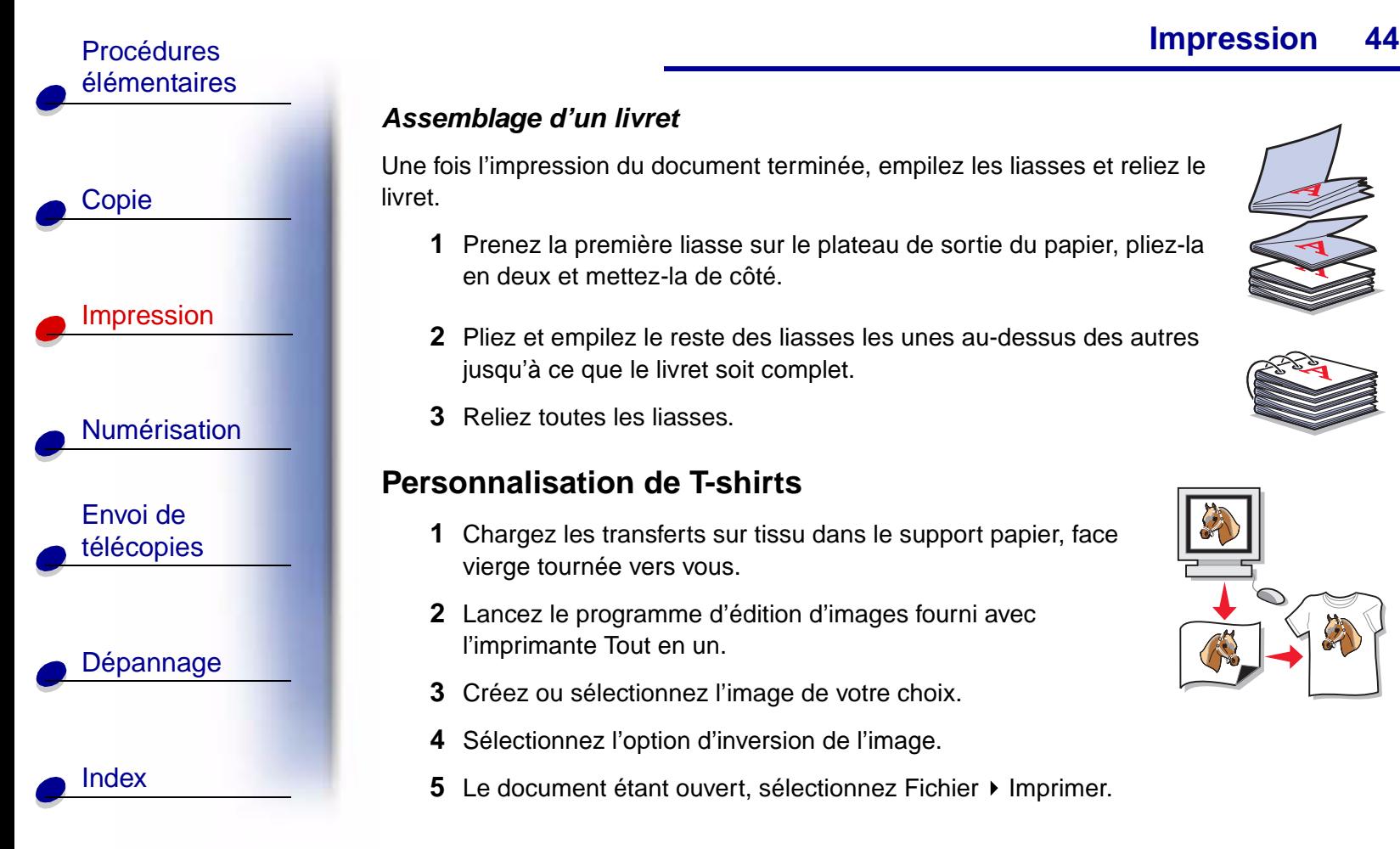

#### **Assemblage d'un livret**

Une fois l'impression du document terminée, empilez les liasses et reliez le livret.

- **1** Prenez la première liasse sur le plateau de sortie du papier, pliez-la en deux et mettez-la de côté.
- **2** Pliez et empilez le reste des liasses les unes au-dessus des autres jusqu'à ce que le livret soit complet.
- **3** Reliez toutes les liasses.

#### **Personnalisation de T-shirts**

- **1** Chargez les transferts sur tissu dans le support papier, face vierge tournée vers vous.
- **2** Lancez le programme d'édition d'images fourni avec l'imprimante Tout en un.
- **3** Créez ou sélectionnez l'image de votre choix.
- **4** Sélectionnez l'option d'inversion de l'image.
- **5** Le document étant ouvert, sélectionnez Fichier ▶ Imprimer.

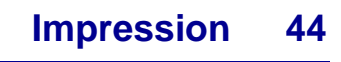

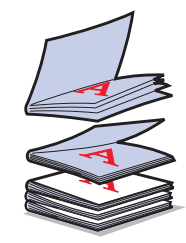

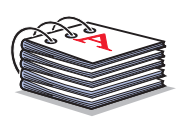

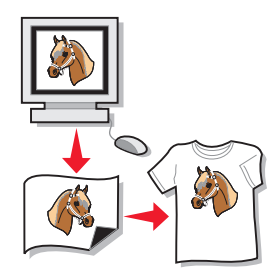

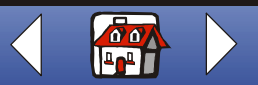

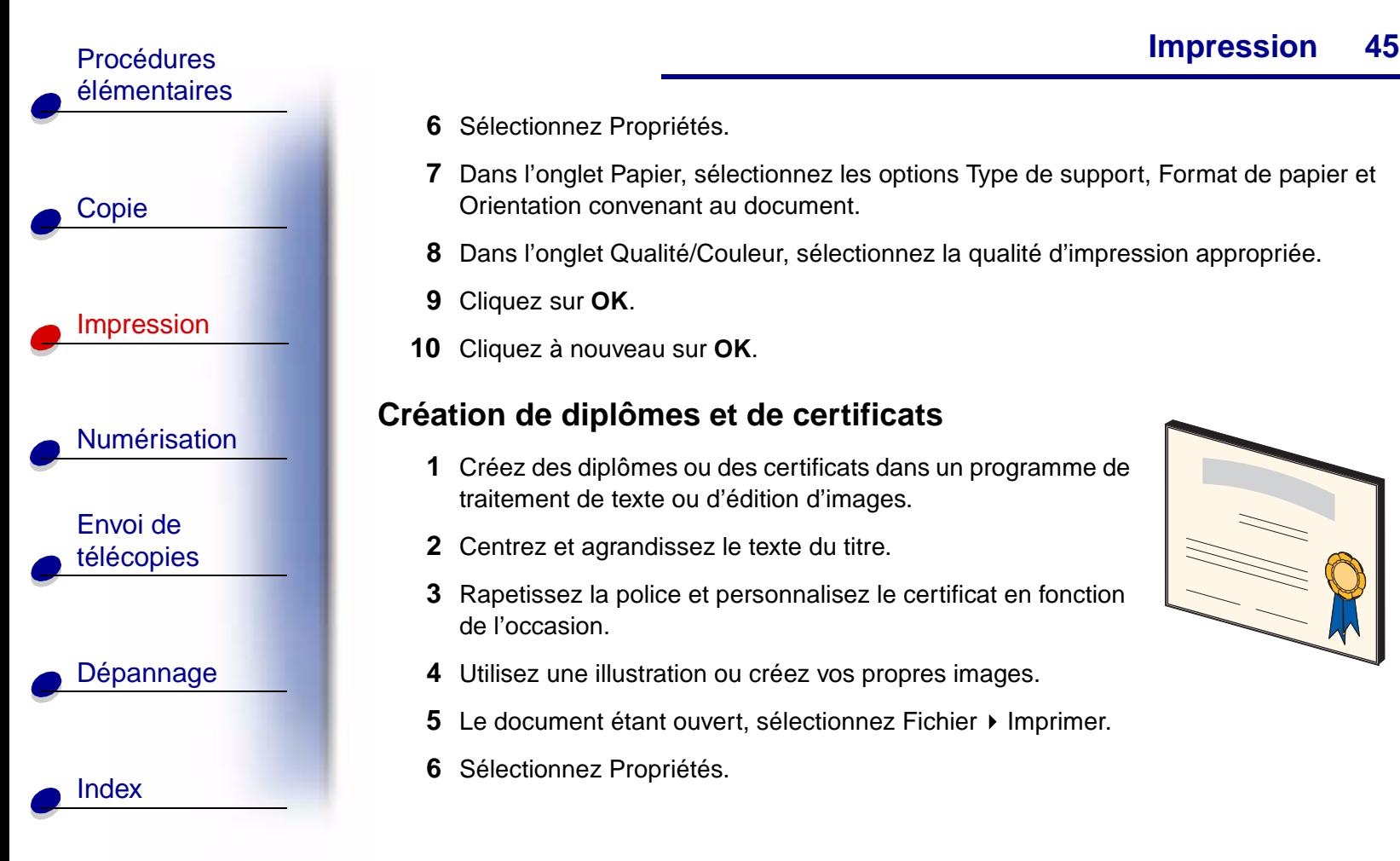

- **7** Dans l'onglet Papier, sélectionnez les options Type de support, Format de papier et Orientation convenant au document.
- **8** Dans l'onglet Qualité/Couleur, sélectionnez la qualité d'impression appropriée.
- **9** Cliquez sur **OK**.
- **10** Cliquez à nouveau sur **OK**.

#### **Création de diplômes et de certificats**

- **1** Créez des diplômes ou des certificats dans un programme de traitement de texte ou d'édition d'images.
- **2** Centrez et agrandissez le texte du titre.
- **3** Rapetissez la police et personnalisez le certificat en fonction de l'occasion.
- **4** Utilisez une illustration ou créez vos propres images.
- **5** Le document étant ouvert, sélectionnez Fichier ▶ Imprimer.
- **6** Sélectionnez Propriétés.

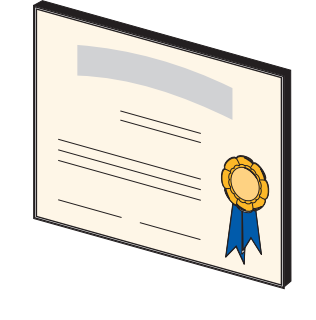

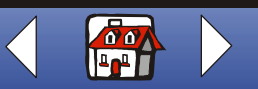

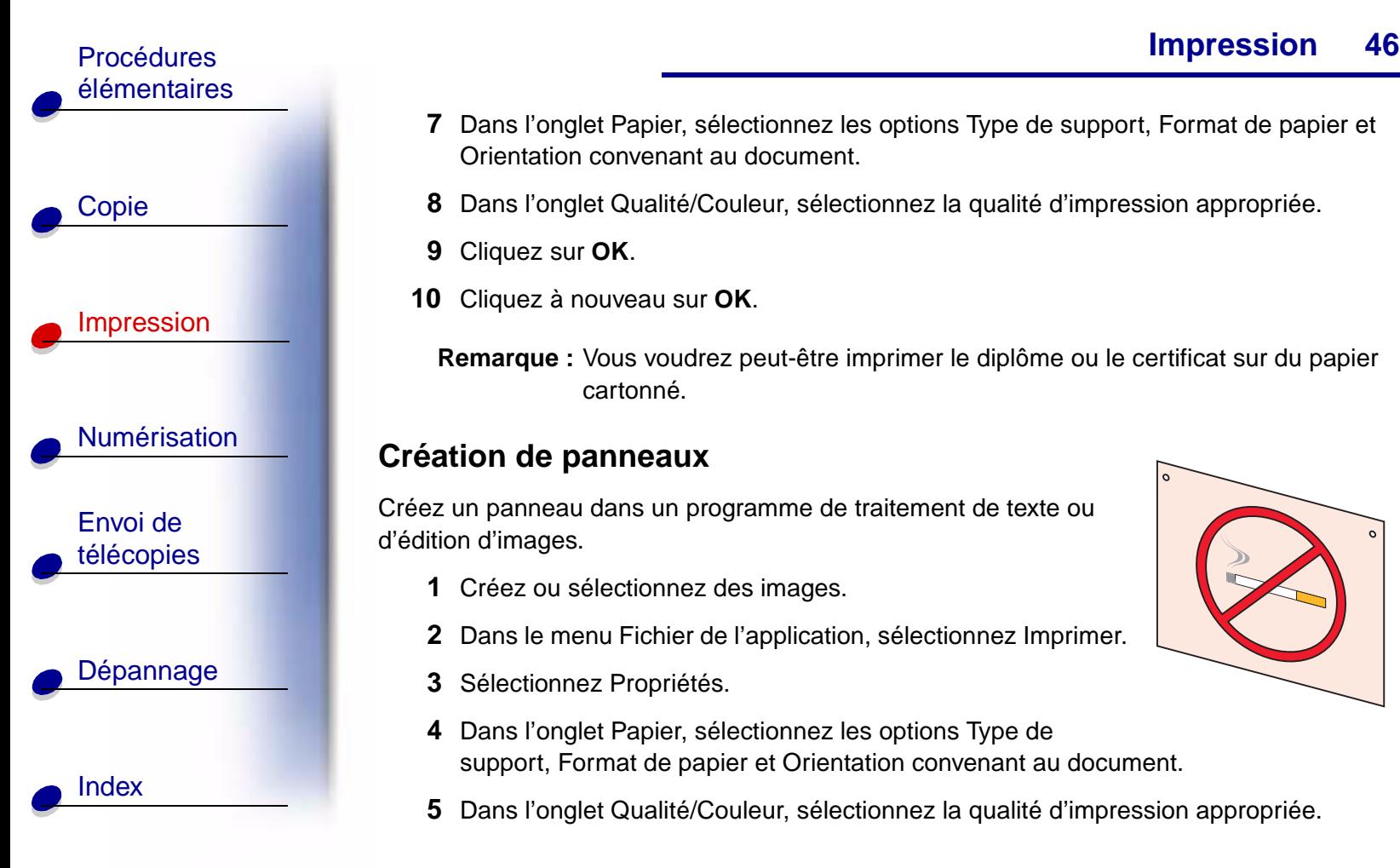

- **7** Dans l'onglet Papier, sélectionnez les options Type de support, Format de papier et Orientation convenant au document.
- **8** Dans l'onglet Qualité/Couleur, sélectionnez la qualité d'impression appropriée.
- **9** Cliquez sur **OK**.
- **10** Cliquez à nouveau sur **OK**.
	- **Remarque :** Vous voudrez peut-être imprimer le diplôme ou le certificat sur du papier cartonné.

## **Création de panneaux**

Créez un panneau dans un programme de traitement de texte ou d'édition d'images.

- **1** Créez ou sélectionnez des images.
- **2** Dans le menu Fichier de l'application, sélectionnez Imprimer.
- **3** Sélectionnez Propriétés.
- **4** Dans l'onglet Papier, sélectionnez les options Type de support, Format de papier et Orientation convenant au document.
- **5** Dans l'onglet Qualité/Couleur, sélectionnez la qualité d'impression appropriée.

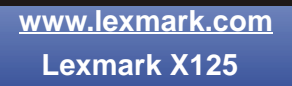

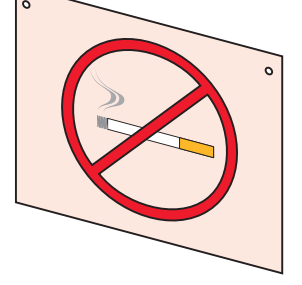

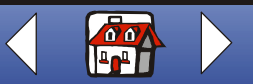

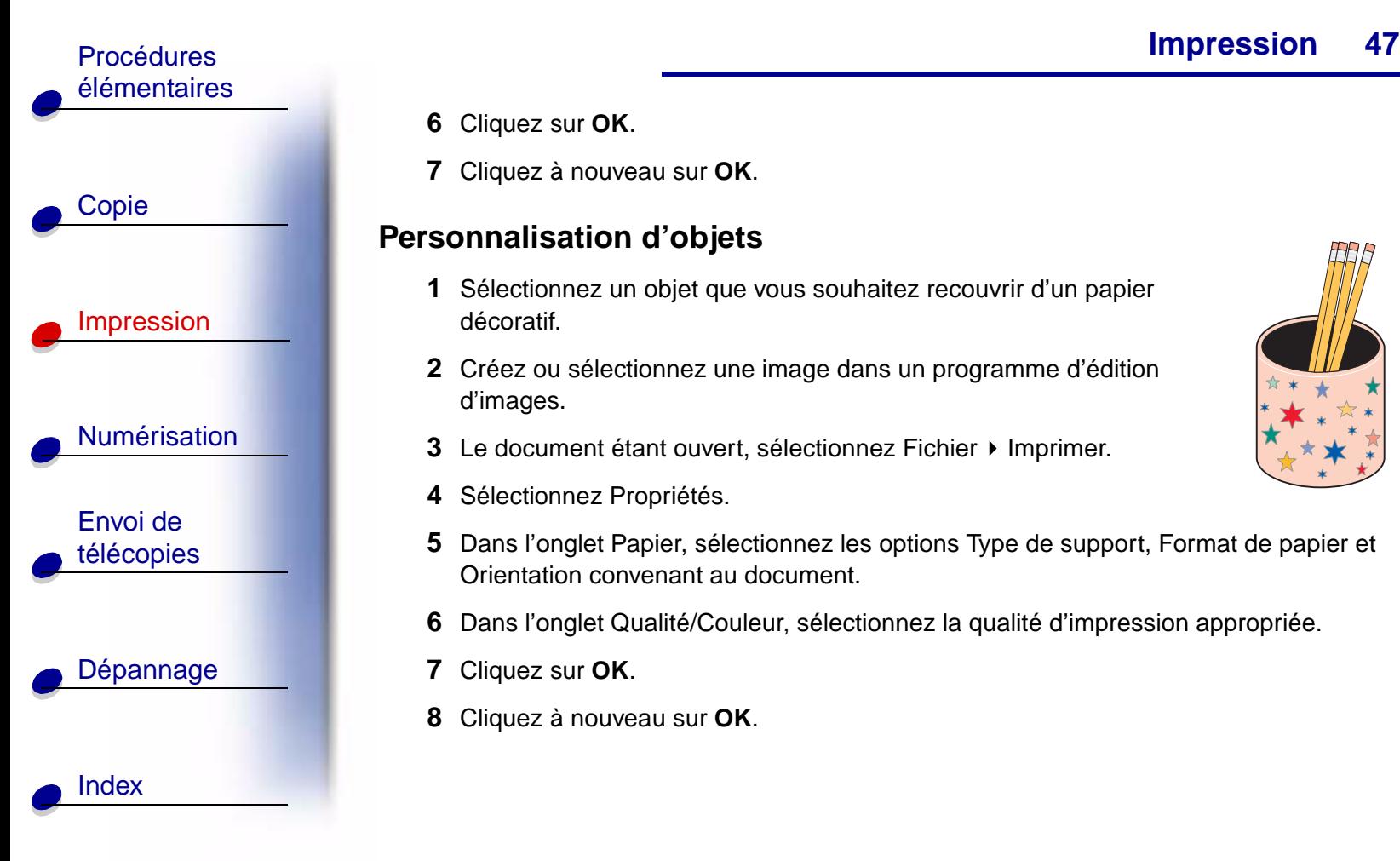

- **6** Cliquez sur **OK**.
- **7** Cliquez à nouveau sur **OK**.

#### **Personnalisation d'objets**

- **1** Sélectionnez un objet que vous souhaitez recouvrir d'un papier décoratif.
- **2** Créez ou sélectionnez une image dans un programme d'édition d'images.
- **3** Le document étant ouvert, sélectionnez Fichier ▶ Imprimer.
- **4** Sélectionnez Propriétés.
- **5** Dans l'onglet Papier, sélectionnez les options Type de support, Format de papier et Orientation convenant au document.
- **6** Dans l'onglet Qualité/Couleur, sélectionnez la qualité d'impression appropriée.
- **7** Cliquez sur **OK**.
- **8** Cliquez à nouveau sur **OK**.

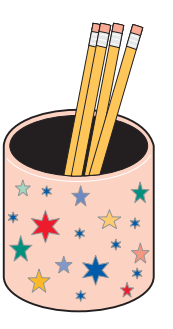

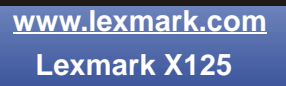

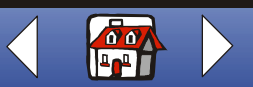

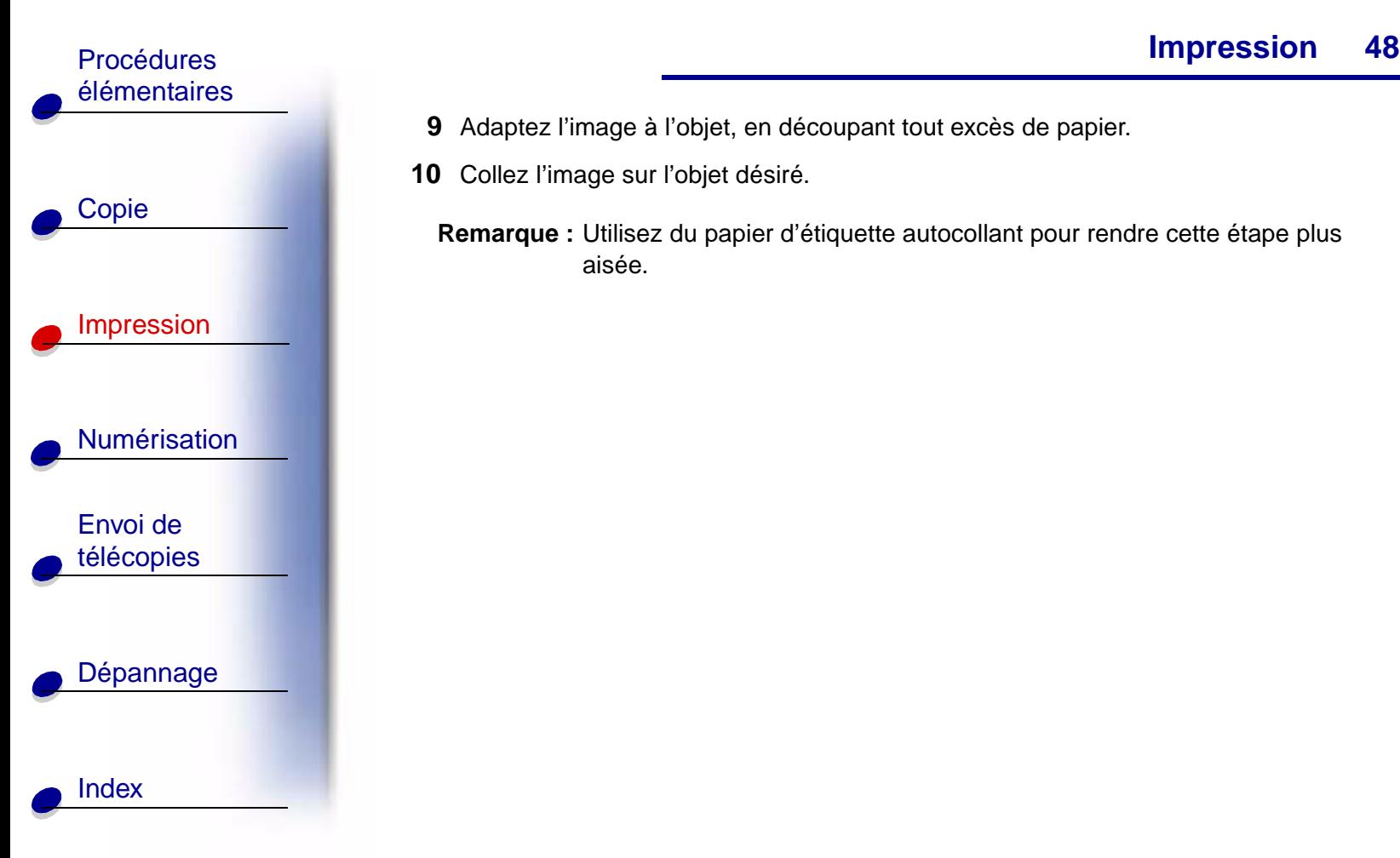

## **[Impression](#page-35-0)**

- **9** Adaptez l'image à l'objet, en découpant tout excès de papier.
- **10** Collez l'image sur l'objet désiré.
	- **Remarque :** Utilisez du papier d'étiquette autocollant pour rendre cette étape plus aisée.

**[www.lexmark.com](http://www.lexmark.com) Lexmark X125**

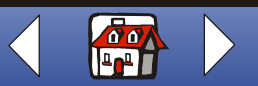

<span id="page-56-0"></span>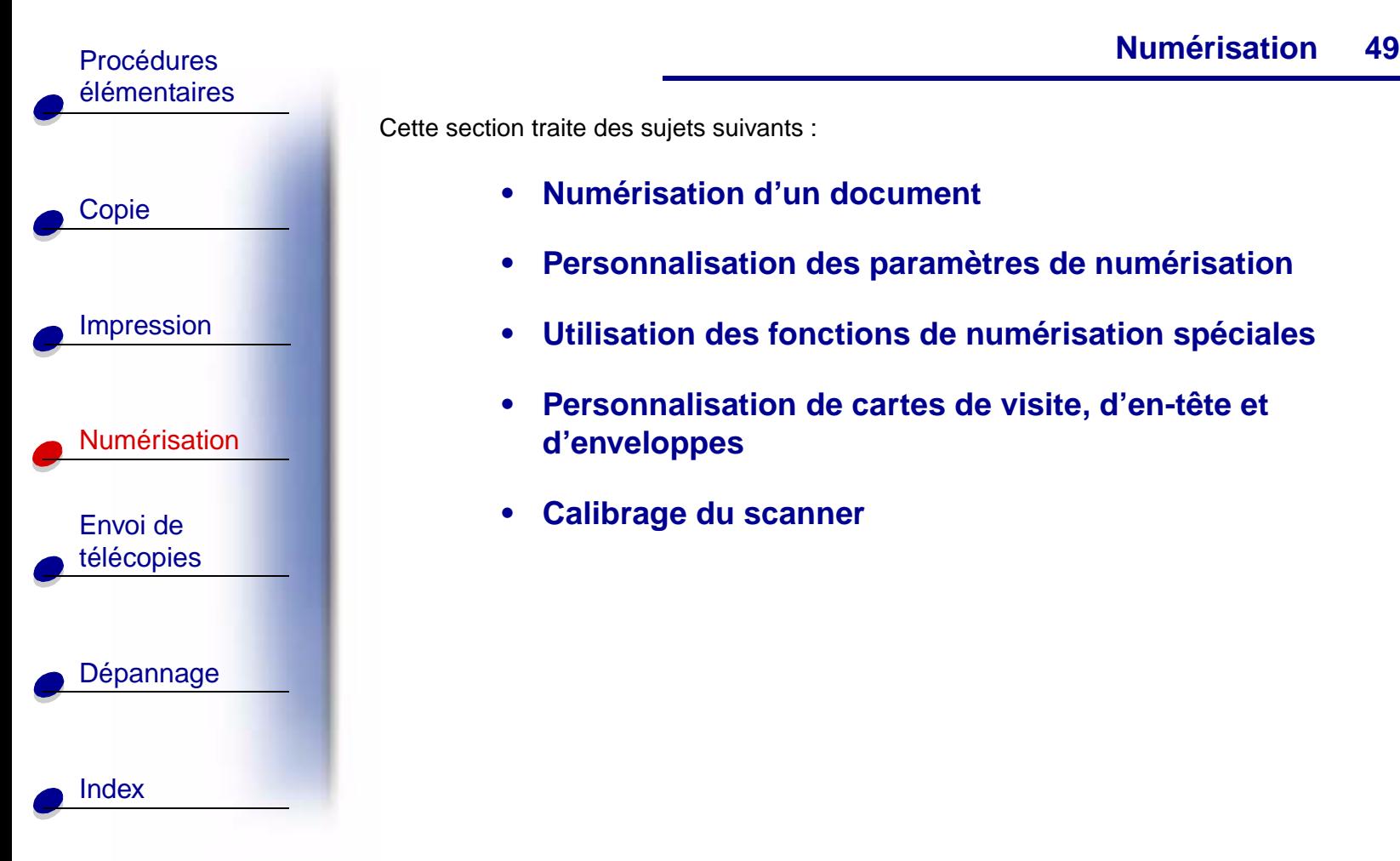

Cette section traite des sujets suivants :

- **• [Numérisation d'un document](#page-57-0)**
- **• [Personnalisation des paramètres de numérisation](#page-59-0)**
- **• [Utilisation des fonctions de numérisation spéciales](#page-60-0)**
- **• [Personnalisation de cartes de visite, d'en-tête et](#page-64-0)  [d'enveloppes](#page-64-0)**
- **• [Calibrage du scanner](#page-65-0)**

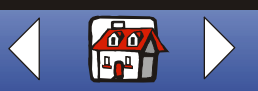

# [Copie](#page-32-0) [Impression](#page-35-0) [Numérisation](#page-56-0) **50** Procédures [élémentaires](#page-9-0)

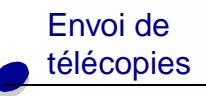

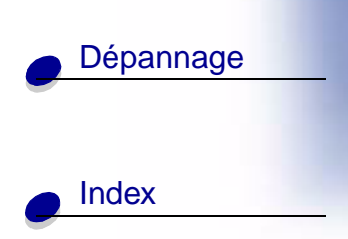

# <span id="page-57-0"></span>**Numérisation d'un document**

Lorsque vous numérisez, photocopiez ou envoyez par télécopie des documents à l'aide de l'imprimante Tout en un, assurez-vous que :

- **•** le document fait au moins 76 mm (3 po) de long et 140 mm (5,5 po) de large,
- **•** vous avez retiré tous les trombones et agrafes,
- **•** vous avez laissé sécher l'encre et le fluide correcteur blanc,

Vous pouvez copier un document à l'aide du panneau de commandes ou du logiciel fourni avec l'imprimante Tout en un.

#### **A l'aide du panneau de commandes**

- **1** Chargez le document. Pour obtenir de l'aide, reportez-vous à la [page 17.](#page-24-0)
- **2** Appuyez sur **Numériser**.
- **3** Appuyez sur le bouton **Options** pour sélectionner la destination de la numérisation (dossier ou Email).

Utilisez l'utilitaire Setting pour personnaliser une destination de numérisation. Pour obtenir de l'aide, reportez-vous à la section **[Utilisation des fonctions de](#page-60-0)  [numérisation spéciales](#page-60-0)**.

**4** Appuyez sur le bouton **Démarrer/Oui**.

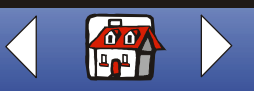

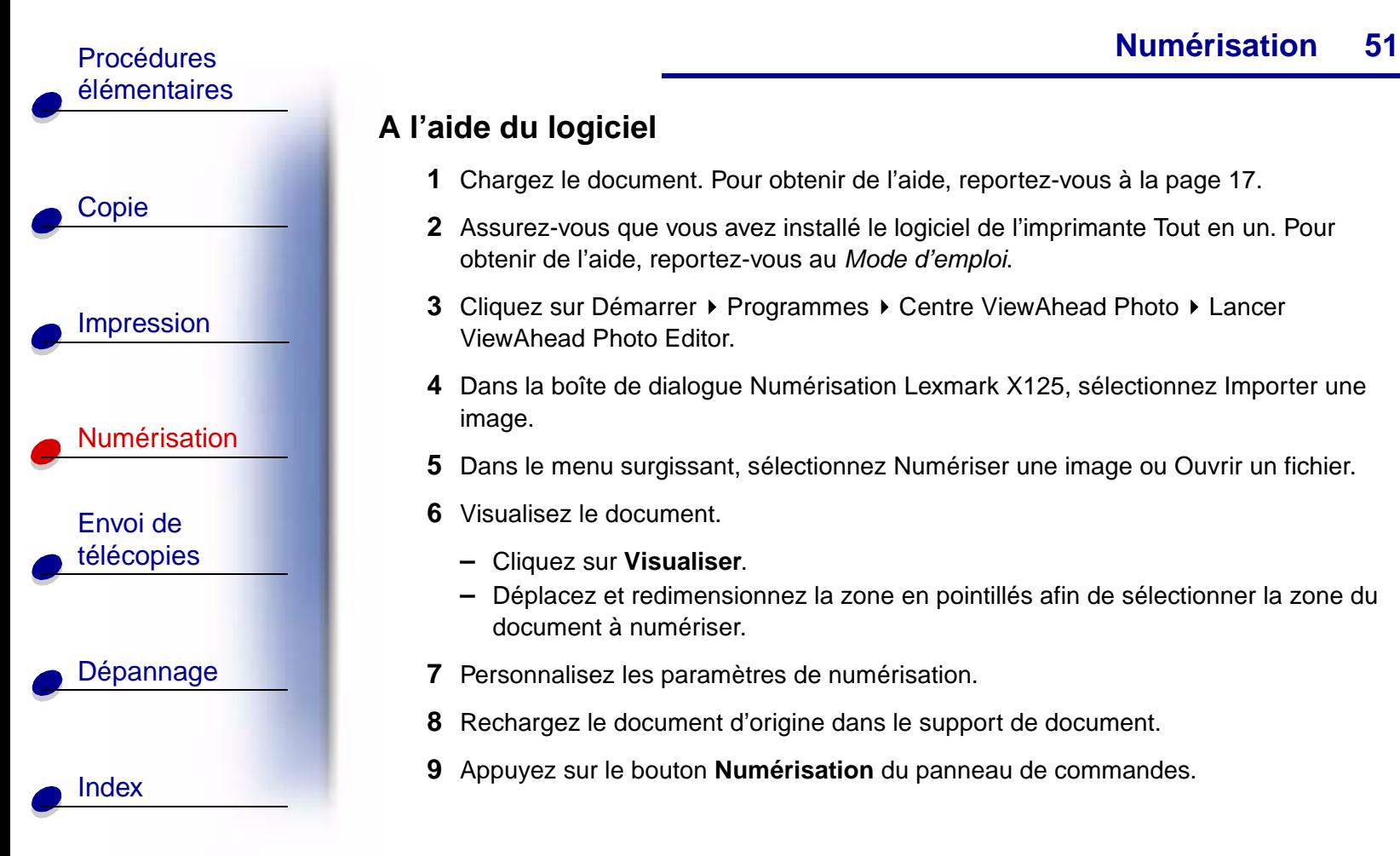

## **A l'aide du logiciel**

- **1** Chargez le document. Pour obtenir de l'aide, reportez-vous à la [page 17.](#page-24-0)
- **2** Assurez-vous que vous avez installé le logiciel de l'imprimante Tout en un. Pour obtenir de l'aide, reportez-vous au Mode d'emploi.
- **3** Cliquez sur Démarrer ▶ Programmes ▶ Centre ViewAhead Photo ▶ Lancer ViewAhead Photo Editor.
- **4** Dans la boîte de dialogue Numérisation Lexmark X125, sélectionnez Importer une image.
- **5** Dans le menu surgissant, sélectionnez Numériser une image ou Ouvrir un fichier.
- **6** Visualisez le document.
	- **–** Cliquez sur **Visualiser**.
	- **–** Déplacez et redimensionnez la zone en pointillés afin de sélectionner la zone du document à numériser.
- **7** Personnalisez les paramètres de numérisation.
- **8** Rechargez le document d'origine dans le support de document.
- **9** Appuyez sur le bouton **Numérisation** du panneau de commandes.

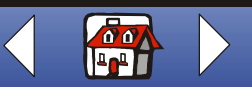

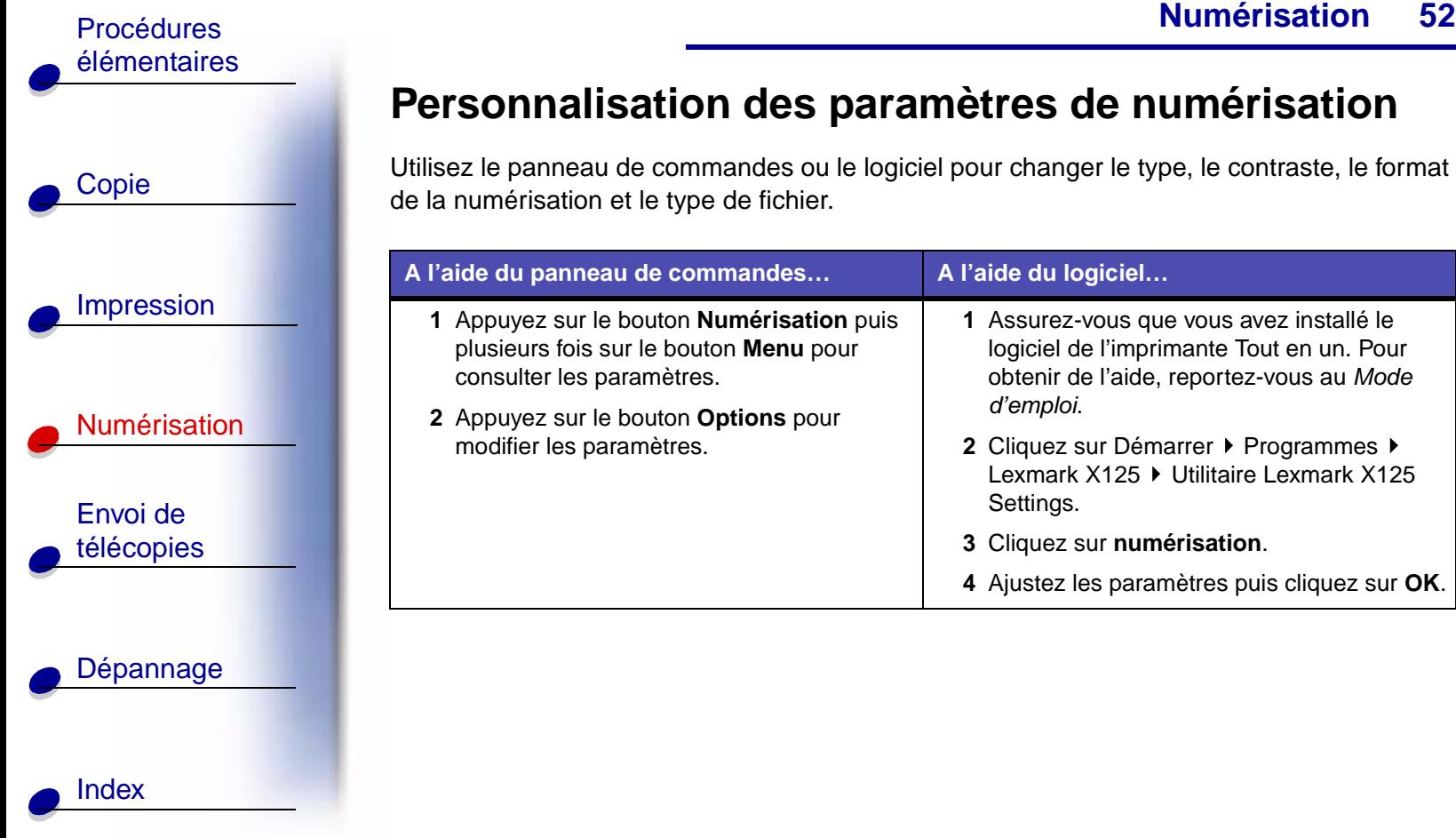

## <span id="page-59-0"></span>**Personnalisation des paramètres de numérisation**

Utilisez le panneau de commandes ou le logiciel pour changer le type, le contraste, le format de la numérisation et le type de fichier.

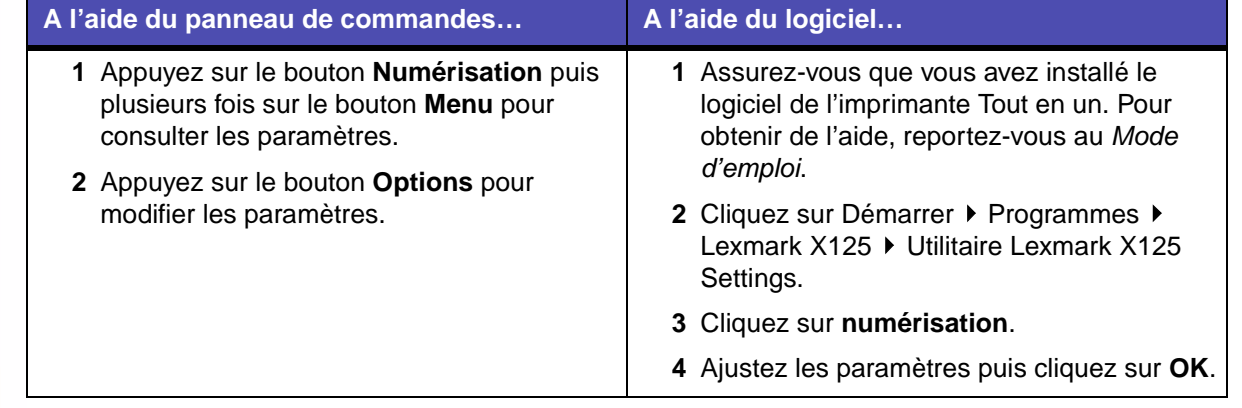

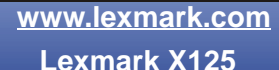

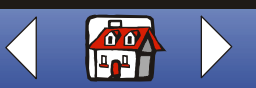

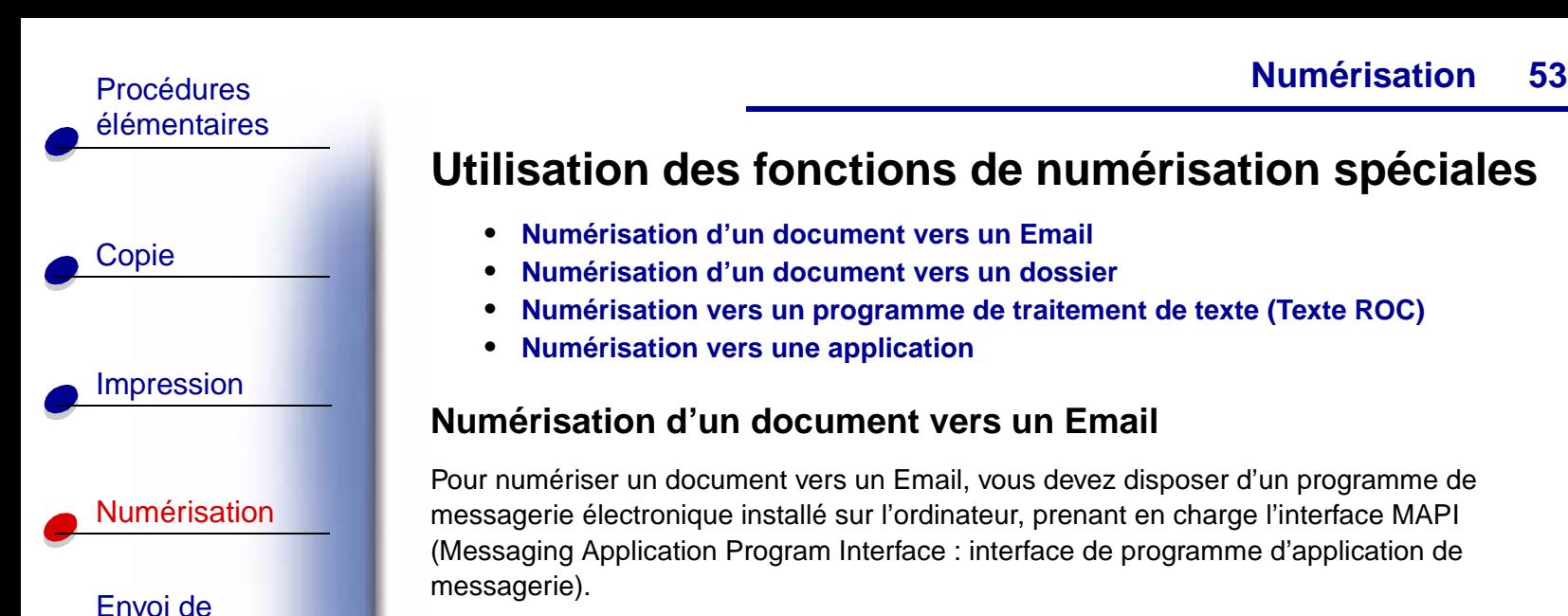

[télécopies](#page-67-0)

[Dépannage](#page-86-0)

[Index](#page-110-0)

# <span id="page-60-0"></span>**Utilisation des fonctions de numérisation spéciales**

- **• [Numérisation d'un document vers un Email](#page-60-1)**
- **• [Numérisation d'un document vers un dossier](#page-61-0)**
- **• [Numérisation vers un programme de traitement de texte \(Texte ROC\)](#page-62-0)**
- **• [Numérisation vers une application](#page-63-0)**

## <span id="page-60-1"></span>**Numérisation d'un document vers un Email**

Pour numériser un document vers un Email, vous devez disposer d'un programme de messagerie électronique installé sur l'ordinateur, prenant en charge l'interface MAPI (Messaging Application Program Interface : interface de programme d'application de messagerie).

- **1** Chargez le document. Pour obtenir de l'aide, reportez-vous à la [page 17.](#page-24-0)
- **2** Cliquez sur Démarrer ▶ Programmes ▶ Lexmark X125 ▶ Utilitaire Lexmark X125 Settings.
- **3** Pour personnaliser les paramètres à partir de l'utilitaire Settings, cliquez sur **numérisation**.
- **4** Dans la case Entrée de numérisation, tapez 2 (cela correspond à l'option Numériser vers Email).

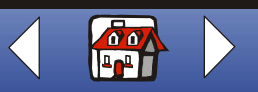

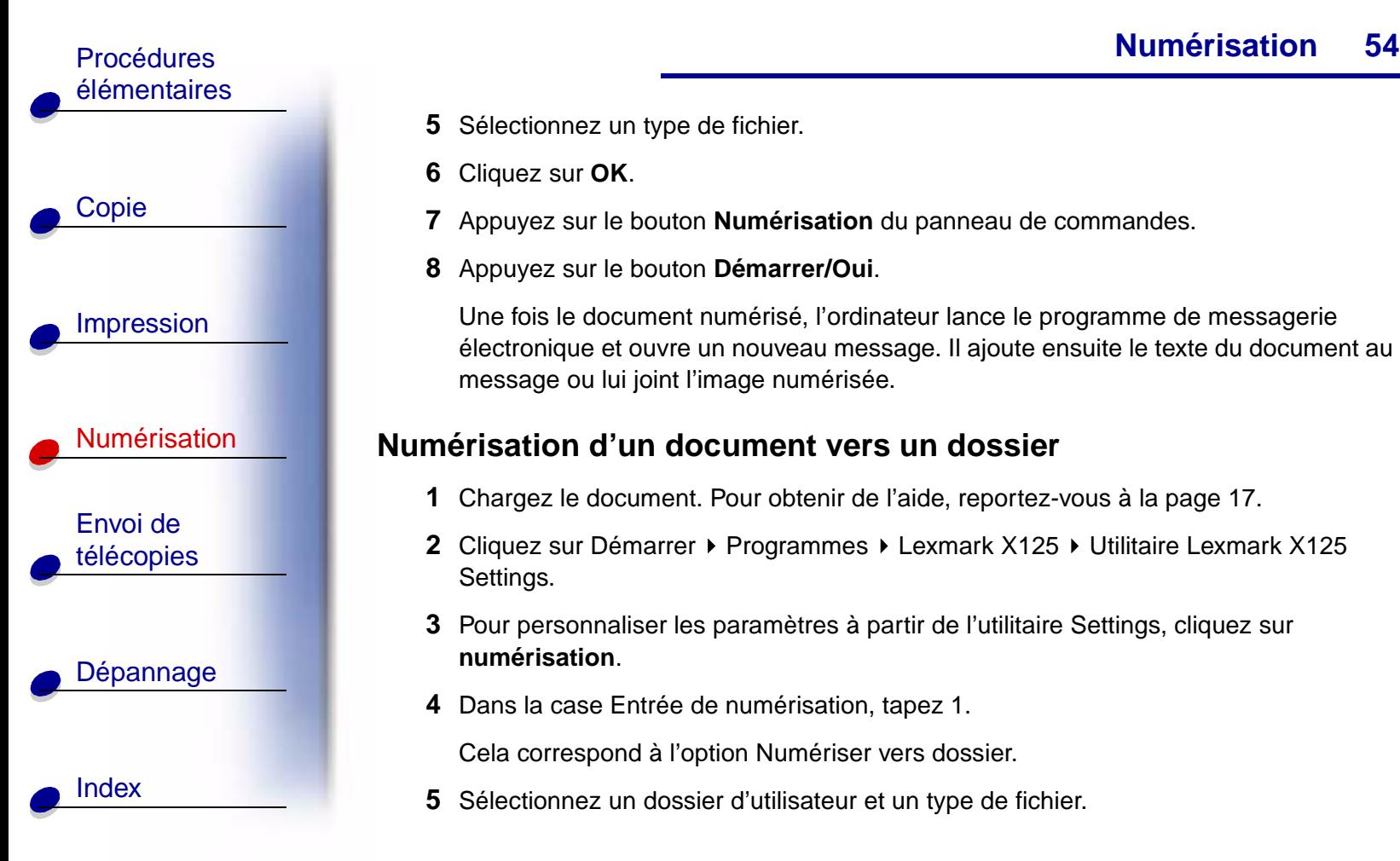

**[Numérisation](#page-56-0)**

- **5** Sélectionnez un type de fichier.
- **6** Cliquez sur **OK**.
- **7** Appuyez sur le bouton **Numérisation** du panneau de commandes.
- **8** Appuyez sur le bouton **Démarrer/Oui**.

Une fois le document numérisé, l'ordinateur lance le programme de messagerie électronique et ouvre un nouveau message. Il ajoute ensuite le texte du document au message ou lui joint l'image numérisée.

#### <span id="page-61-0"></span>**Numérisation d'un document vers un dossier**

- **1** Chargez le document. Pour obtenir de l'aide, reportez-vous à la [page 17.](#page-24-0)
- **2** Cliquez sur Démarrer ▶ Programmes ▶ Lexmark X125 ▶ Utilitaire Lexmark X125 Settings.
- **3** Pour personnaliser les paramètres à partir de l'utilitaire Settings, cliquez sur **numérisation**.
- **4** Dans la case Entrée de numérisation, tapez 1.

Cela correspond à l'option Numériser vers dossier.

**5** Sélectionnez un dossier d'utilisateur et un type de fichier.

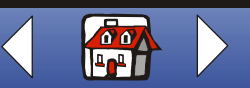

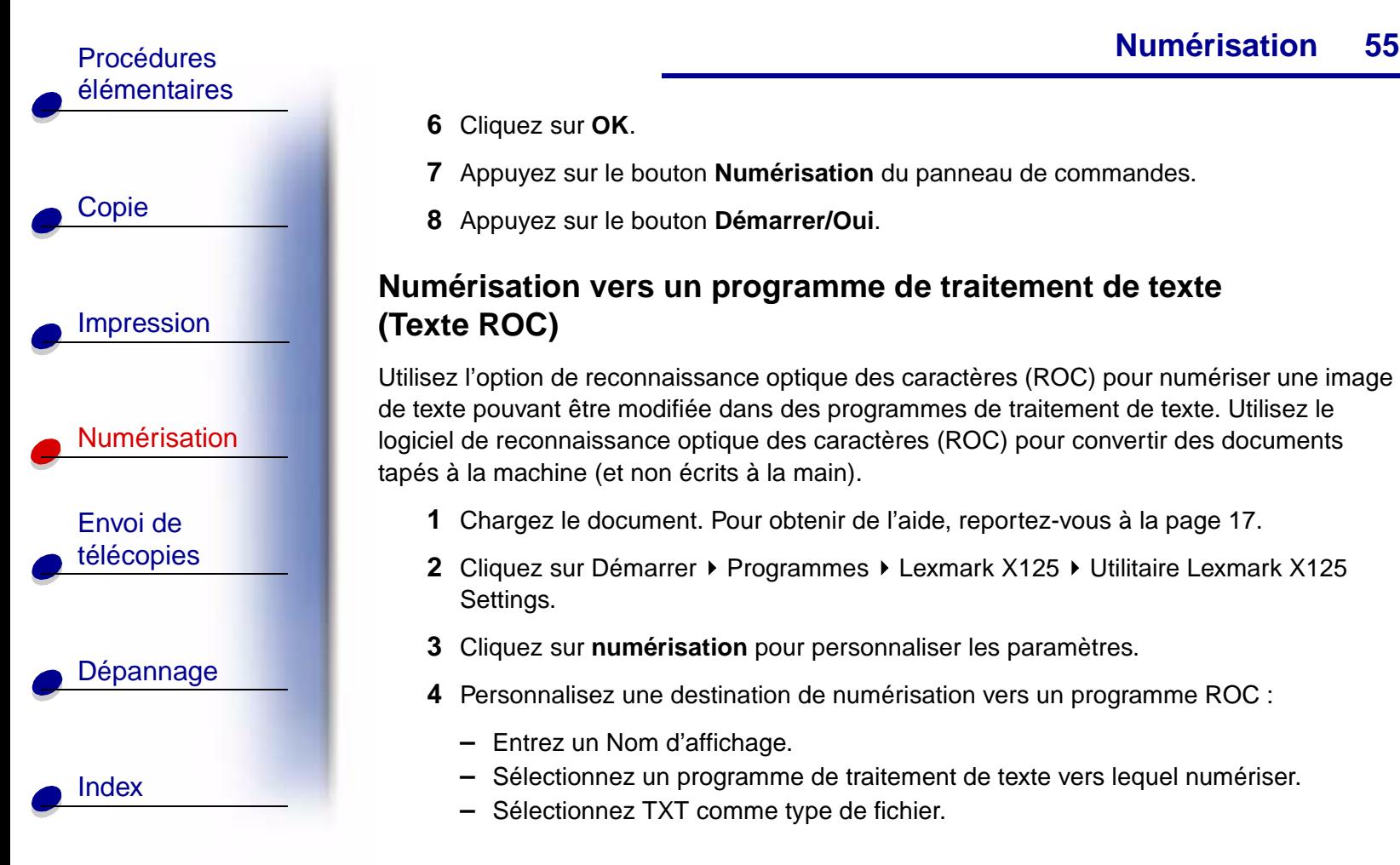

- **6** Cliquez sur **OK**.
- **7** Appuyez sur le bouton **Numérisation** du panneau de commandes.
- **8** Appuyez sur le bouton **Démarrer/Oui**.

## <span id="page-62-0"></span>**Numérisation vers un programme de traitement de texte (Texte ROC)**

Utilisez l'option de reconnaissance optique des caractères (ROC) pour numériser une image de texte pouvant être modifiée dans des programmes de traitement de texte. Utilisez le logiciel de reconnaissance optique des caractères (ROC) pour convertir des documents tapés à la machine (et non écrits à la main).

- **1** Chargez le document. Pour obtenir de l'aide, reportez-vous à la [page 17.](#page-24-0)
- **2** Cliquez sur Démarrer ▶ Programmes ▶ Lexmark X125 ▶ Utilitaire Lexmark X125 Settings.
- **3** Cliquez sur **numérisation** pour personnaliser les paramètres.
- **4** Personnalisez une destination de numérisation vers un programme ROC :
	- **–** Entrez un Nom d'affichage.
	- **–** Sélectionnez un programme de traitement de texte vers lequel numériser.
	- **–** Sélectionnez TXT comme type de fichier.

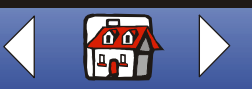

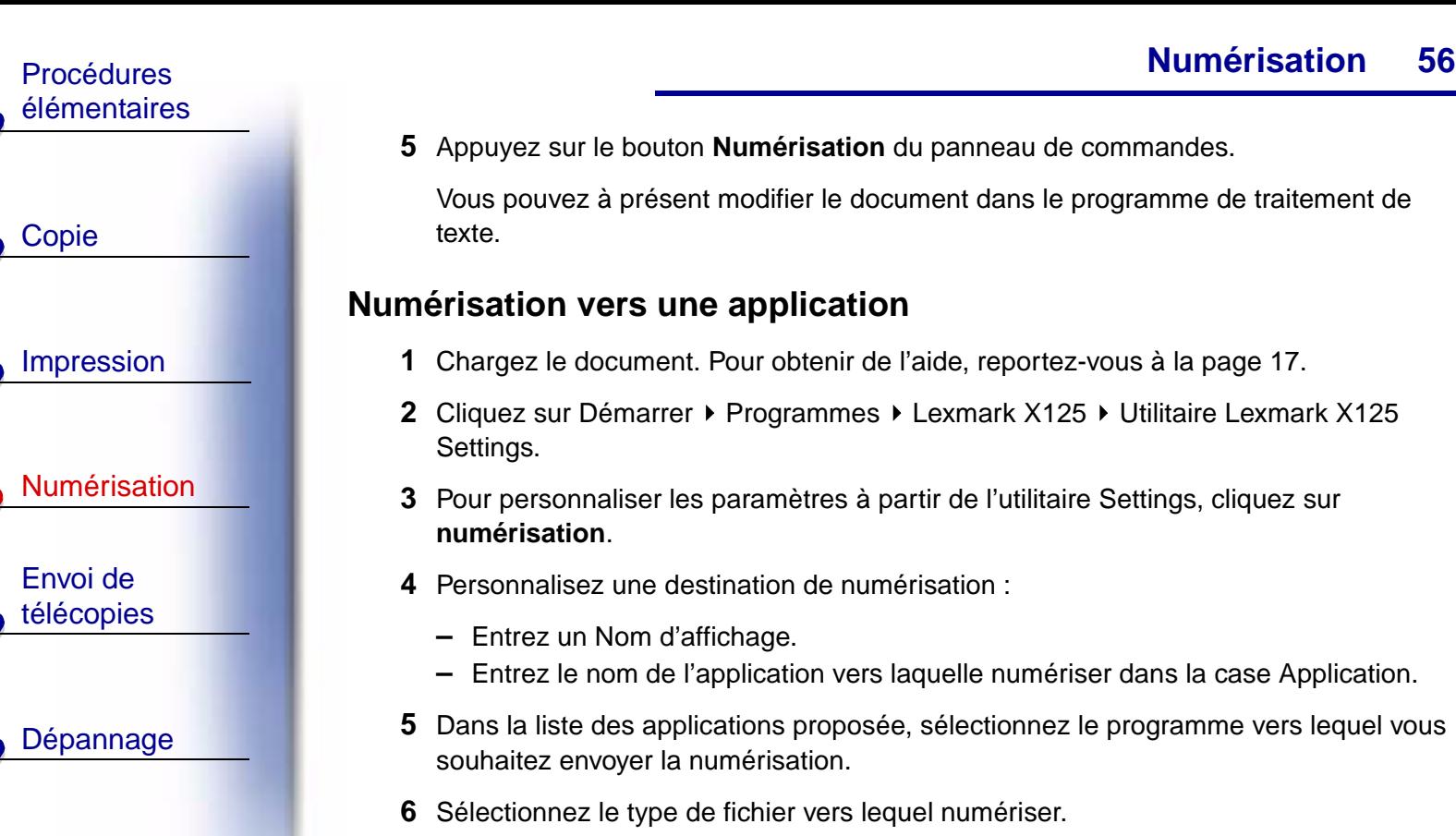

[Index](#page-110-0)

**5** Appuyez sur le bouton **Numérisation** du panneau de commandes.

Vous pouvez à présent modifier le document dans le programme de traitement de

#### <span id="page-63-0"></span>**Numérisation vers une application**

- **1** Chargez le document. Pour obtenir de l'aide, reportez-vous à la [page 17.](#page-24-0)
- **2** Cliquez sur Démarrer ▶ Programmes ▶ Lexmark X125 ▶ Utilitaire Lexmark X125
- **3** Pour personnaliser les paramètres à partir de l'utilitaire Settings, cliquez sur **numérisation**.
- **4** Personnalisez une destination de numérisation :
	- **–** Entrez un Nom d'affichage.
	- **–** Entrez le nom de l'application vers laquelle numériser dans la case Application.
- **5** Dans la liste des applications proposée, sélectionnez le programme vers lequel vous souhaitez envoyer la numérisation.
- **6** Sélectionnez le type de fichier vers lequel numériser.
- **7** Cliquez sur **OK**.

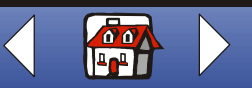

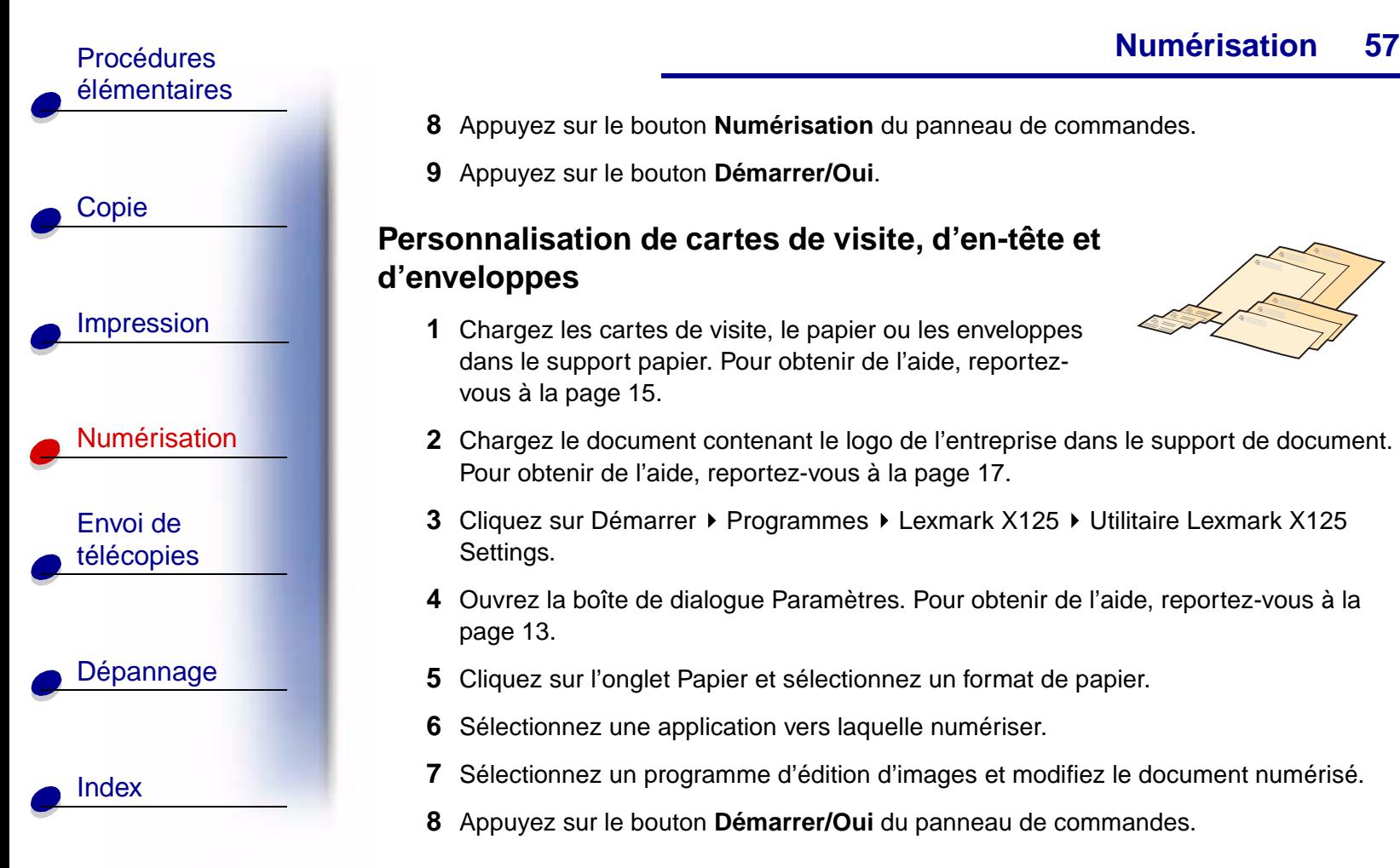

- **8** Appuyez sur le bouton **Numérisation** du panneau de commandes.
- **9** Appuyez sur le bouton **Démarrer/Oui**.

#### <span id="page-64-0"></span>**Personnalisation de cartes de visite, d'en-tête et d'enveloppes**

**1** Chargez les cartes de visite, le papier ou les enveloppes dans le support papier. Pour obtenir de l'aide, reportezvous à la [page 15](#page-22-0).

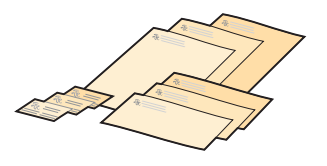

- **2** Chargez le document contenant le logo de l'entreprise dans le support de document. Pour obtenir de l'aide, reportez-vous à la [page 17](#page-24-0).
- **3** Cliquez sur Démarrer ▶ Programmes ▶ Lexmark X125 ▶ Utilitaire Lexmark X125 Settings.
- **4** Ouvrez la boîte de dialogue Paramètres. Pour obtenir de l'aide, reportez-vous à la [page 13.](#page-20-0)
- **5** Cliquez sur l'onglet Papier et sélectionnez un format de papier.
- **6** Sélectionnez une application vers laquelle numériser.
- **7** Sélectionnez un programme d'édition d'images et modifiez le document numérisé.
- **8** Appuyez sur le bouton **Démarrer/Oui** du panneau de commandes.

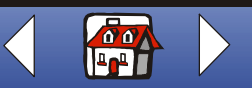

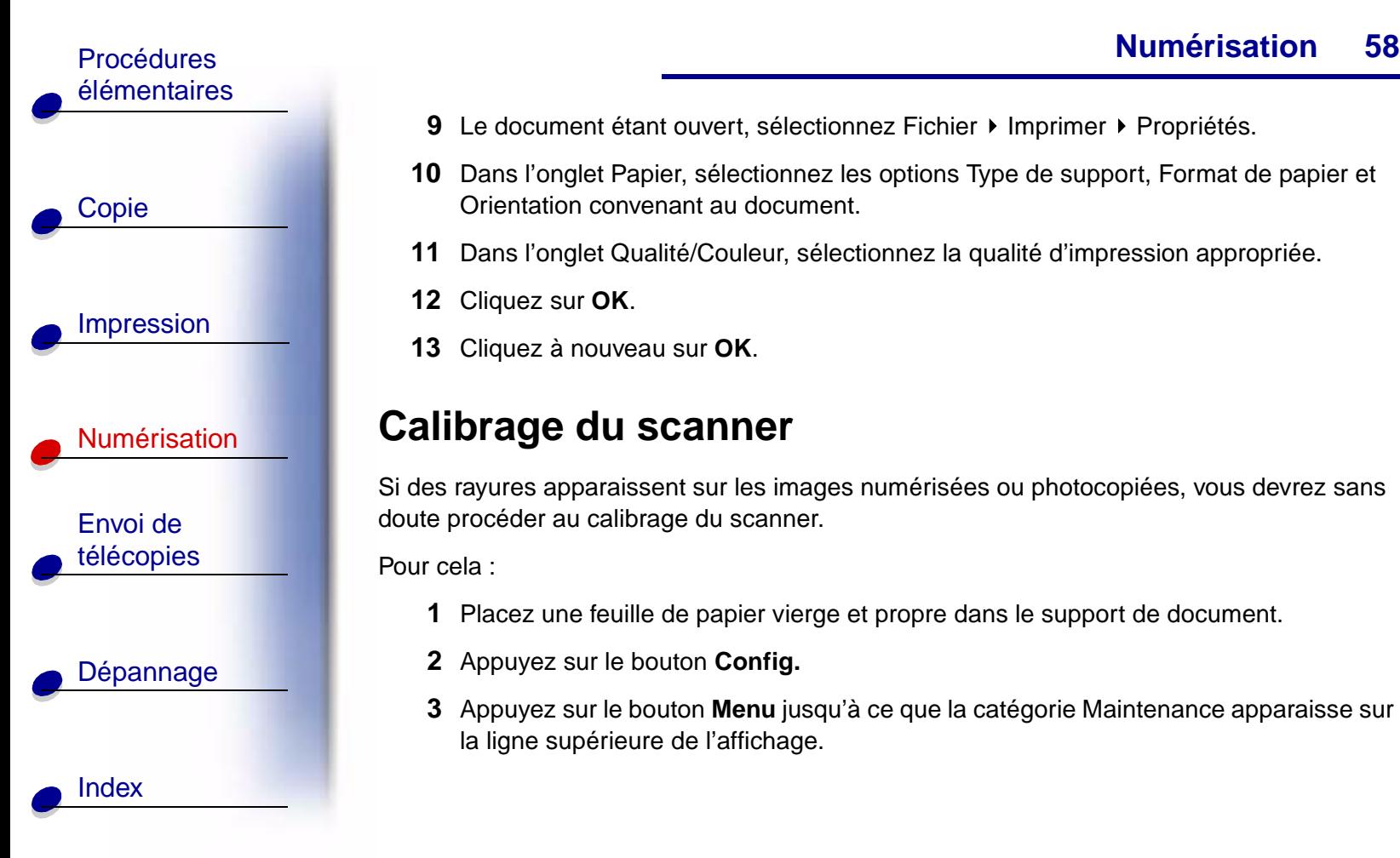

- **9** Le document étant ouvert, sélectionnez Fichier ▶ Imprimer ▶ Propriétés.
- **10** Dans l'onglet Papier, sélectionnez les options Type de support, Format de papier et Orientation convenant au document.
- **11** Dans l'onglet Qualité/Couleur, sélectionnez la qualité d'impression appropriée.
- **12** Cliquez sur **OK**.
- **13** Cliquez à nouveau sur **OK**.

## <span id="page-65-0"></span>**Calibrage du scanner**

Si des rayures apparaissent sur les images numérisées ou photocopiées, vous devrez sans doute procéder au calibrage du scanner.

Pour cela :

- **1** Placez une feuille de papier vierge et propre dans le support de document.
- **2** Appuyez sur le bouton **Config.**
- **3** Appuyez sur le bouton **Menu** jusqu'à ce que la catégorie Maintenance apparaisse sur la ligne supérieure de l'affichage.

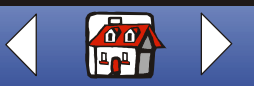

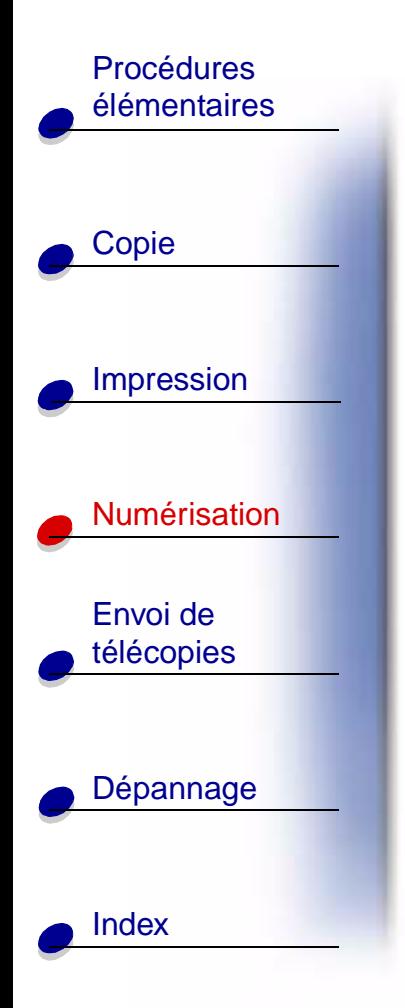

- **4** Appuyez sur le bouton **Options** jusqu'à ce que l'option Init. scanner apparaisse sur la ligne inférieure.
- **5** Appuyez sur le bouton **Démarrer/Oui**.

**Remarque :** L'opération de calibrage du scanner prend environ une minute.

**[www.lexmark.com](http://www.lexmark.com) Lexmark X125**

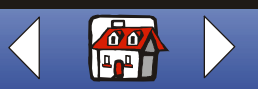

<span id="page-67-0"></span>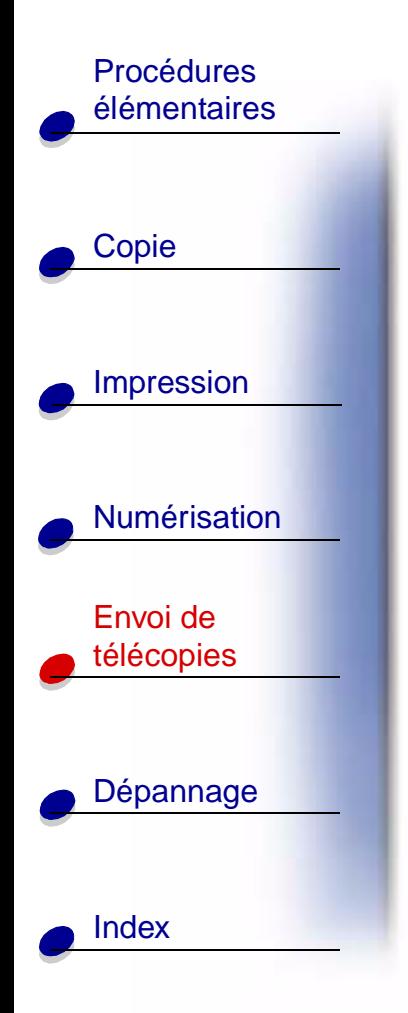

Cette section traite des sujets suivants :

- **• [Envoi d'un document par télécopie](#page-68-0)**
- **• [Utilisation des fonctions de télécopie avancées](#page-69-0)**
- **• [Utilisation du menu de composition abrégée](#page-71-0)**
- **• [Utilisation du haut-parleur](#page-73-0)**
- **• [Réception d'une télécopie](#page-74-0)**
- **• [Transfert de télécopies](#page-77-0)**
- **• [Personnalisation des paramètres de télécopie](#page-79-0)**
- **• [Connexion de l'imprimante Tout en un au réseau](#page-80-0)  [téléphonique et à d'autres appareils](#page-80-0)**

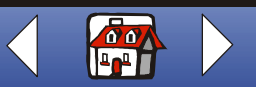

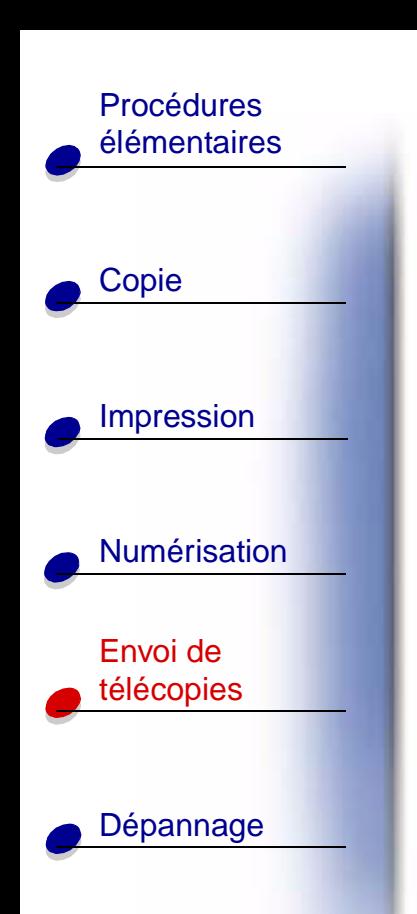

**[Index](#page-110-0)** 

# <span id="page-68-0"></span>**Envoi d'un document par télécopie**

Lorsque vous numérisez, photocopiez ou envoyez par télécopie des documents à l'aide de l'imprimante Tout en un, assurez-vous que :

- **•** le document fait au moins 76 mm (3 po) de long et 140 mm (5,5 po) de large,
- **•** vous avez retiré tous les trombones et agrafes,
- **•** vous avez laissé sécher l'encre et le fluide correcteur blanc.
- **1** Chargez le document. Pour obtenir de l'aide, reportez-vous à la [page 17.](#page-24-0)
- **2** Appuyez sur le bouton **Télécopie**.
- **3** Appuyez sur les touches du clavier pour entrer un numéro de télécopieur.
- **4** Appuyez sur le bouton **Démarrer/Oui**.

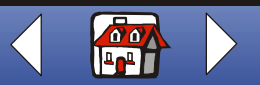

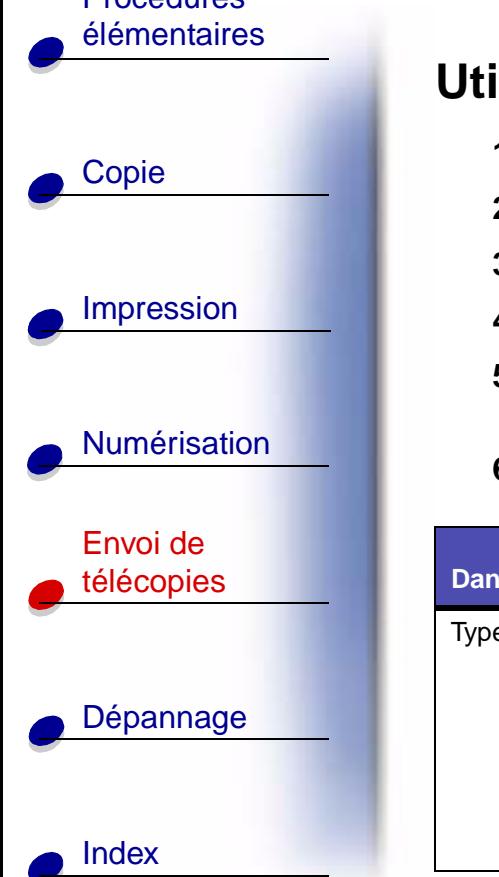

## <span id="page-69-0"></span>**Utilisation des fonctions de télécopie avancées**

- **1** Chargez le document. Pour obtenir de l'aide, reportez-vous à la [page 17.](#page-24-0)
- **2** Appuyez sur le bouton **Télécopie**.
- **3** Appuyez sur les touches du clavier pour entrer le numéro de télécopieur approprié.
- **4** Appuyez sur le bouton **Menu** pour faire défiler les fonctions de télécopie avancées.
- **5** Appuyez sur le bouton **Options** pour modifier les paramètres de la fonction que vous sélectionnez.
- **6** Appuyez sur le bouton **Démarrer/Oui**.

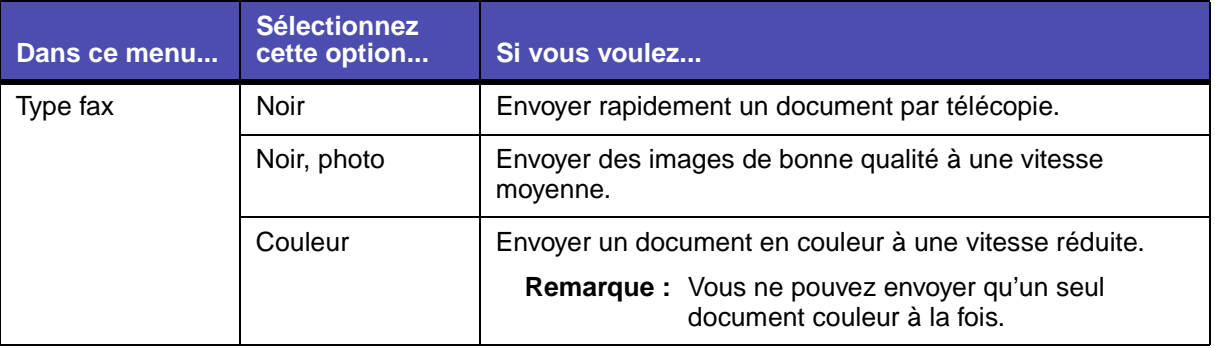

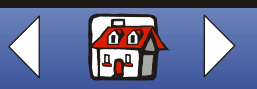

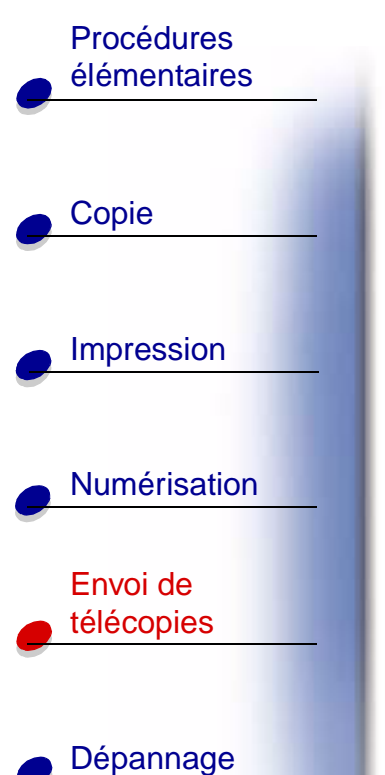

[Index](#page-110-0)

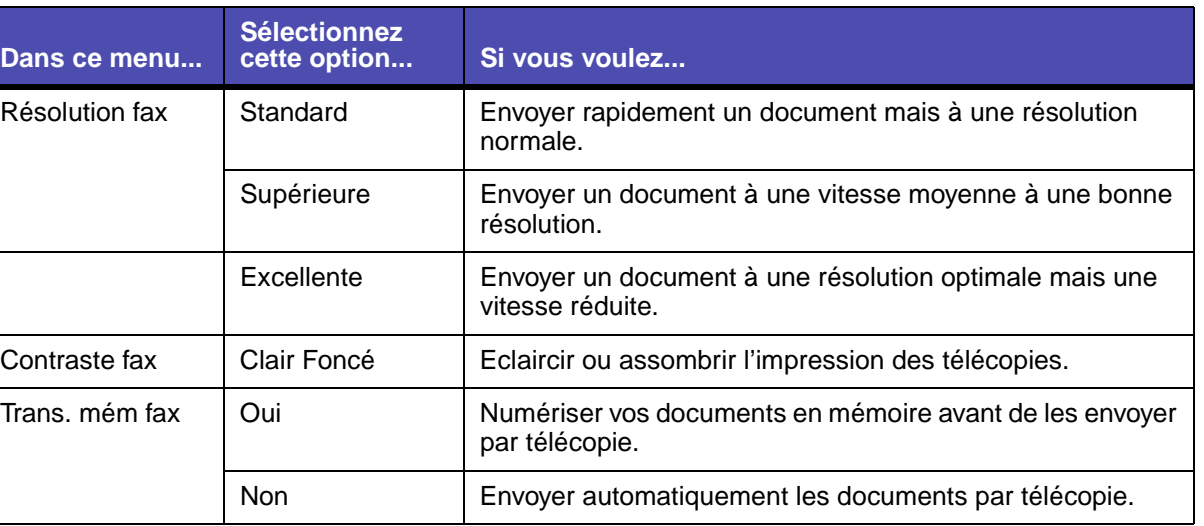

**[www.lexmark.com](http://www.lexmark.com) Lexmark X125**

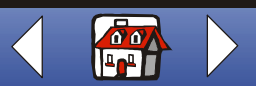

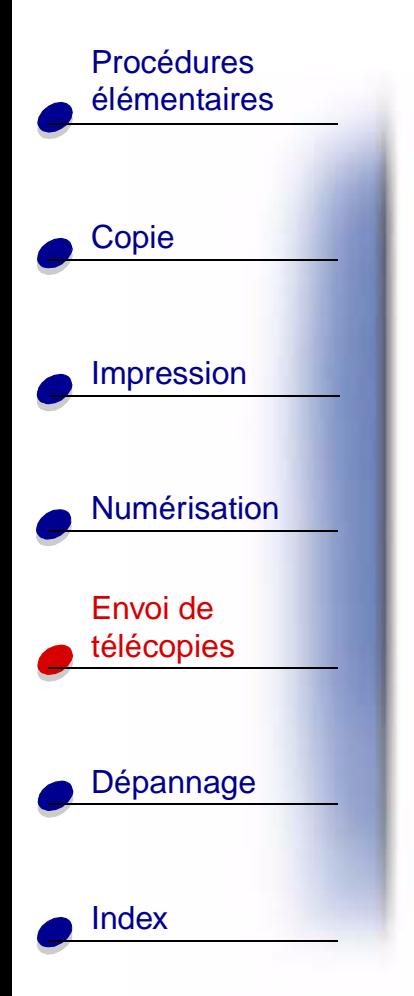

## <span id="page-71-0"></span>**Utilisation du menu de composition abrégée**

L'utilitaire Settings vous permet de stocker jusqu'à 70 numéros de composition abrégée sur l'ordinateur. Vous pouvez stocker jusqu'à 59 numéros et noms individuels, 10 numéros de petits groupes pour envoyer une télécopie à un groupe de gens figurant sur votre liste individuelle et un numéro de grand groupe pour envoyer une télécopie à toutes les personnes et tous les groupes répertoriés.

Pour définir les numéros de composition abrégée :

- **1** Cliquez sur Démarrer ▶ Programmes ▶ Lexmark X125 ▶ Utilitaire Lexmark X125 Settings.
- **2** Cliquez sur **télécopie**.
- **3** Cliquez sur **Configurer**.
- **4** Entrez les numéros de télécopie individuels ou les adresses Email.
- **5** Cliquez sur **OK**.
- **6** Cliquez à nouveau sur **OK**.

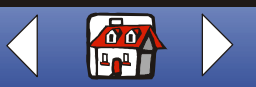
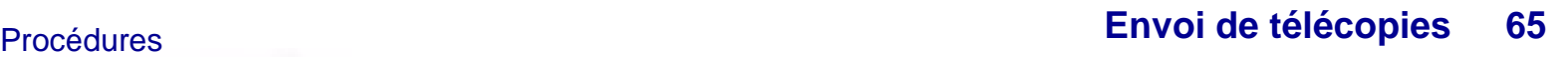

# [Copie](#page-32-0) [Impression](#page-35-0) **[Numérisation](#page-56-0)** Envoi de [télécopies](#page-67-0) [Dépannage](#page-86-0) [élémentaires](#page-9-0) **[Index](#page-110-0)**

Une fois que les numéros de composition abrégée sont définis, vous pouvez utiliser la fonction de composition rapide pour envoyer des télécopies.

- **1** Chargez le document. Pour obtenir de l'aide, reportez-vous à la [page 17.](#page-24-0)
- **2** Appuyez sur le bouton **Composition abrégée** (touche #).
- **3** Appuyez sur le bouton **Options** pour sélectionner la destination de composition abrégée ou entrez un numéro abrégé à l'aide du clavier du panneau de commandes.
- **4** Appuyez sur le bouton **Démarrer/Oui**.

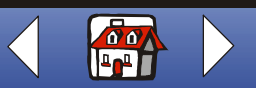

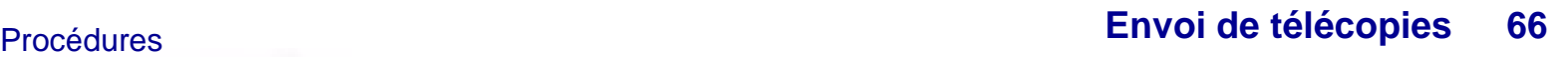

# [Copie](#page-32-0) [Impression](#page-35-0) [Numérisation](#page-56-0) Envoi de [télécopies](#page-67-0) [Dépannage](#page-86-0) [élémentaires](#page-9-0) [Index](#page-110-0)

#### **Utilisation du haut-parleur**

Pour composer un numéro de télécopieur, écouter la réponse d'un répondeur automatique puis envoyer une télécopie.

- **1** Chargez le document. Pour obtenir de l'aide, reportez-vous à la [page 17.](#page-24-0)
- **2** Appuyez sur le bouton **Haut-parleur**.
- **3** Composez le numéro à l'aide des touches du clavier.
- **4** Attendez d'entendre la réponse à votre appel.
- **Remarque :** Vous pouvez régler le volume en appuyant sur le bouton **Haut-parleur** puis sur le bouton **Menu** jusqu'à ce que la catégorie Vol. haut parl. apparaisse. Sélectionnez le volume désiré à l'aide du bouton **Options** du panneau de commandes.
- **5** Appuyez sur **Démarrer/Oui** lorsque vous entendez la tonalité du télécopieur.
- **Remarque :** Le haut-parleur n'est pas disponible lorsque les télécopieurs attendent une recomposition automatique du numéro.

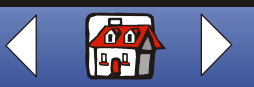

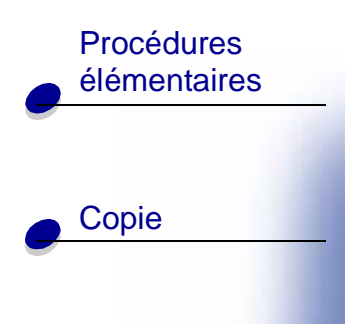

[Impression](#page-35-0)

Envoi de

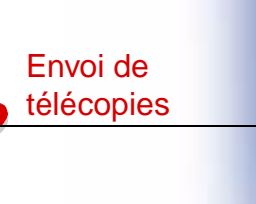

[Dépannage](#page-86-0)

**[Index](#page-110-0)** 

[Numérisation](#page-56-0)

# **Réception d'une télécopie**

L'imprimante Tout en un dispose de trois modes de réception de télécopies : Fax, Rép/Fax et Tél. Le mode en cours d'utilisation apparaît dans l'angle supérieur droit de l'affichage du panneau de commandes.

<span id="page-74-2"></span><span id="page-74-0"></span>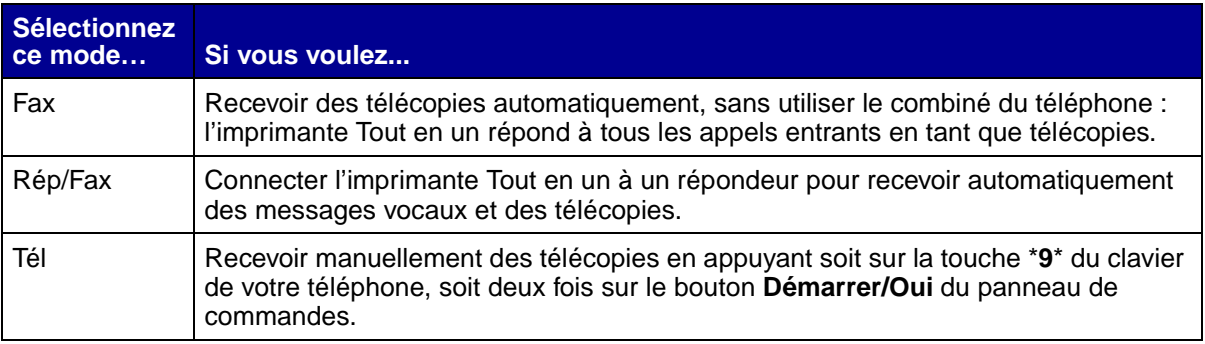

<span id="page-74-1"></span>Pour changer le mode de réception des télécopies :

- **1** Appuyez sur le bouton **Config.** puis sur le bouton **Menu** jusqu'à ce que la catégorie Mode récept. fax apparaisse sur l'affichage.
- **2** Appuyez sur le bouton **Options** jusqu'à ce que le mode désiré apparaisse.
- **3** Appuyez sur le bouton **Démarrer/Oui**.

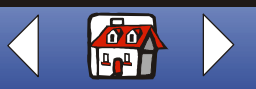

# [Copie](#page-32-0) [Impression](#page-35-0) [Numérisation](#page-56-0) [élémentaires](#page-9-0)

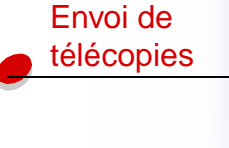

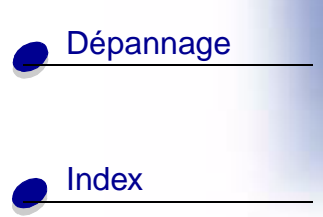

#### **Utilisation de la fonction DRPD (Distinctive Ring Pattern Detection : détection d'un mode de sonnerie spéciale)**

Certaines entreprises téléphoniques offrent un service de sonnerie spéciale qui permet d'attribuer deux numéros de téléphone à une seule ligne, chaque numéro ayant une sonnerie différente. Si vous vous abonnez à ce service, vous pouvez programmer l'imprimante Tout en un afin qu'elle dispose d'un mode de sonnerie spéciale et d'un numéro de téléphone distinct pour la réception de télécopies :

- **1** Appuyez sur le bouton **Config.** puis sur le bouton **Menu** jusqu'à ce que la catégorie Configurer DRPD apparaisse sur l'affichage.
- **2** Appuyez sur le bouton **Options** jusqu'à ce que la catégorie Apprendre s'affiche puis appuyez sur le bouton **Démarrer/Oui**.
- **3** Composez le numéro de téléphone à utiliser comme numéro de télécopieur.
- **4** Appuyez sur le bouton **Config.**
- **5** Appuyez sur le bouton **Menu** jusqu'à ce que la catégorie Mode récept. fax apparaisse sur l'affichage.
- **6** Appuyez sur le bouton **Options** jusqu'à ce que la catégorie DRPD s'affiche puis appuyez sur le bouton **Démarrer/Oui**.

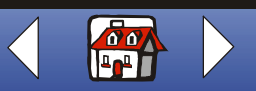

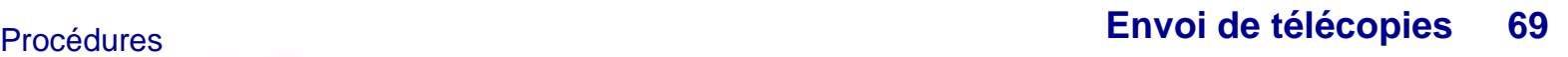

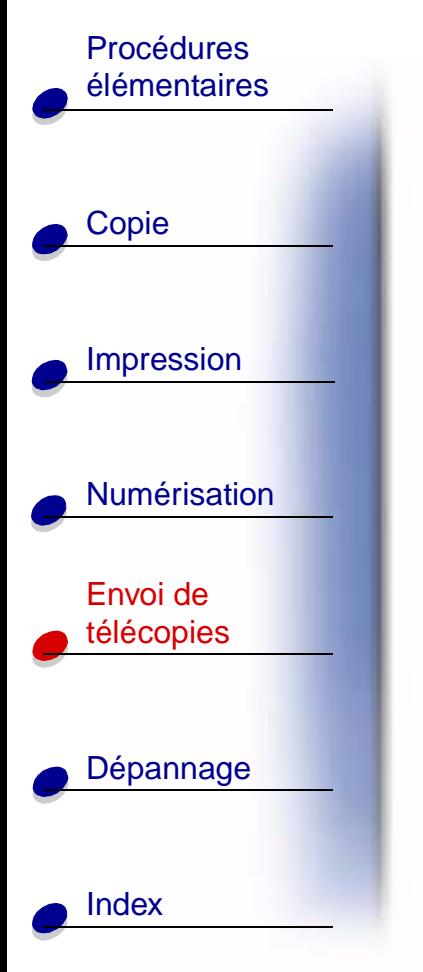

L'imprimante Tout en un détecte le mode de sonnerie et répond à toutes les télécopies entrantes lors de la deuxième sonnerie.

**Remarque :** DRPD apparaît à présent comme quatrième option dans le menu Mode récept. fax.

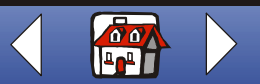

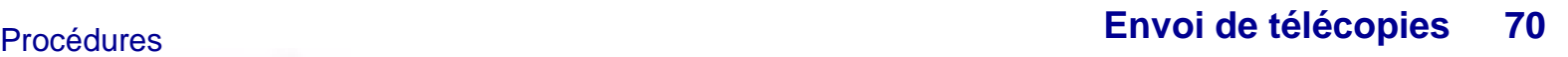

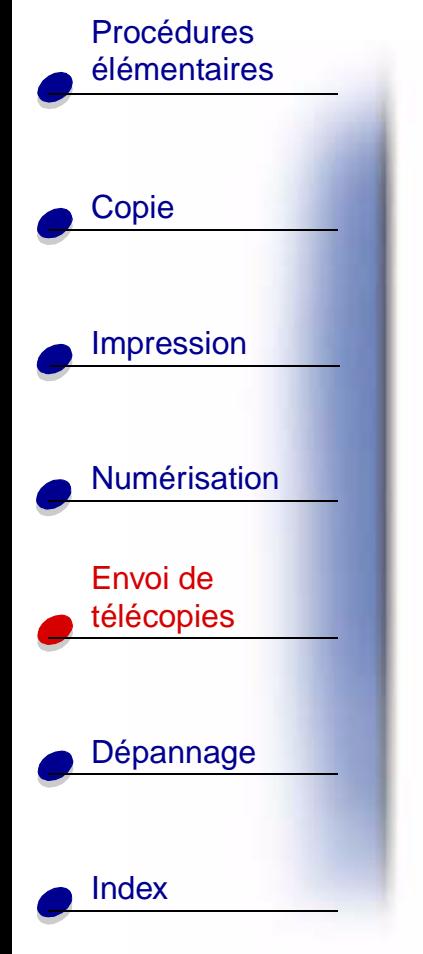

# **Transfert de télécopies**

Vous pouvez transférer n'importe quelle télécopie reçue à un autre télécopieur.

- **1** Appuyez sur le bouton **Config.**
- **2** Appuyez sur le bouton **Menu** jusqu'à ce que la catégorie Transfert fax apparaisse sur l'affichage.
- **3** Appuyez sur le bouton **Options** jusqu'à ce que l'option Transférer apparaisse.
- **4** Si vous souhaitez imprimer une copie de la télécopie reçue et la transférer à une autre machine, appuyez sur le bouton **Options** jusqu'à ce que la catégorie Impr./Transf. apparaisse.

Si vous ne voulez pas imprimer une copie de la télécopie reçue, passez à l'étape suivante.

- **5** Appuyez sur le bouton **Démarrer/Oui**.
- **6** Entrez le numéro du télécopieur vers lequel transférer les télécopies.

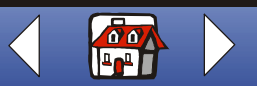

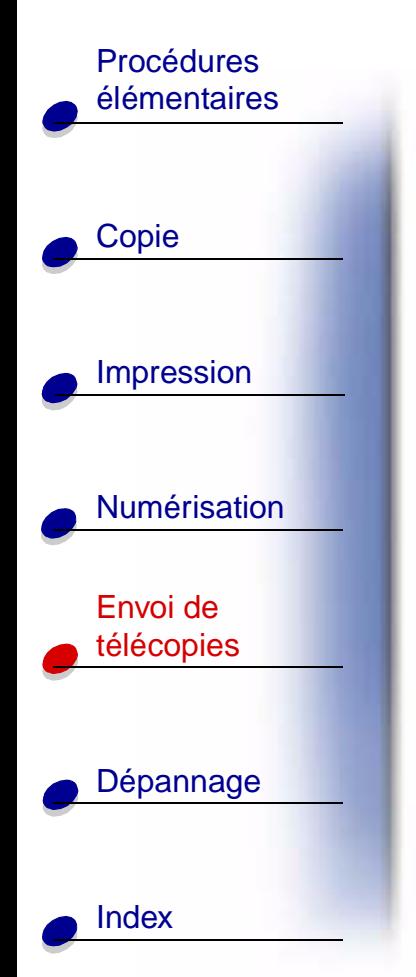

- **[Envoi de télécopies](#page-67-0) 71** Procédures
	- **7** Entrez le mois, le jour, l'heure et la minute à partir desquels vous souhaitez que la transmission de télécopies commence. Si vous souhaitez commencer immédiatement, appuyez sur **Démarrer/Oui**.
	- **8** Entrez le mois, le jour, l'heure et la minute auxquels vous souhaitez que la transmission de télécopies prenne fin.

#### **Annulation du transfert de télécopies**

- **1** Appuyez sur le bouton **Config.**
- **2** Appuyez sur le bouton **Menu** jusqu'à ce que la catégorie Transfert fax apparaisse sur l'affichage.
- **3** Appuyez sur le bouton **Options** jusqu'à ce que la catégorie Désactivé apparaisse sur la ligne inférieure de l'affichage.
- **4** Appuyez sur le bouton **Démarrer/Oui**.

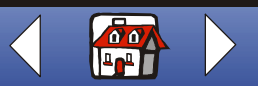

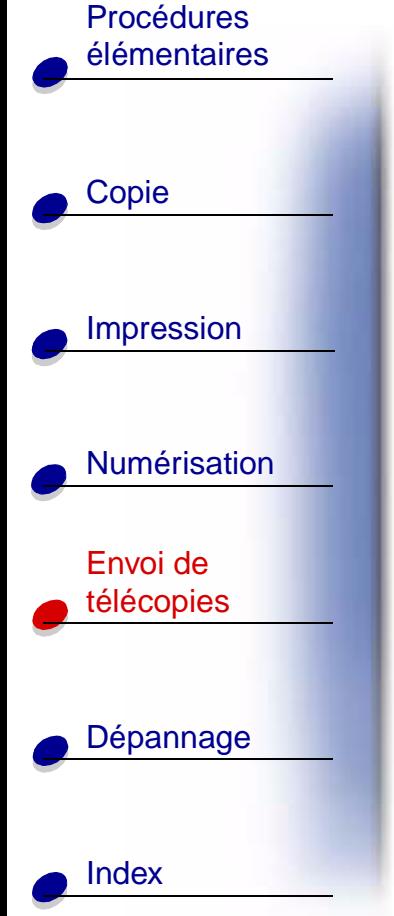

# <span id="page-79-0"></span>**Personnalisation des paramètres de télécopie**

Vous pouvez utiliser le panneau de commandes ou le logiciel pour changer le type, la résolution ou le contraste des télécopies.

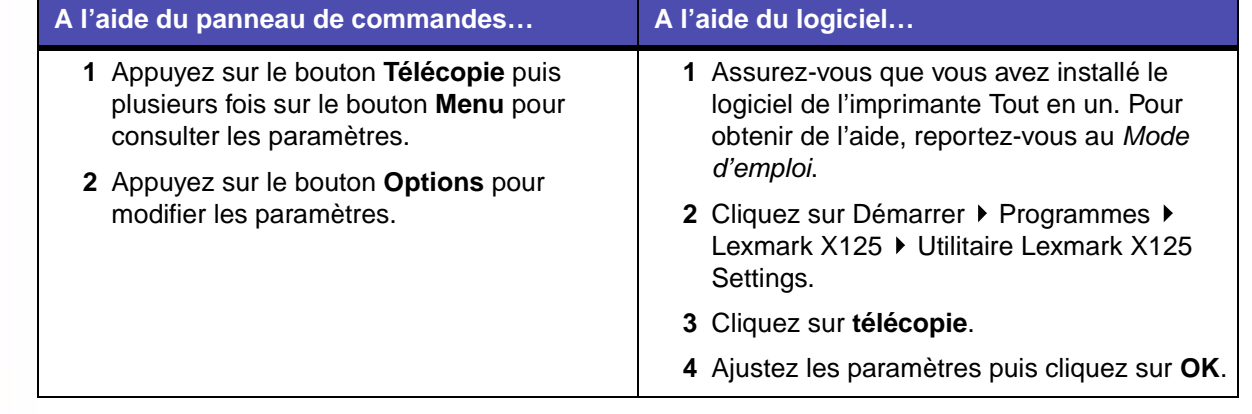

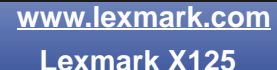

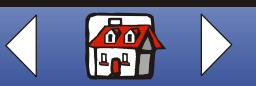

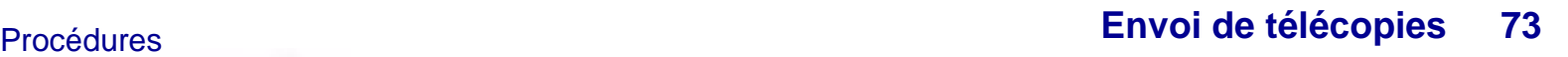

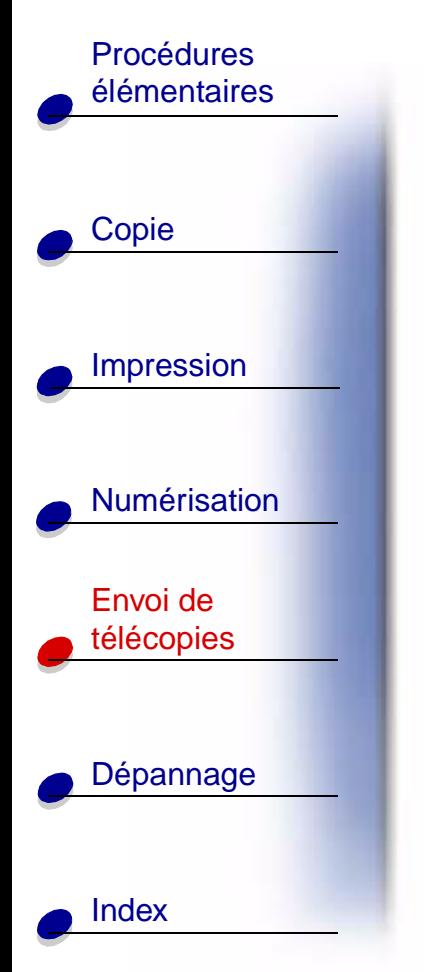

# **Connexion de l'imprimante Tout en un au réseau téléphonique et à d'autres appareils**

**ATTENTION !** N'effectuez pas ces connexions lors d'un orage.

**Connexion de l'imprimante Tout en un au téléphone (facultatif)**

**Connexion à la prise EXT**

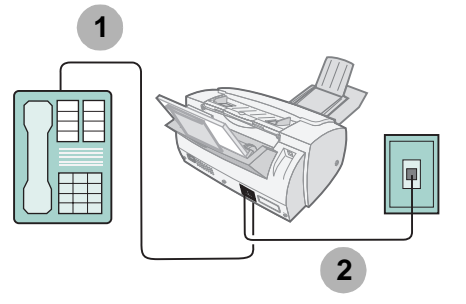

- **1** Raccordez une ligne téléphonique provenant du téléphone à la prise EXT de l'imprimante Tout en un.
- **2** Raccordez une ligne téléphonique provenant de la prise LINE de l'imprimante Tout en un à la prise téléphonique murale.

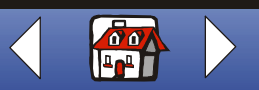

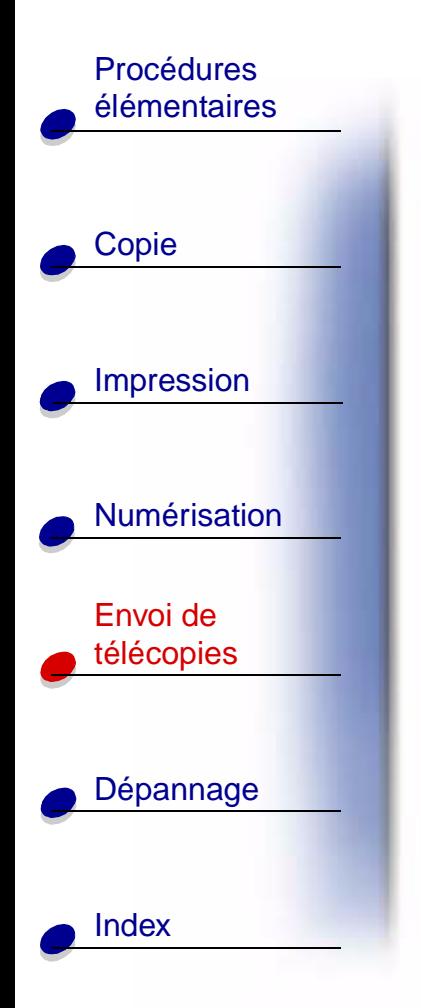

Utilisez l'un des modes suivants :

**[Fax](#page-74-0)**

**[Tél](#page-74-1)**

#### **Connexion directe à la prise murale**

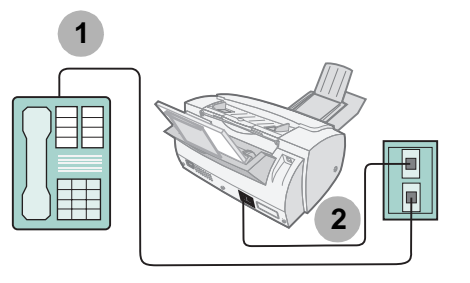

- **1** Raccordez une ligne téléphonique provenant du téléphone à une prise téléphonique murale.
- **2** Raccordez une ligne téléphonique provenant de la prise LINE de l'imprimante Tout en un à une prise téléphonique murale.

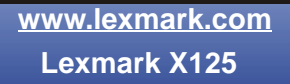

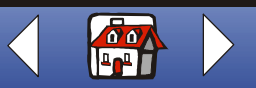

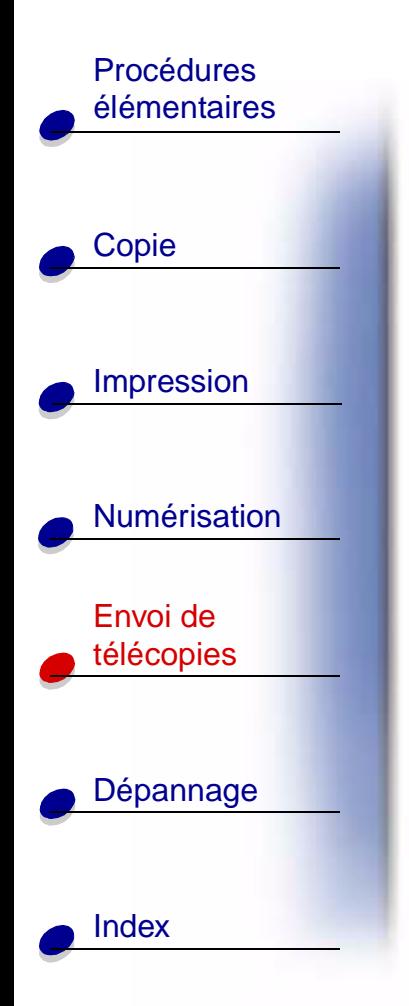

Utilisez l'un des modes suivants :

#### **[Fax](#page-74-0)**

**[Tél](#page-74-1)**

#### **Connexion de l'imprimante Tout en un à un répondeur**

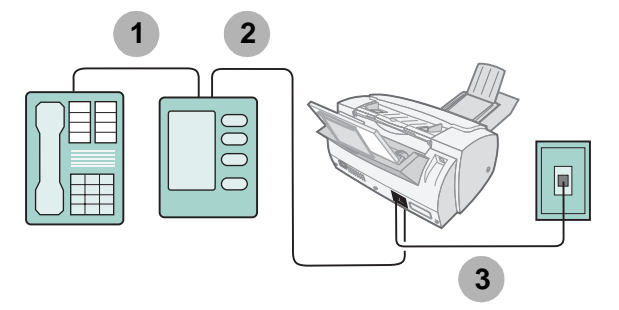

- **1** Raccordez une ligne téléphonique provenant du téléphone au répondeur.
- **2** Raccordez une ligne téléphonique provenant du répondeur à la prise EXT de l'imprimante Tout en un.
- **3** Raccordez une ligne téléphonique provenant de la prise LINE de l'imprimante Tout en un à la prise téléphonique murale.

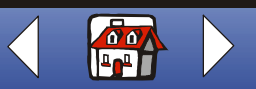

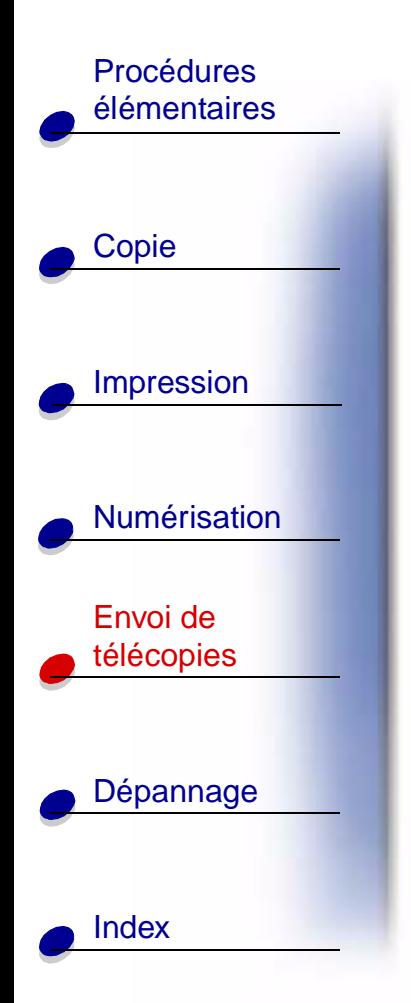

**[Envoi de télécopies](#page-67-0) 76** Procédures

Utilisez l'un des modes suivants :

**[Tél](#page-74-1)**

**[Rép/Fax](#page-74-2)**

**Connexion de l'imprimante Tout en un au modem d'un ordinateur**

**Installation sans répondeur**

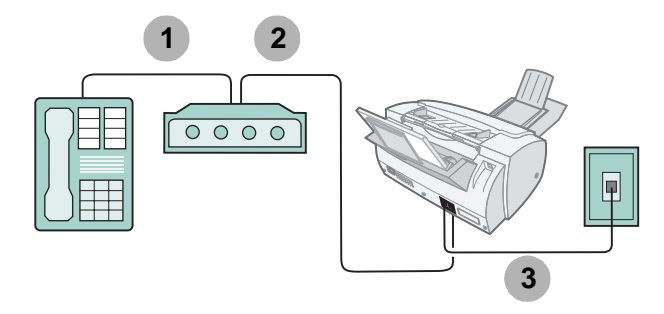

- **1** Raccordez une ligne téléphonique provenant du téléphone au modem de l'ordinateur.
- **2** Raccordez une ligne téléphonique provenant du modem de l'ordinateur à la prise EXT de l'imprimante Tout en un.

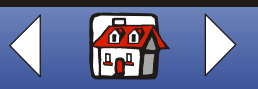

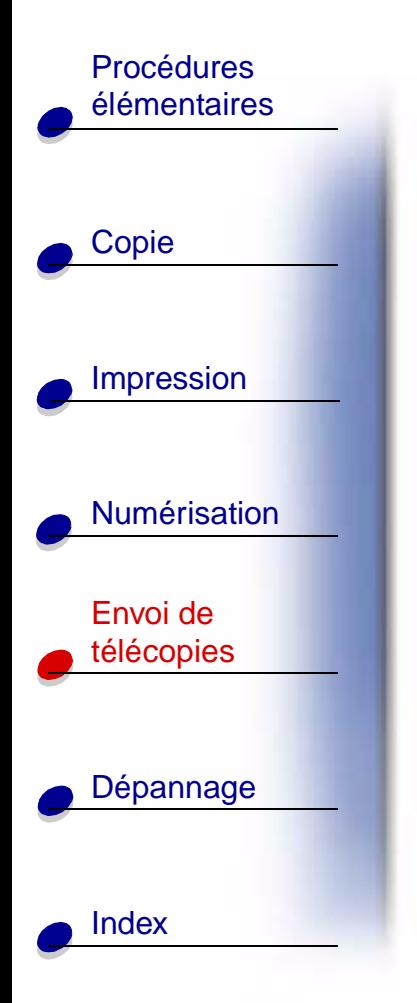

**3** Raccordez une ligne téléphonique provenant de la prise LINE de l'imprimante Tout en un à la prise téléphonique murale.

Utilisez l'un des modes suivants :

**[Fax](#page-74-0)**

**[Tél](#page-74-1)**

#### **[Rép/Fax](#page-74-2)**

#### **Installation avec répondeur**

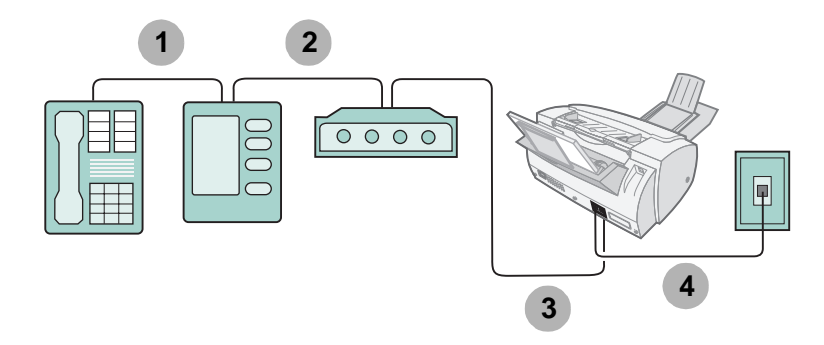

- **1** Raccordez une ligne téléphonique provenant du téléphone au répondeur.
- **2** Raccordez une ligne téléphonique provenant du répondeur au modem de l'ordinateur.

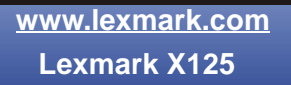

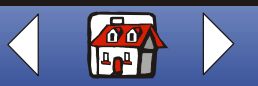

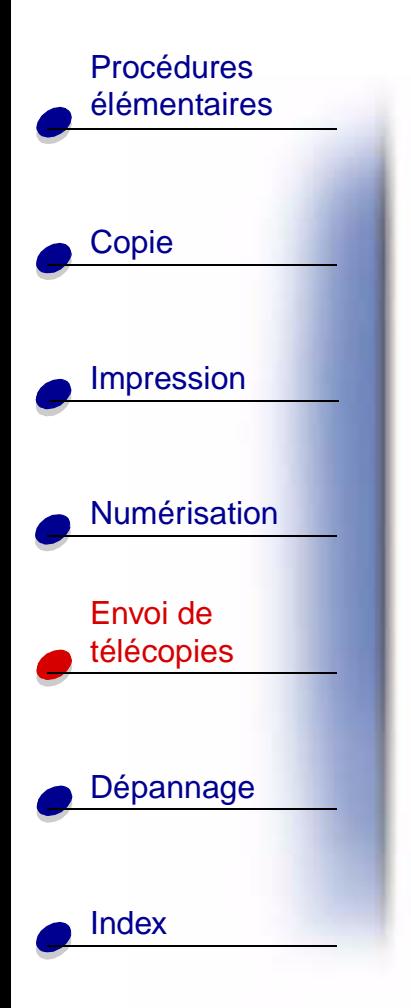

- **[Envoi de télécopies](#page-67-0) 78** Procédures
	- **3** Raccordez une ligne téléphonique provenant du modem de l'ordinateur à la prise EXT de l'imprimante Tout en un.
	- **4** Raccordez une ligne téléphonique provenant de la prise LINE de l'imprimante Tout en un à la prise téléphonique murale.

Utilisez l'un des modes suivants :

**[Tél](#page-74-1)**

#### **[Rép/Fax](#page-74-2)**

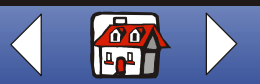

<span id="page-86-0"></span>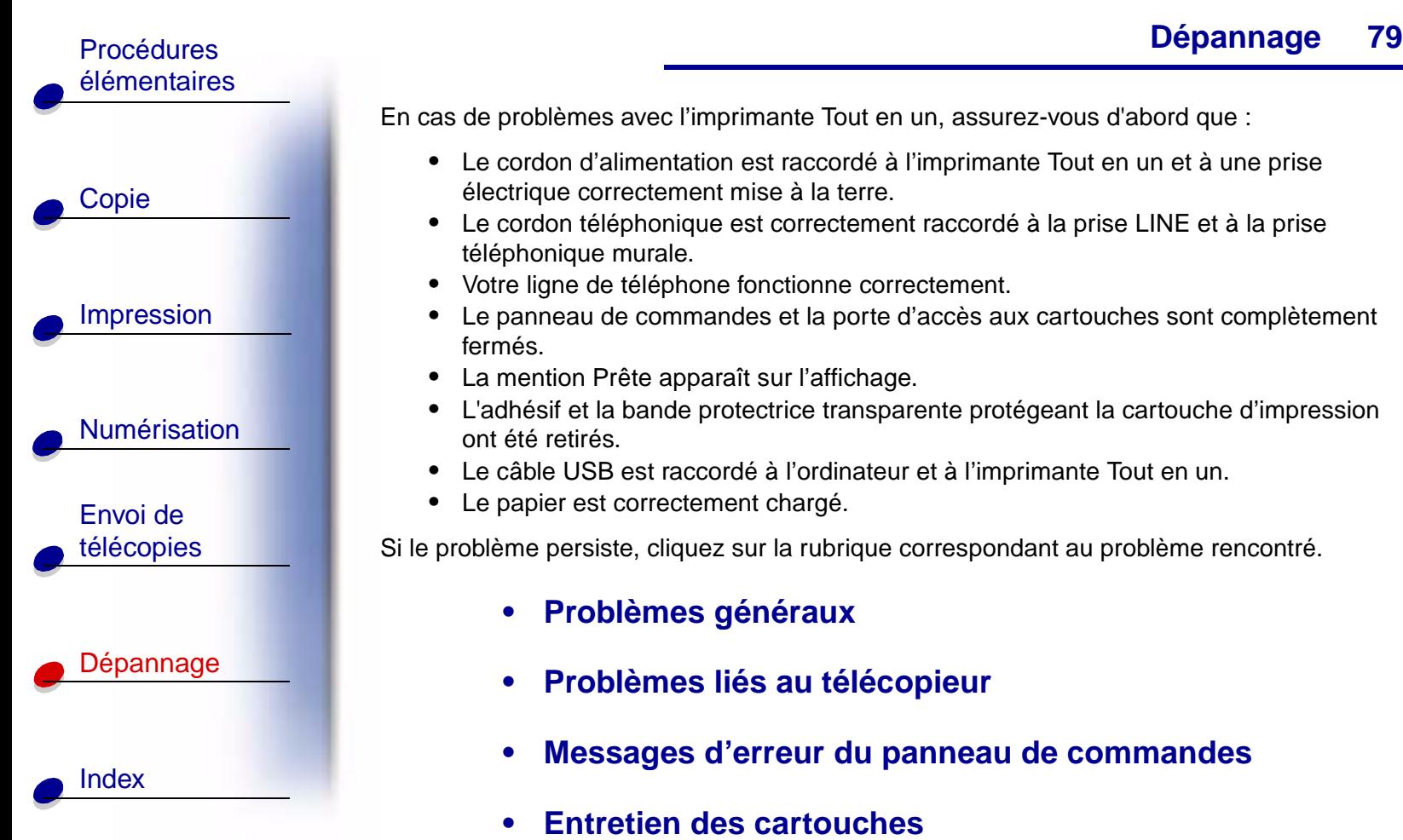

En cas de problèmes avec l'imprimante Tout en un, assurez-vous d'abord que :

- **•** Le cordon d'alimentation est raccordé à l'imprimante Tout en un et à une prise électrique correctement mise à la terre.
- **•** Le cordon téléphonique est correctement raccordé à la prise LINE et à la prise téléphonique murale.
- **•** Votre ligne de téléphone fonctionne correctement.
- **•** Le panneau de commandes et la porte d'accès aux cartouches sont complètement fermés.
- **•** La mention Prête apparaît sur l'affichage.
- **•** L'adhésif et la bande protectrice transparente protégeant la cartouche d'impression ont été retirés.
- **•** Le câble USB est raccordé à l'ordinateur et à l'imprimante Tout en un.
- **•** Le papier est correctement chargé.

Si le problème persiste, cliquez sur la rubrique correspondant au problème rencontré.

- **• [Problèmes généraux](#page-87-0)**
- **• [Problèmes liés au télécopieur](#page-95-0)**
- **• [Messages d'erreur du panneau de commandes](#page-99-0)**
- **• [Entretien des cartouches](#page-105-0)**

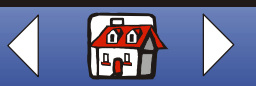

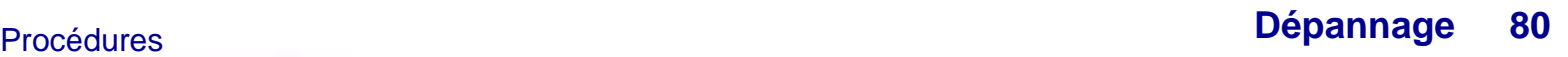

## <span id="page-87-1"></span><span id="page-87-0"></span>**Problèmes généraux**

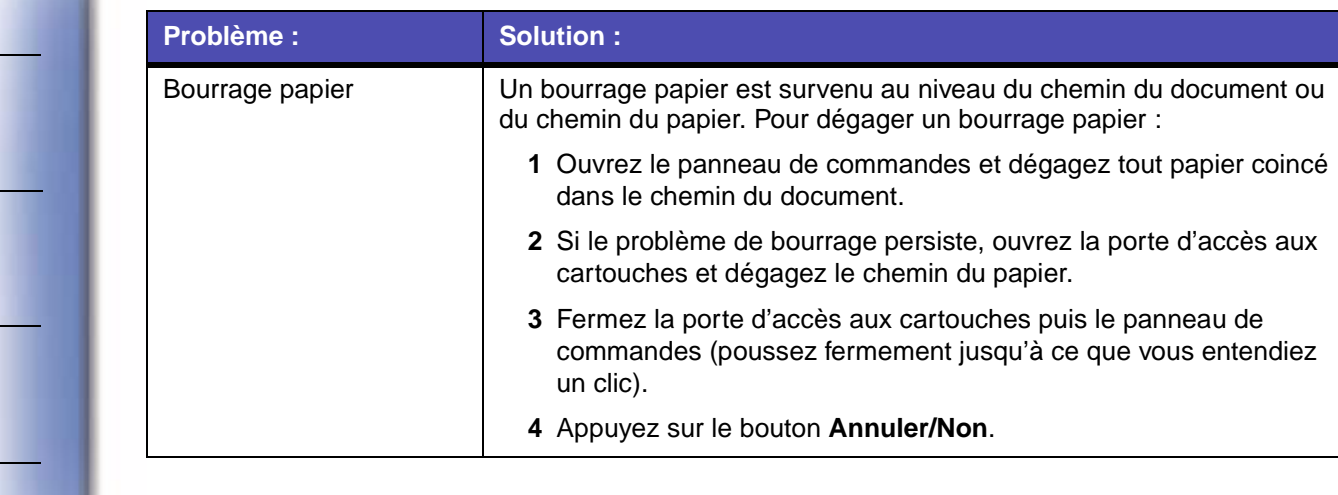

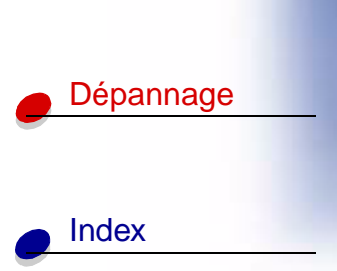

[Copie](#page-32-0)

[Impression](#page-35-0)

[élémentaires](#page-9-0)

[Numérisation](#page-56-0)

Envoi de [télécopies](#page-67-0)

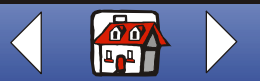

[Index](#page-110-0)

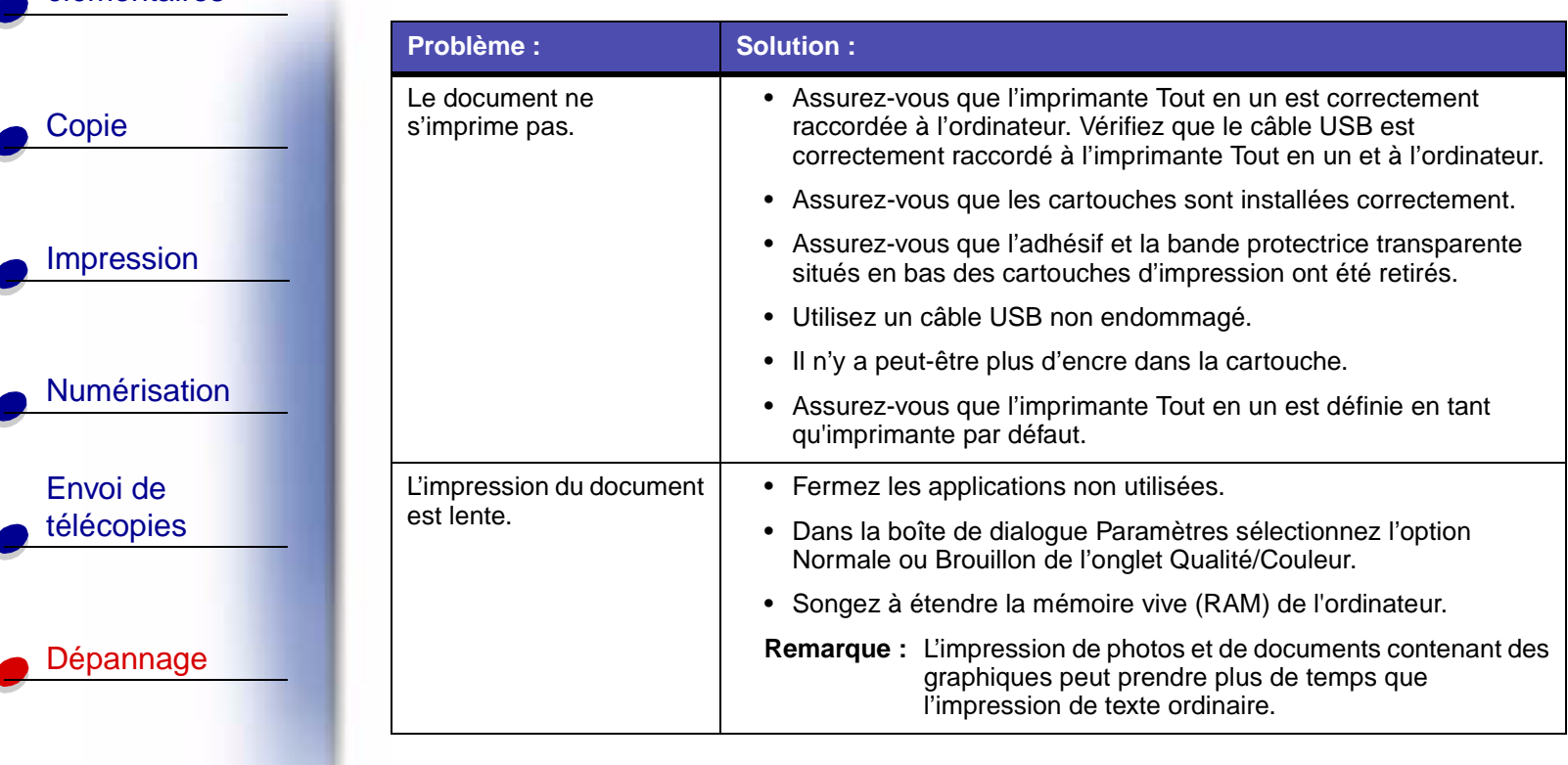

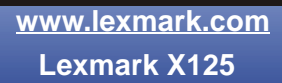

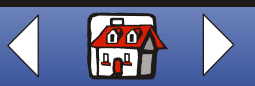

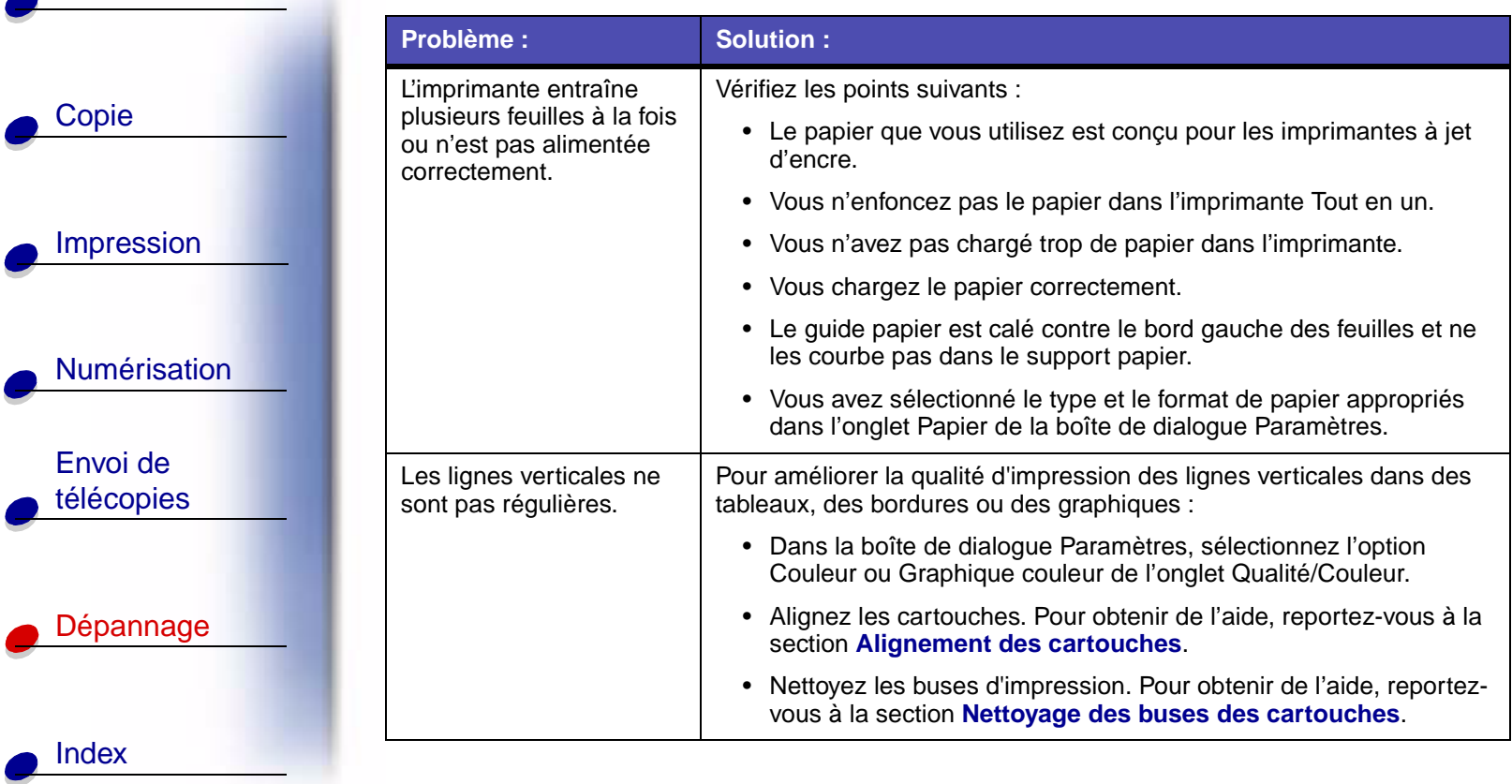

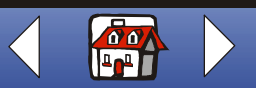

 $\overline{\phantom{a}}$ 

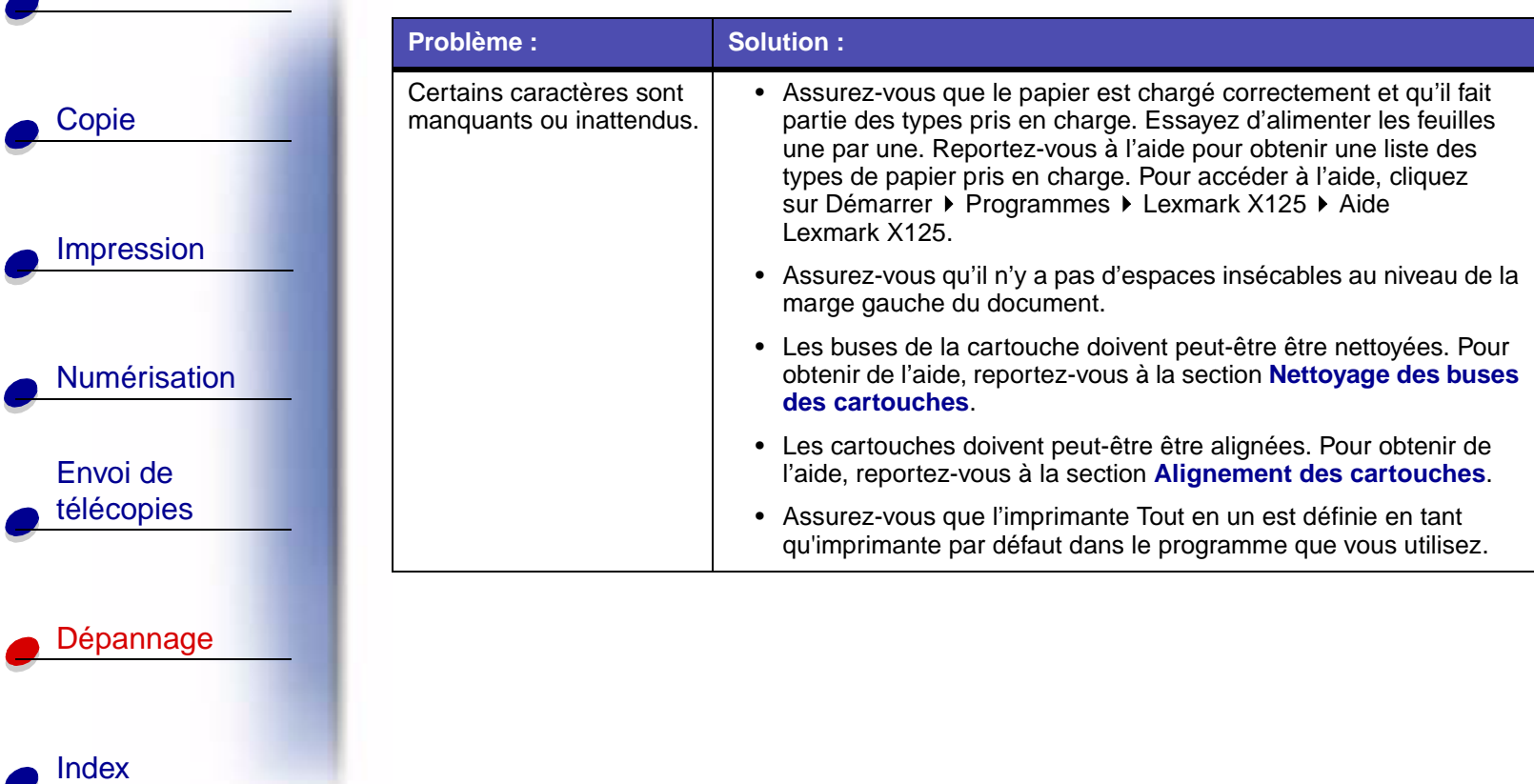

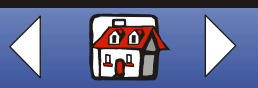

[Index](#page-110-0)

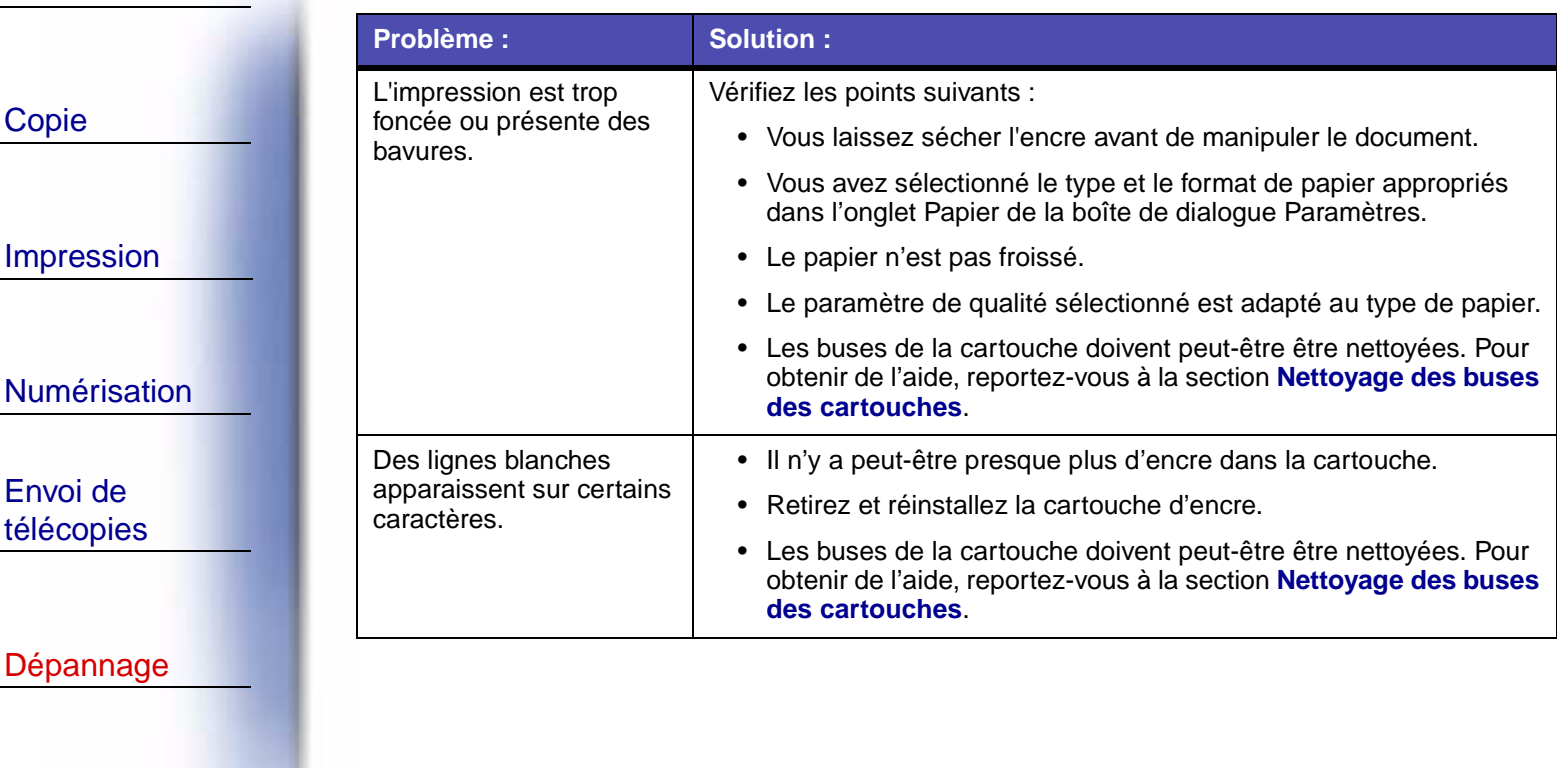

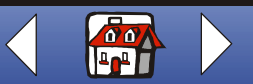

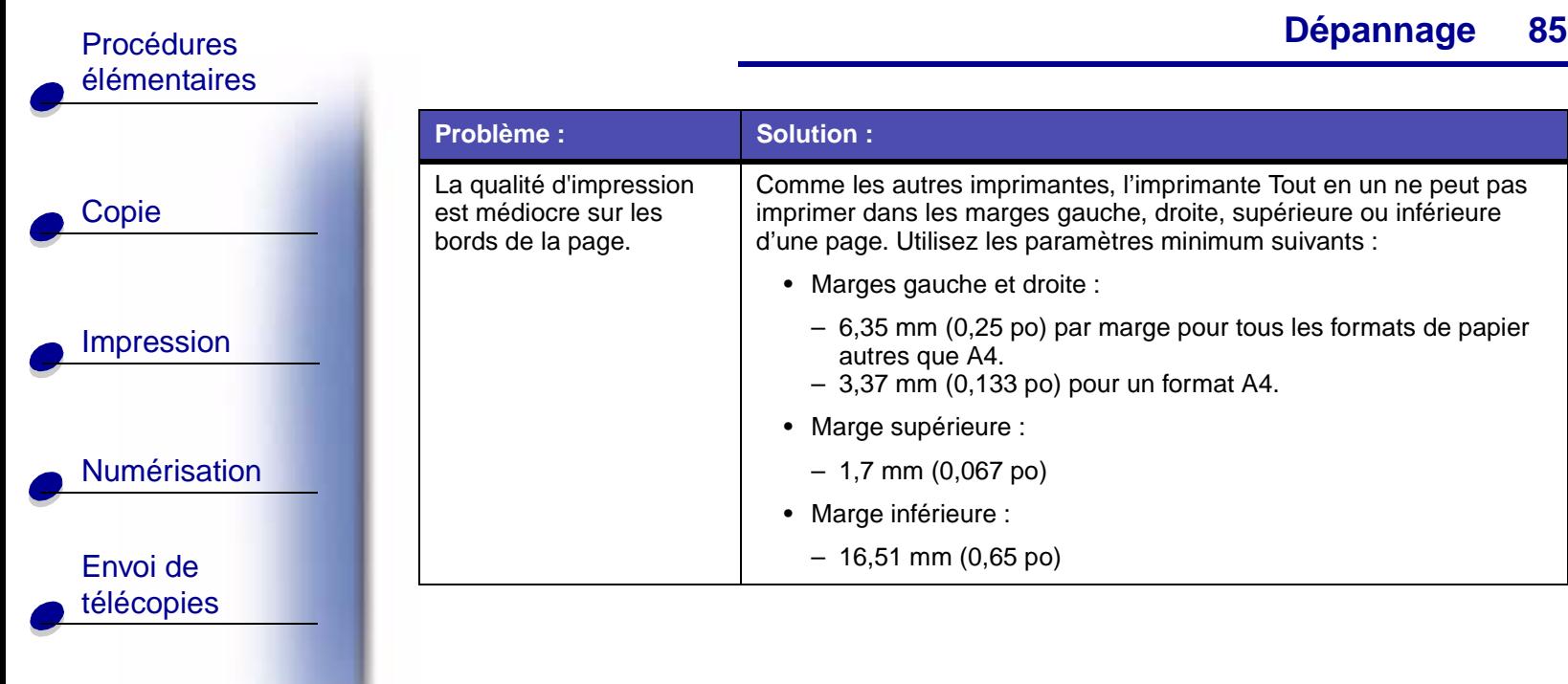

[Dépannage](#page-86-0)

[Index](#page-110-0)

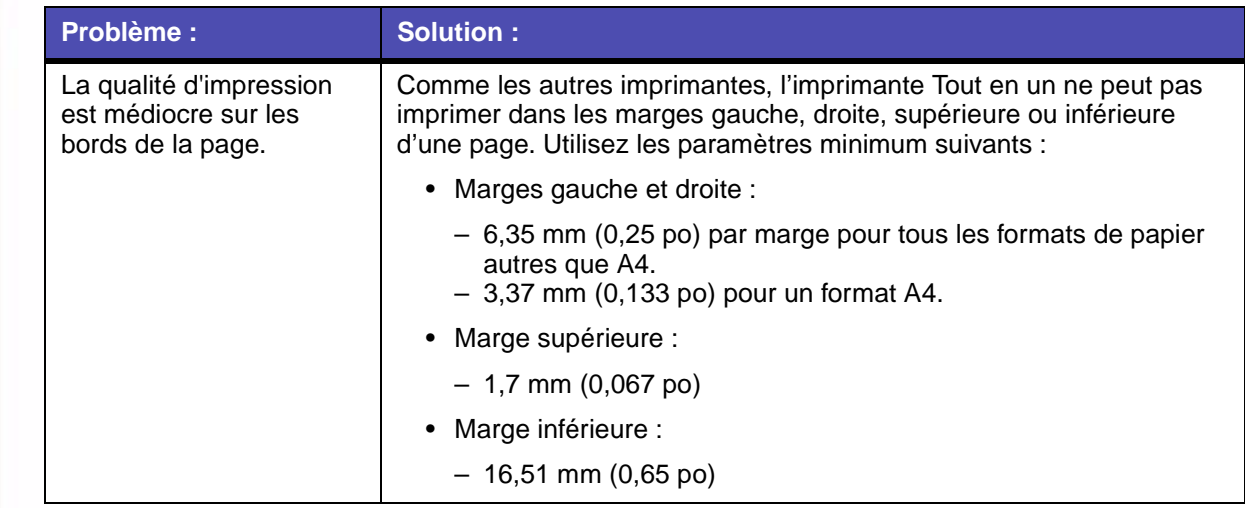

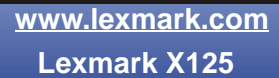

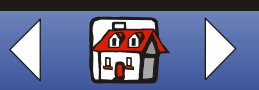

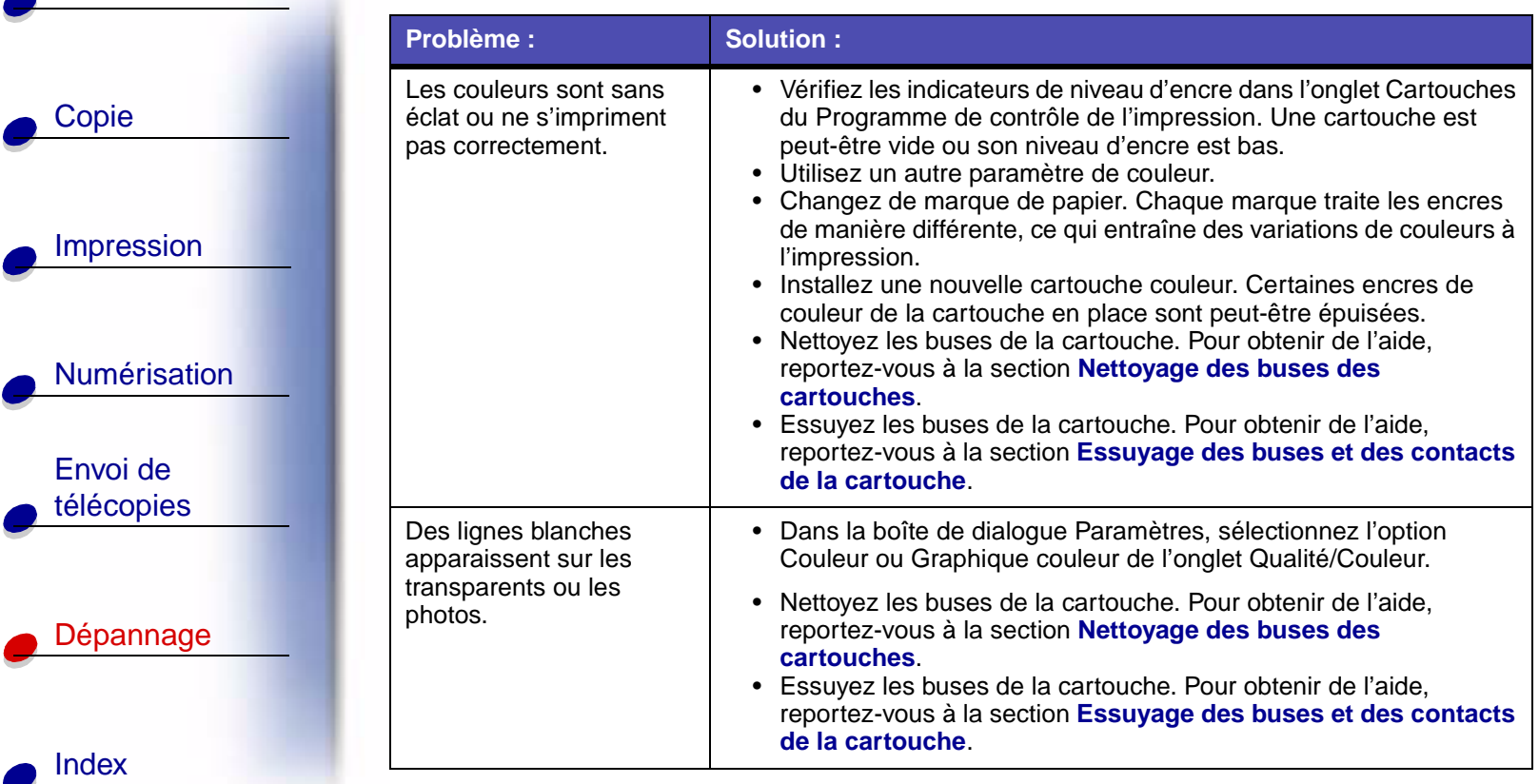

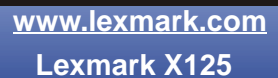

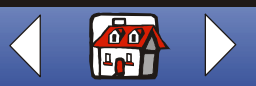

[Index](#page-110-0)

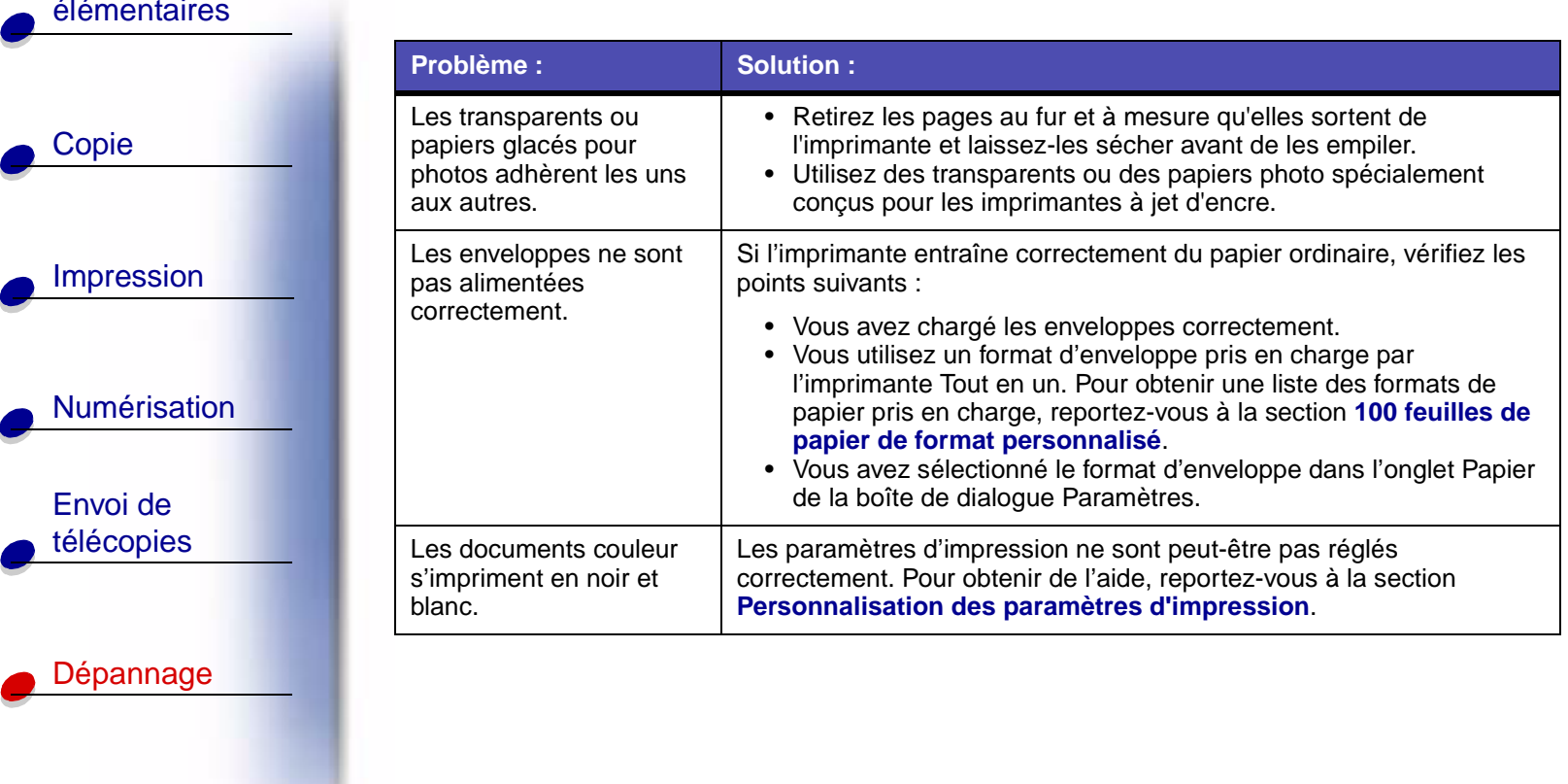

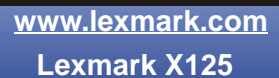

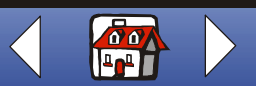

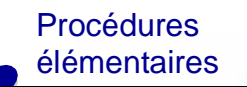

## <span id="page-95-0"></span>**Problèmes liés au télécopieur**

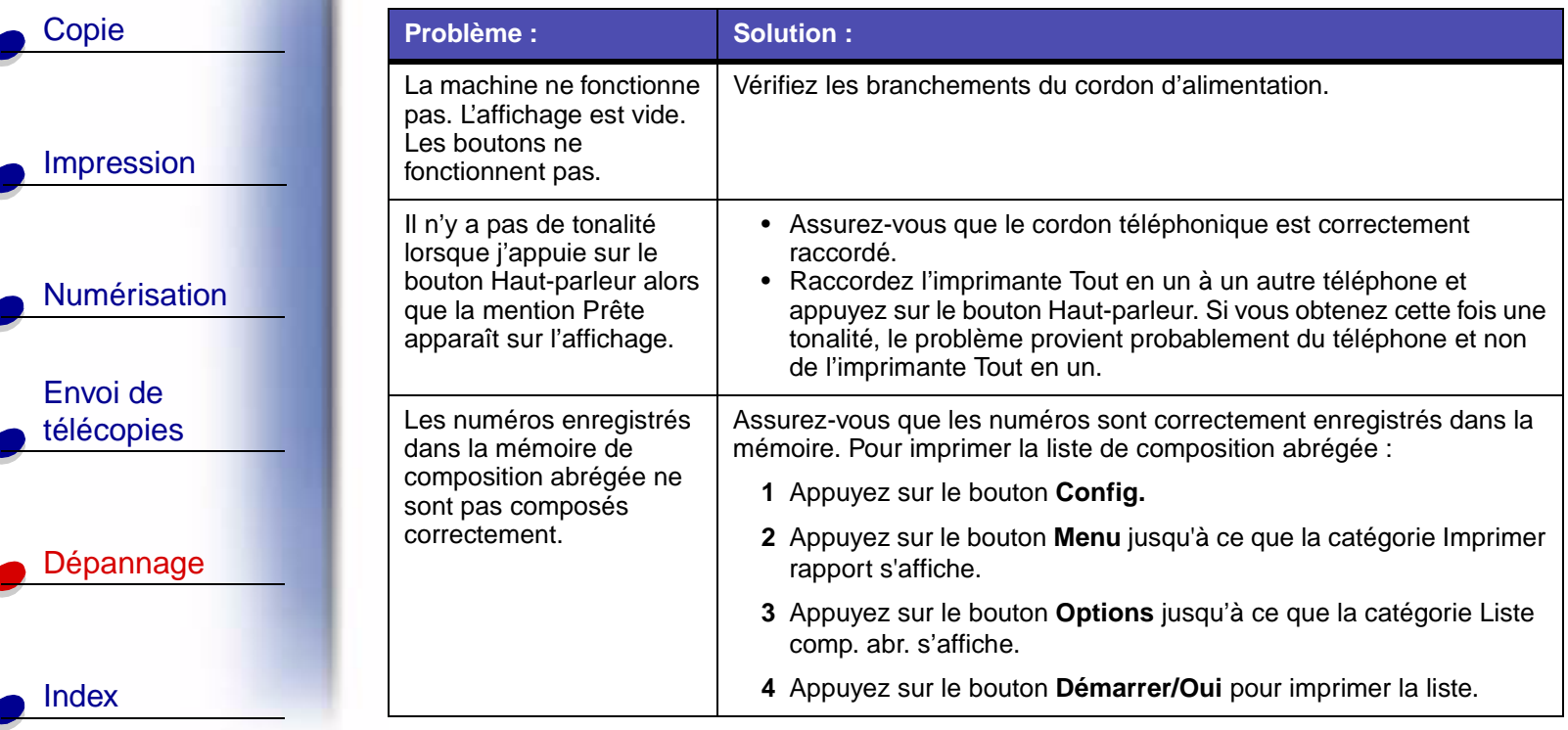

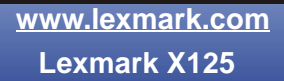

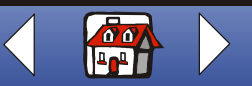

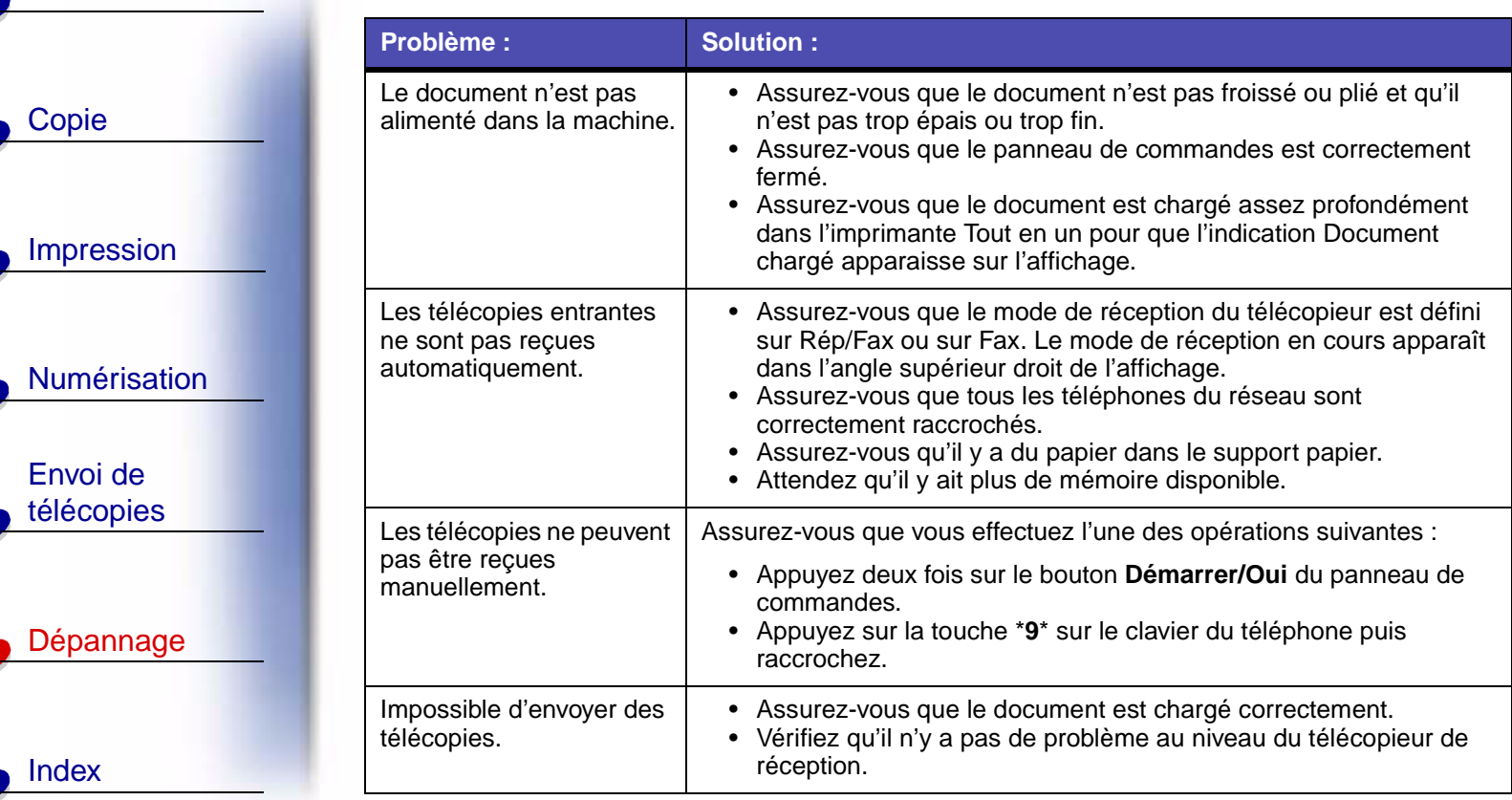

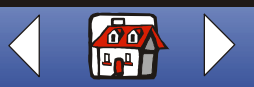

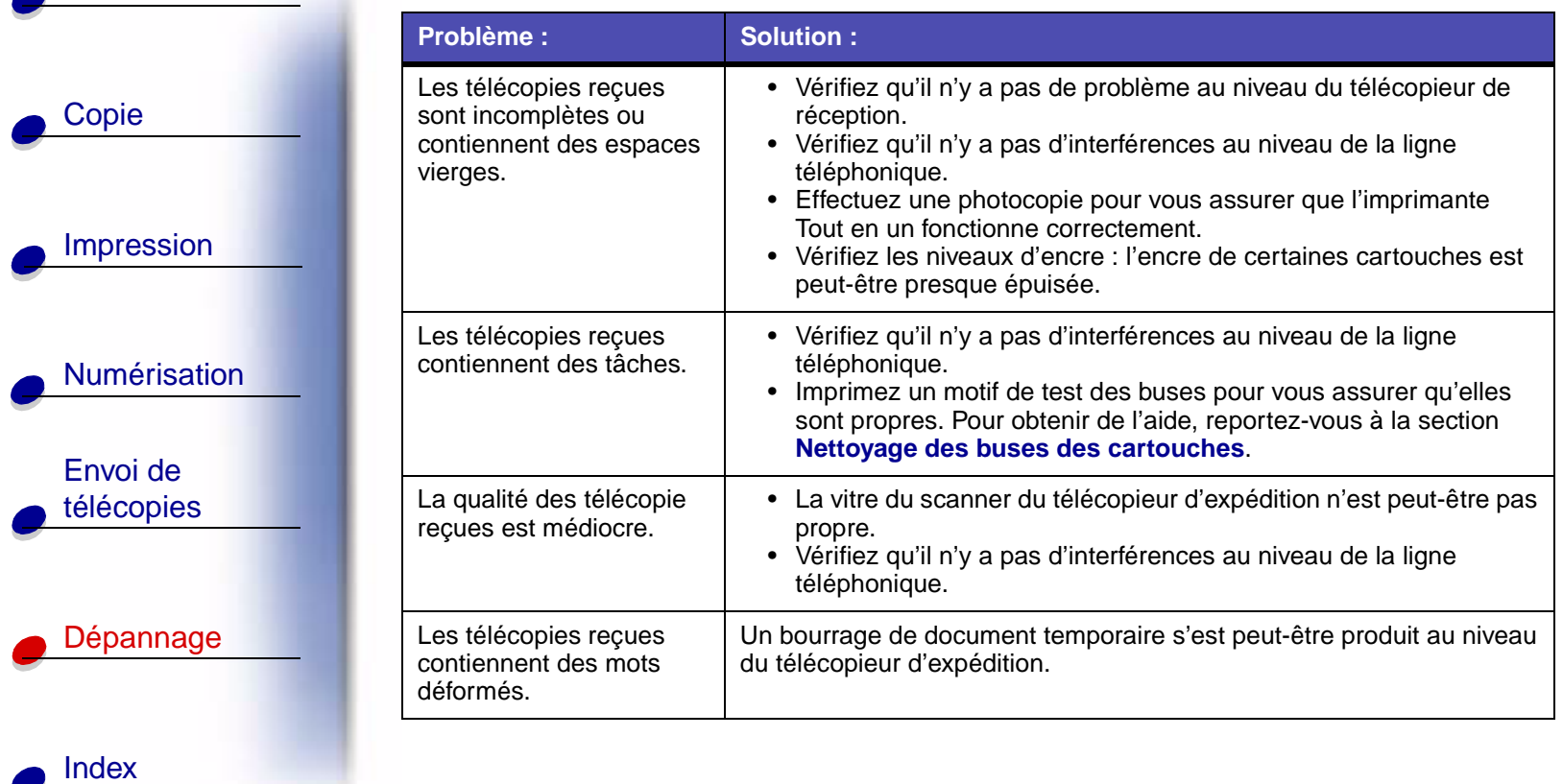

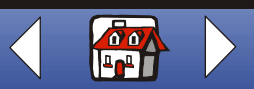

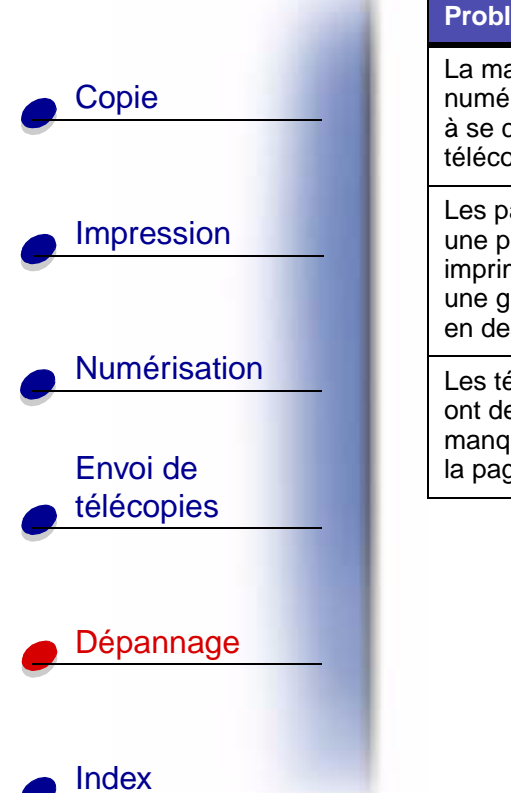

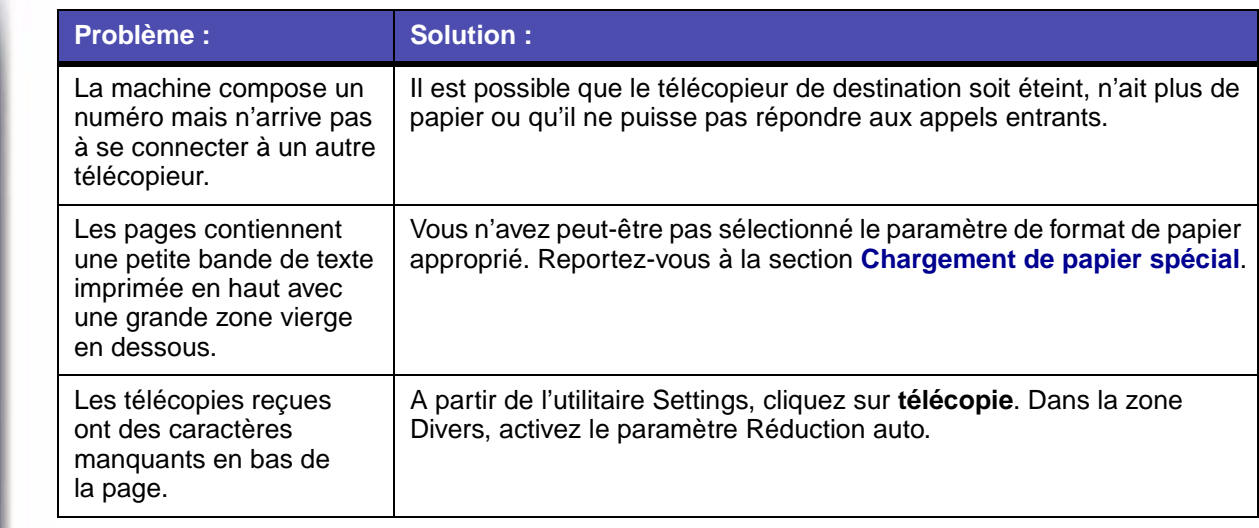

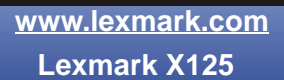

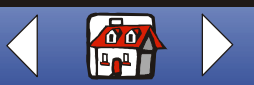

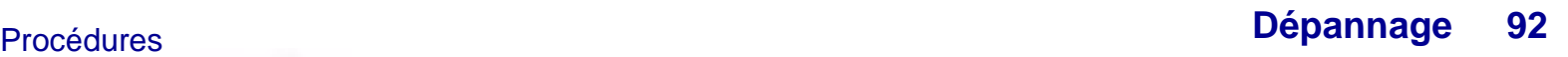

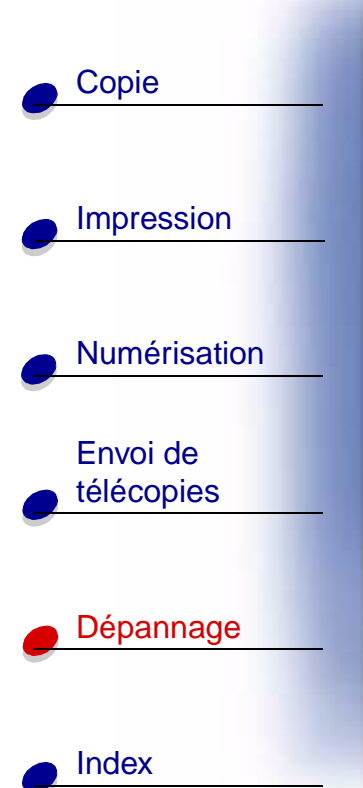

# <span id="page-99-0"></span>**Messages d'erreur du panneau de commandes**

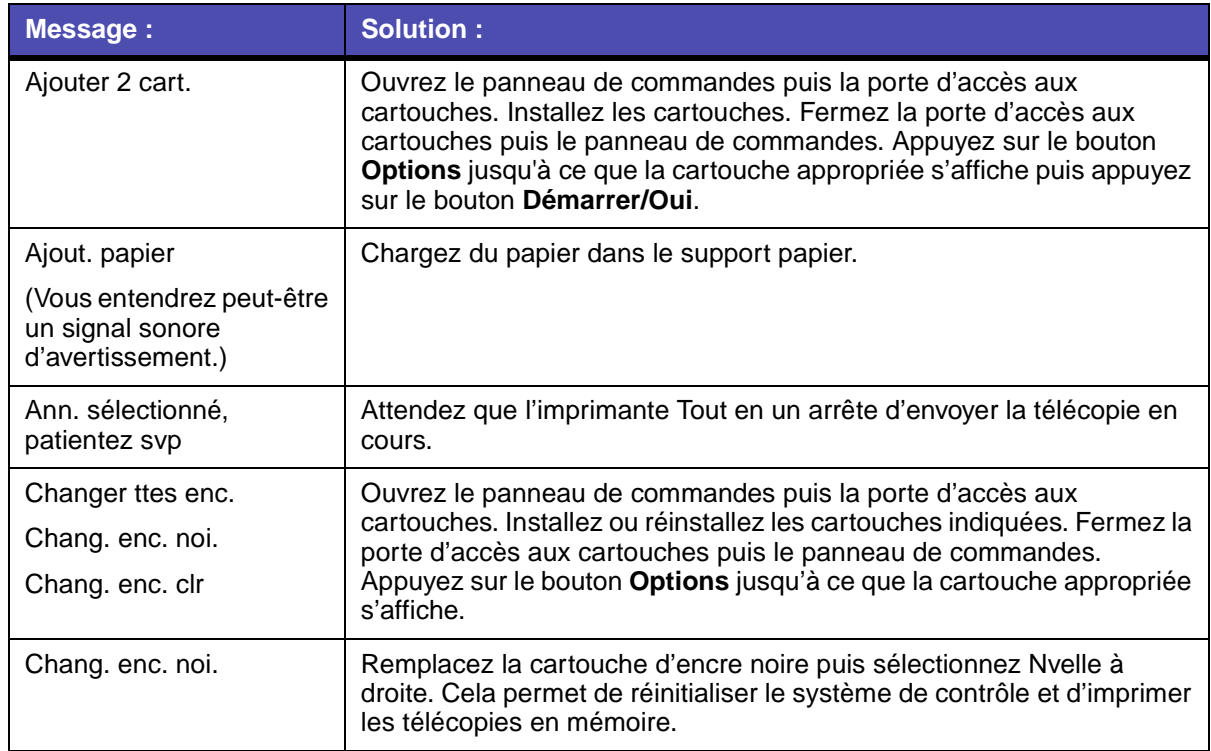

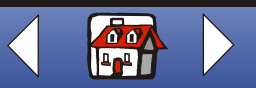

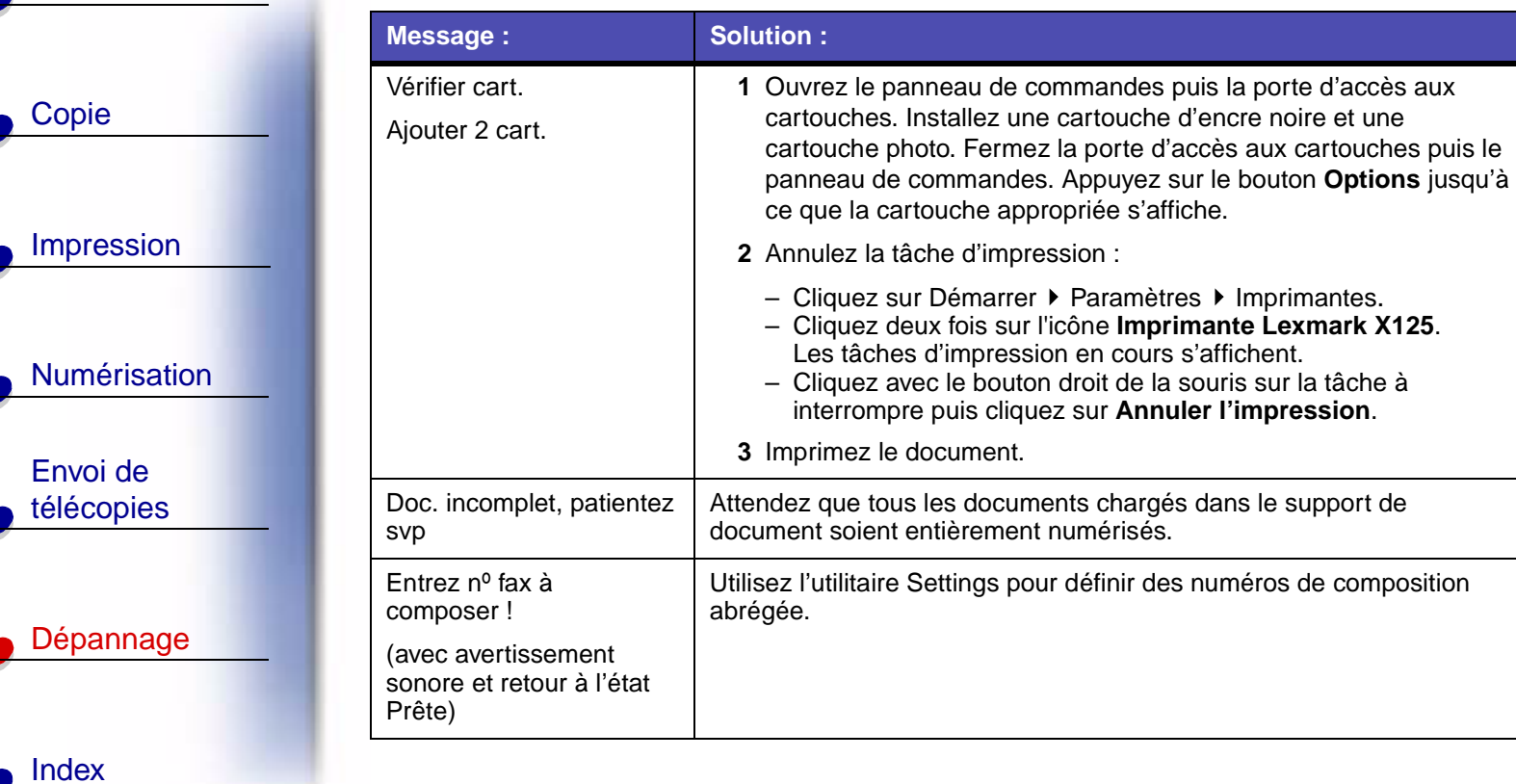

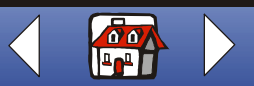

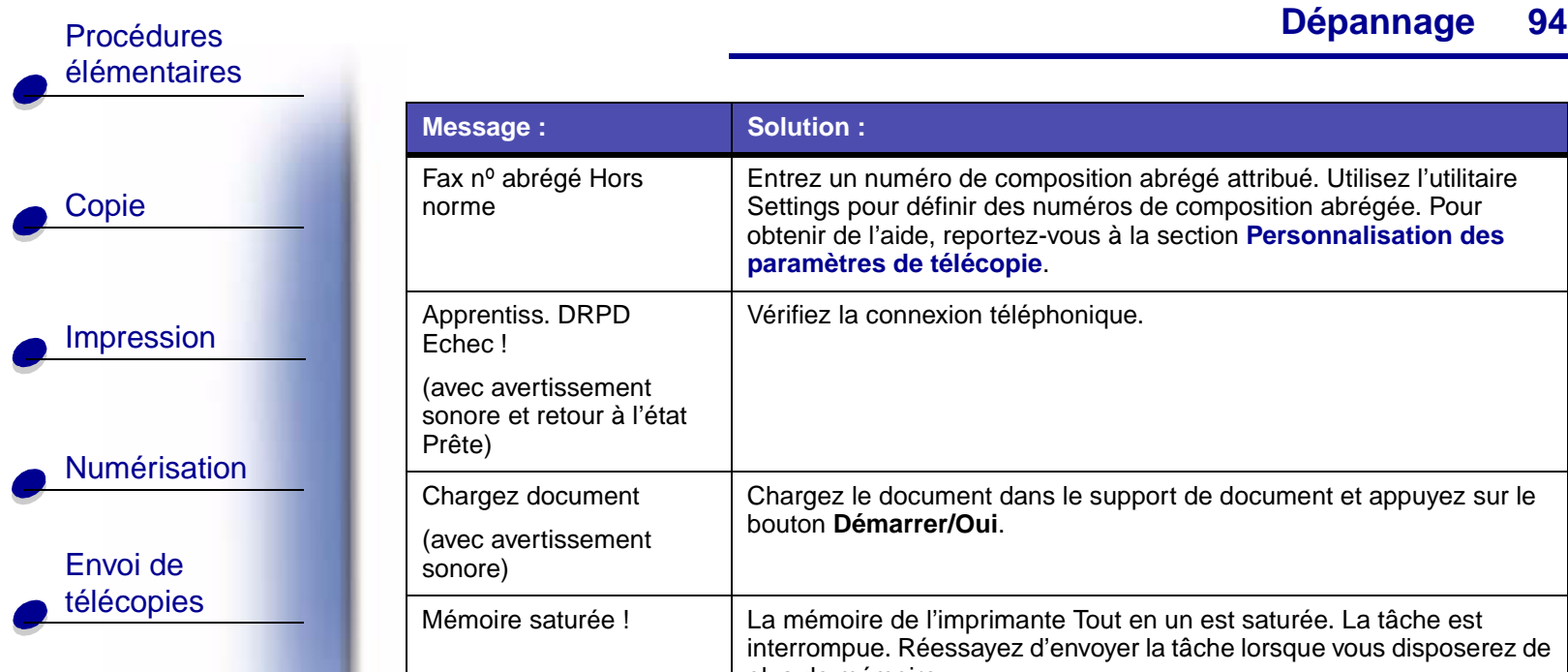

[Dépannage](#page-86-0)

[Index](#page-110-0)

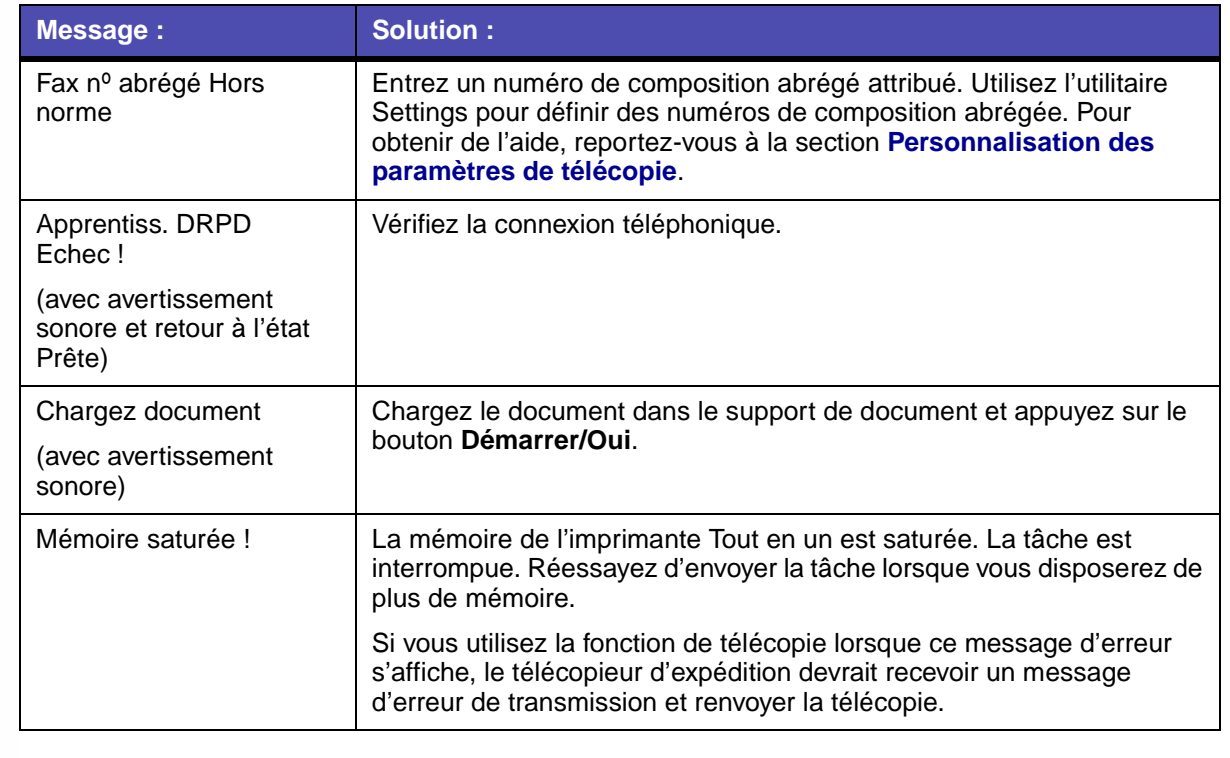

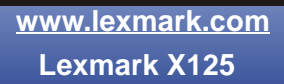

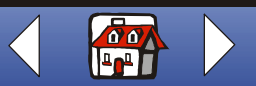

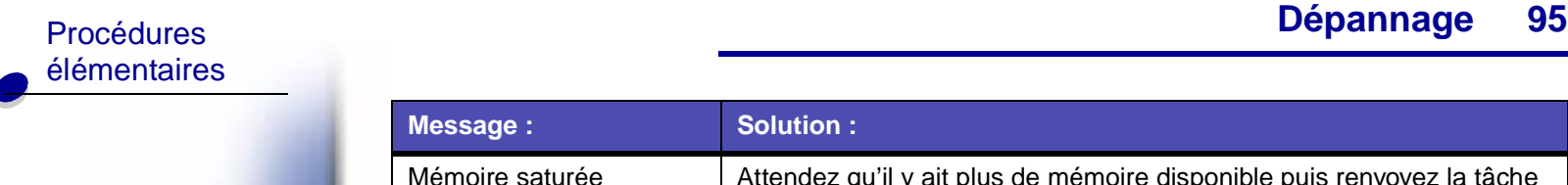

[Copie](#page-32-0)

**[Impression](#page-35-0)** 

[Numérisation](#page-56-0)

Envoi de [télécopies](#page-67-0)

[Dépannage](#page-86-0)

[Index](#page-110-0)

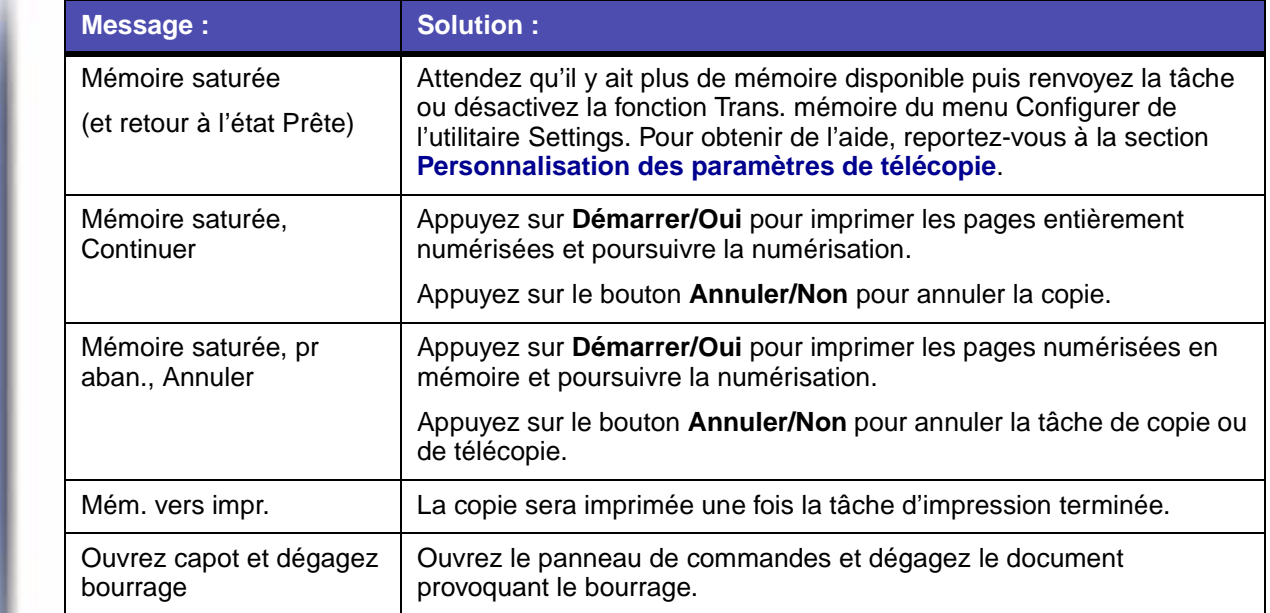

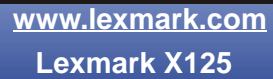

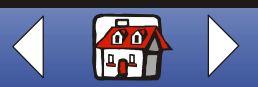

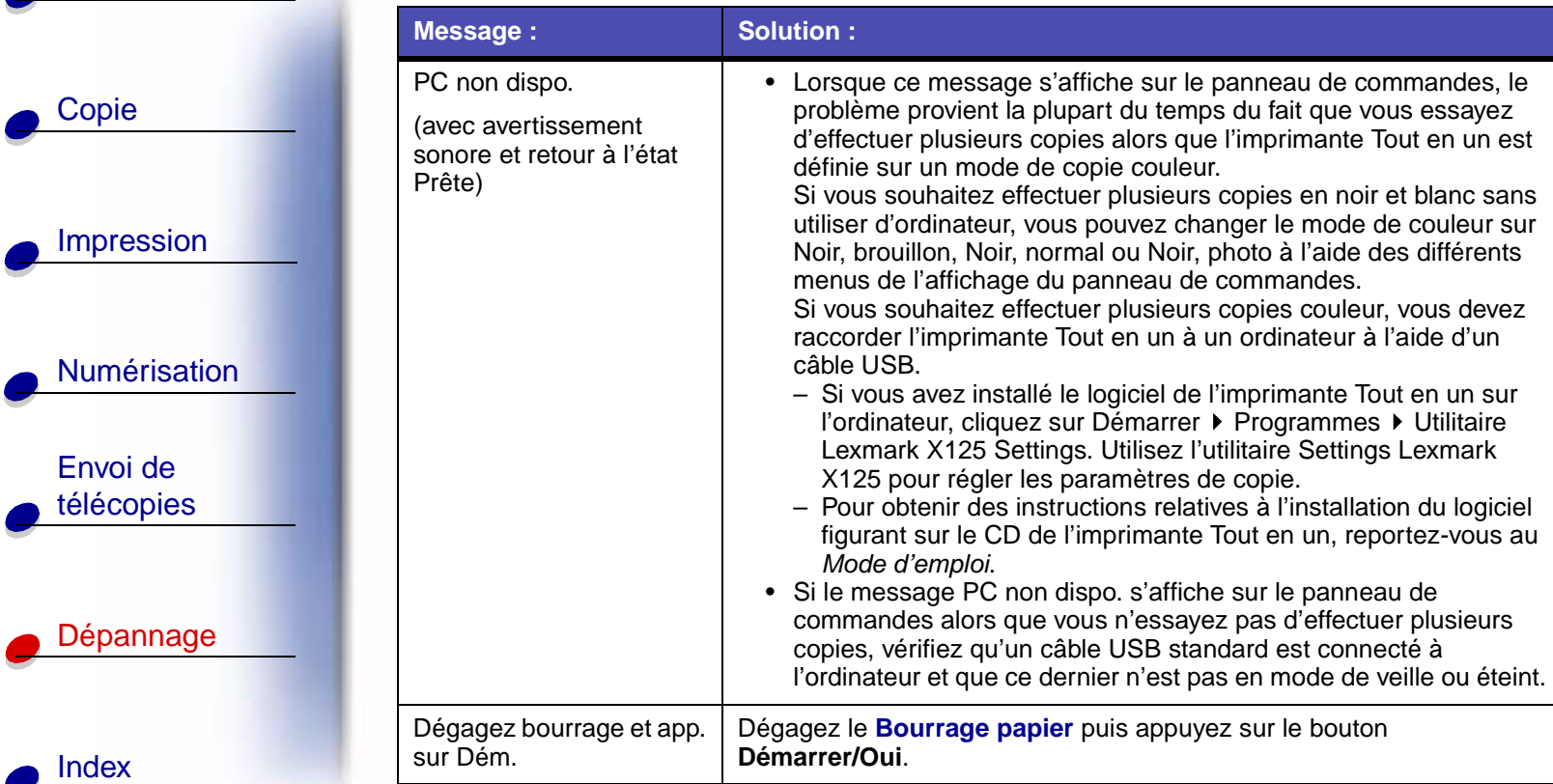

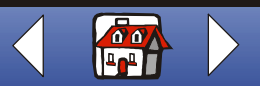

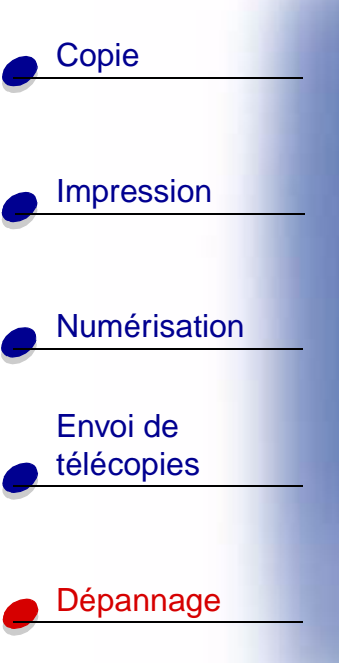

[Index](#page-110-0)

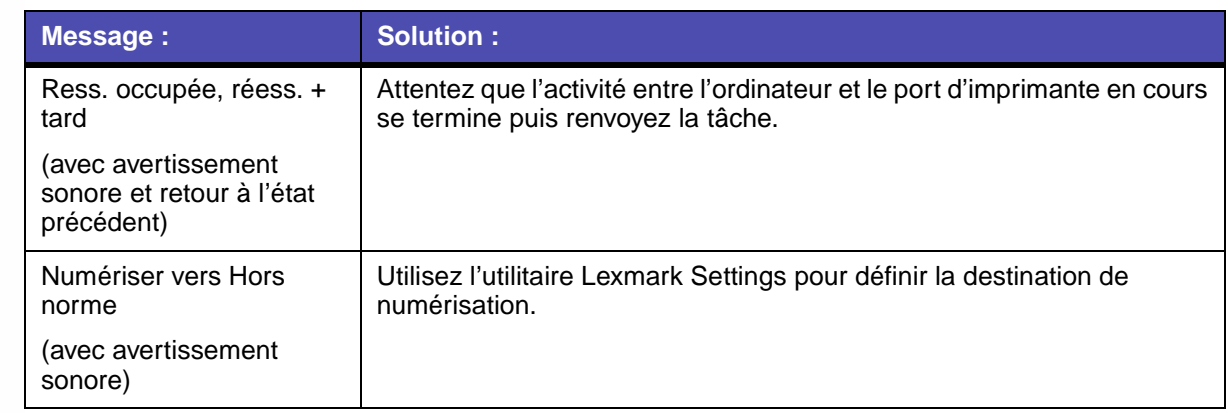

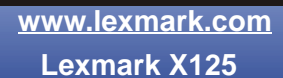

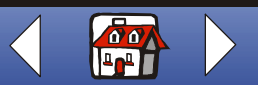

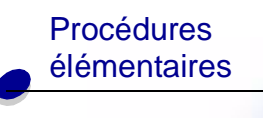

[Impression](#page-35-0)

[Numérisation](#page-56-0)

Envoi de [télécopies](#page-67-0)

[Dépannage](#page-86-0)

**[Index](#page-110-0)** 

[Copie](#page-32-0)

### <span id="page-105-0"></span>**Entretien des cartouches**

#### <span id="page-105-1"></span>**Nettoyage des buses des cartouches**

Afin d'améliorer la qualité d'impression, vous devrez peut-être nettoyer les buses. Vous pouvez pour cela utiliser le panneau de commandes ou l'utilitaire Settings.

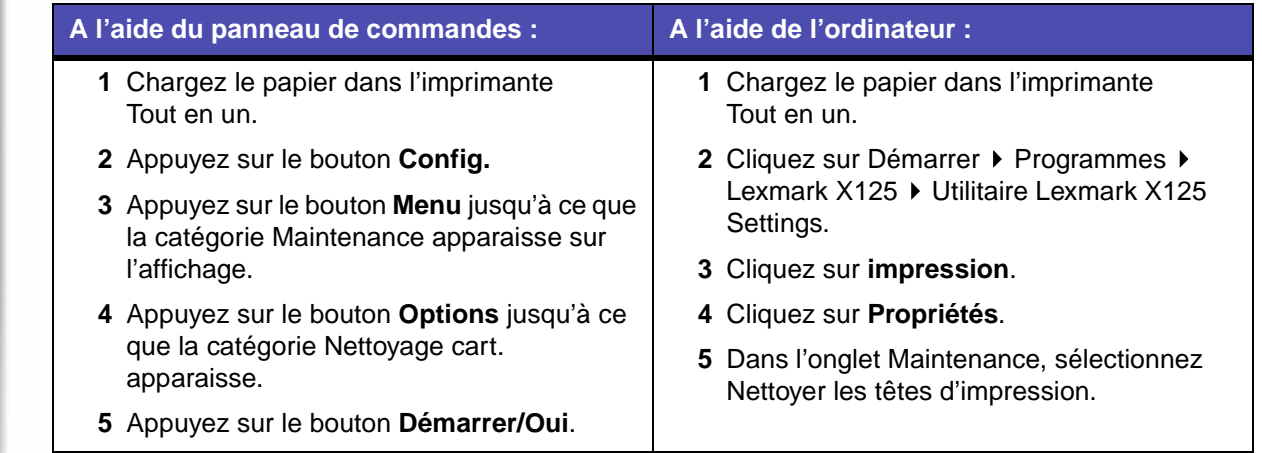

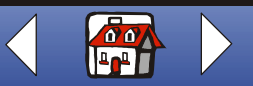

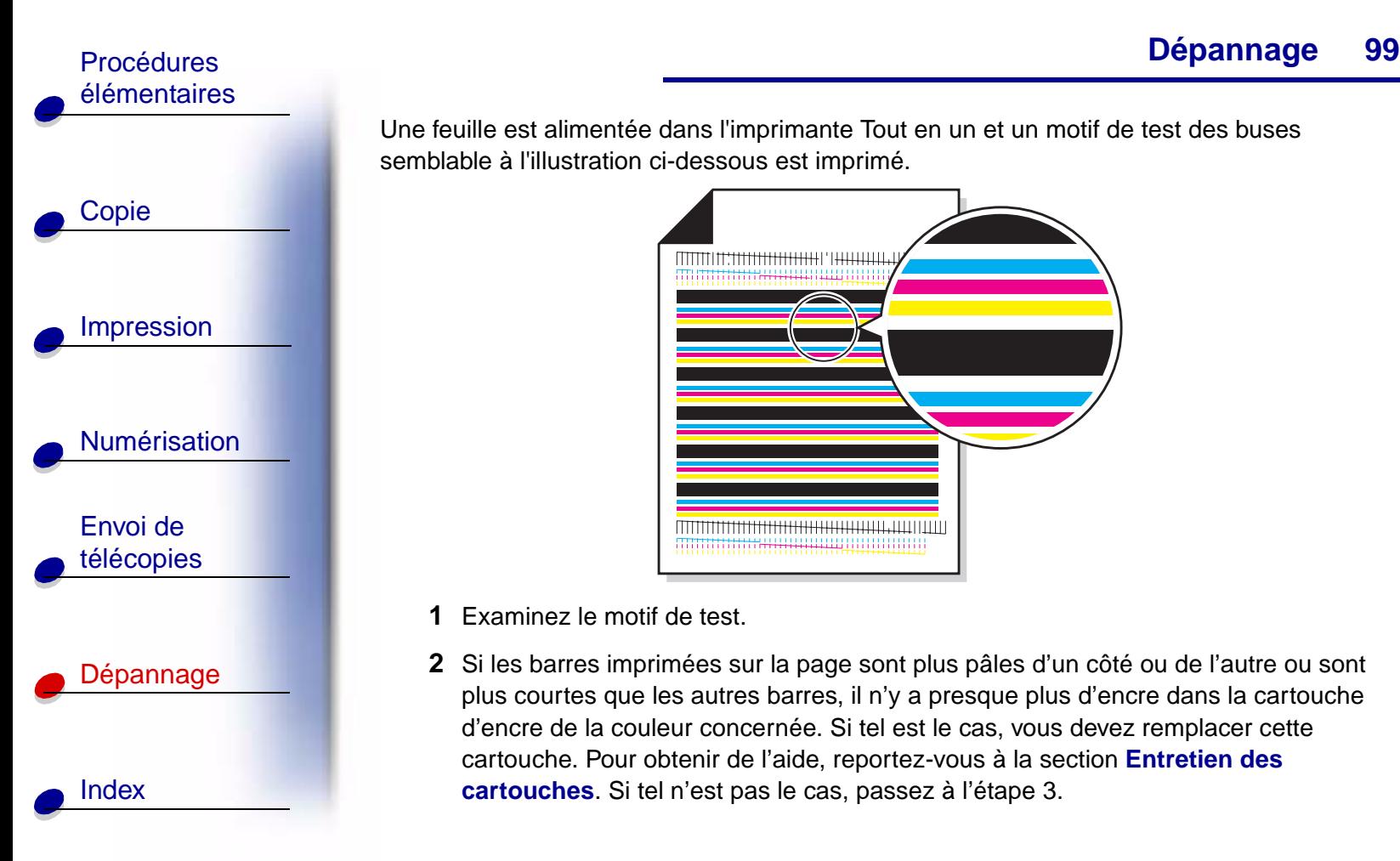

Une feuille est alimentée dans l'imprimante Tout en un et un motif de test des buses semblable à l'illustration ci-dessous est imprimé.

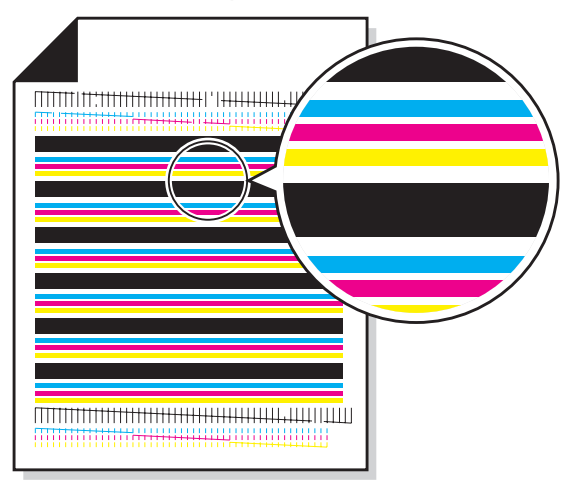

- **1** Examinez le motif de test.
- **2** Si les barres imprimées sur la page sont plus pâles d'un côté ou de l'autre ou sont plus courtes que les autres barres, il n'y a presque plus d'encre dans la cartouche d'encre de la couleur concernée. Si tel est le cas, vous devez remplacer cette cartouche. Pour obtenir de l'aide, reportez-vous à la section **[Entretien des](#page-25-0)  [cartouches](#page-25-0)**. Si tel n'est pas le cas, passez à l'étape 3.

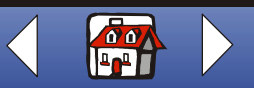

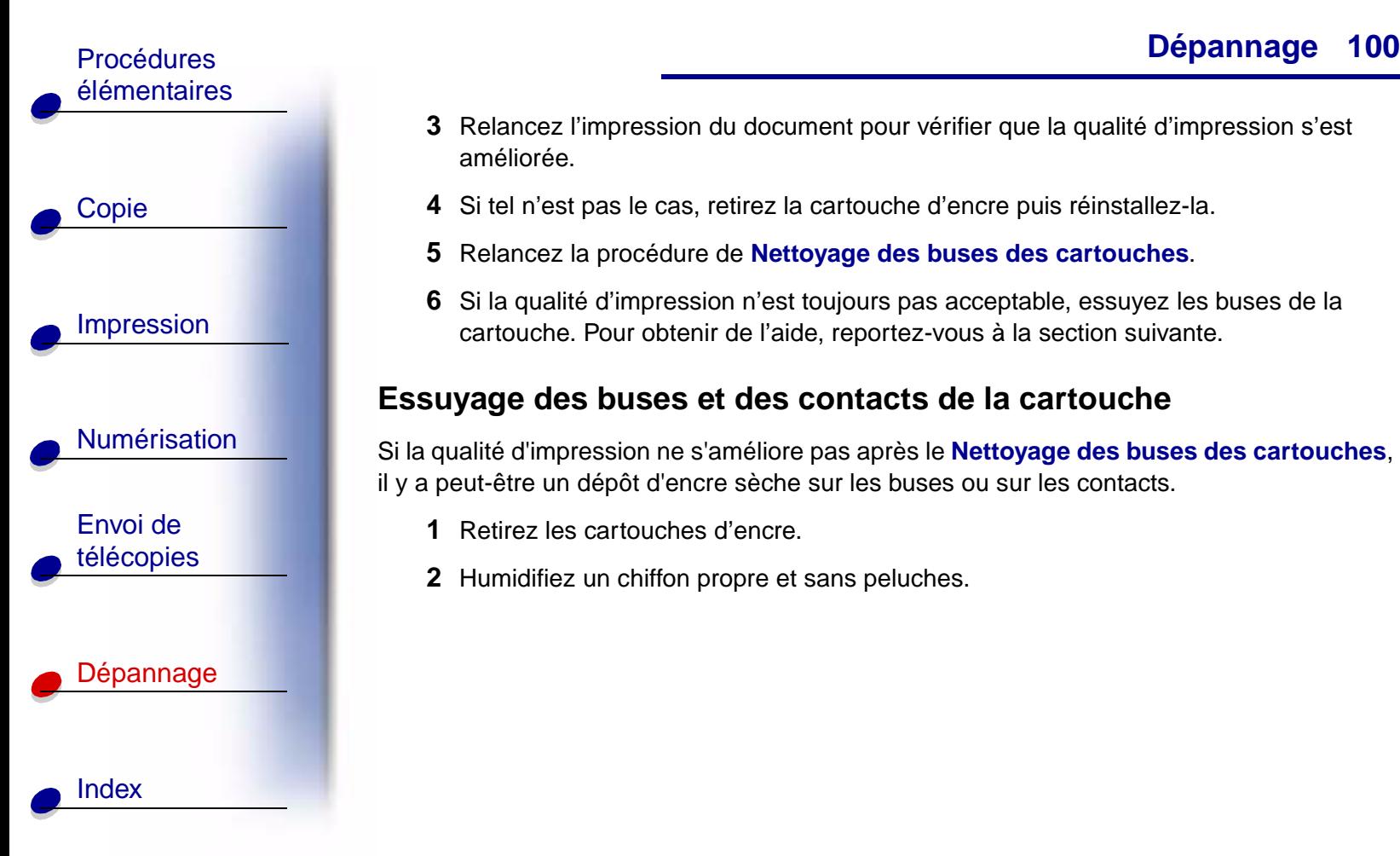

- **3** Relancez l'impression du document pour vérifier que la qualité d'impression s'est améliorée.
- **4** Si tel n'est pas le cas, retirez la cartouche d'encre puis réinstallez-la.
- **5** Relancez la procédure de **[Nettoyage des buses des cartouches](#page-105-1)**.
- **6** Si la qualité d'impression n'est toujours pas acceptable, essuyez les buses de la cartouche. Pour obtenir de l'aide, reportez-vous à la section suivante.

#### <span id="page-107-0"></span>**Essuyage des buses et des contacts de la cartouche**

Si la qualité d'impression ne s'améliore pas après le **[Nettoyage des buses des cartouches](#page-105-1)**, il y a peut-être un dépôt d'encre sèche sur les buses ou sur les contacts.

- **1** Retirez les cartouches d'encre.
- **2** Humidifiez un chiffon propre et sans peluches.

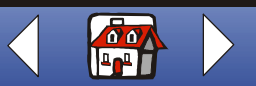
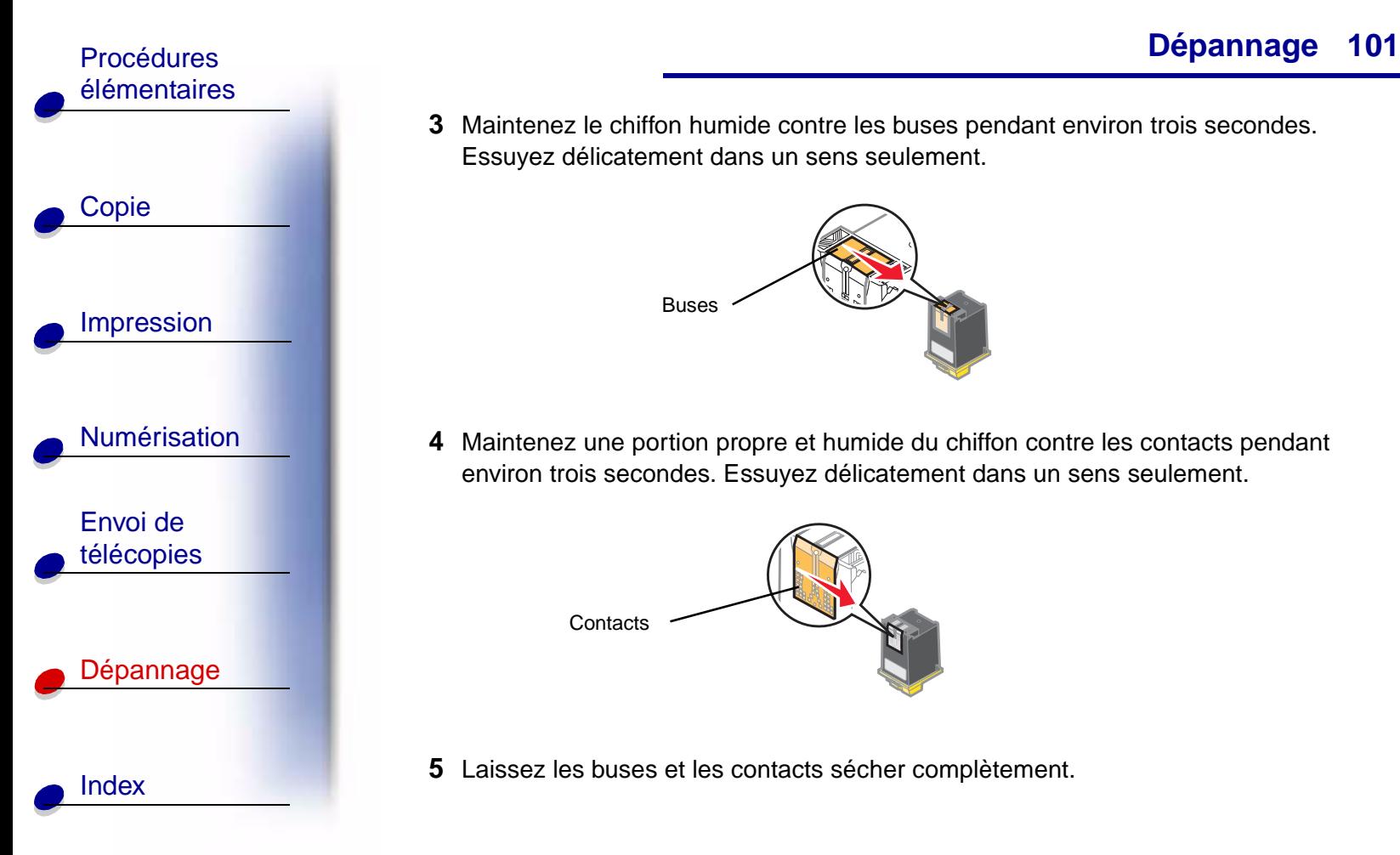

- 
- **3** Maintenez le chiffon humide contre les buses pendant environ trois secondes. Essuyez délicatement dans un sens seulement.

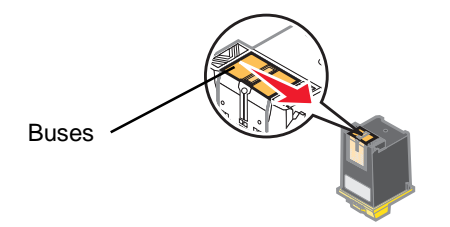

**4** Maintenez une portion propre et humide du chiffon contre les contacts pendant environ trois secondes. Essuyez délicatement dans un sens seulement.

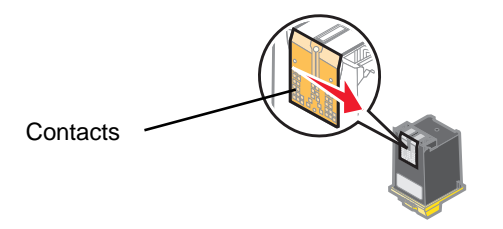

**5** Laissez les buses et les contacts sécher complètement.

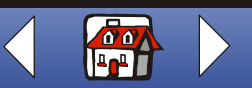

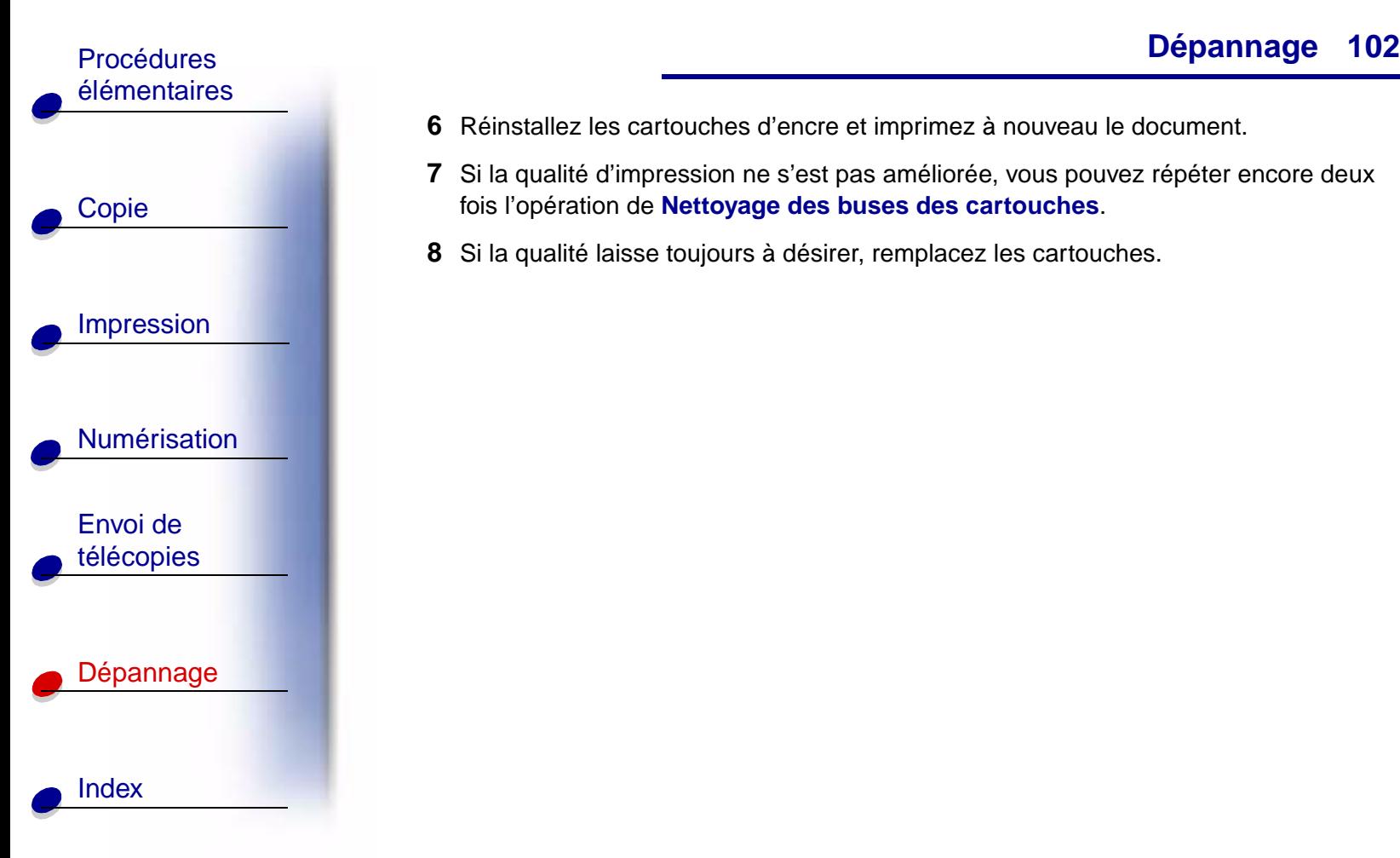

- **6** Réinstallez les cartouches d'encre et imprimez à nouveau le document.
- **7** Si la qualité d'impression ne s'est pas améliorée, vous pouvez répéter encore deux fois l'opération de **[Nettoyage des buses des cartouches](#page-105-0)**.
- **8** Si la qualité laisse toujours à désirer, remplacez les cartouches.

**[www.lexmark.com](http://www.lexmark.com) Lexmark X125**

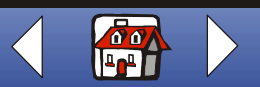

<span id="page-110-0"></span>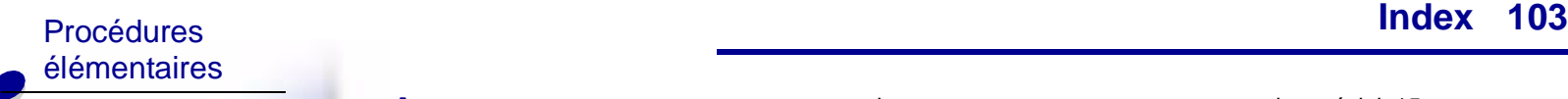

[Copie](#page-32-0)

[Impression](#page-35-0)

[Numérisation](#page-56-0)

Envoi de [télécopies](#page-67-0)

[Dépannage](#page-86-0)

Index

# **A**

alignement [cartouches 22](#page-29-0) [alimentation de plusieurs feuilles à](#page-89-0)  la fois 82 Avis sur les émissions électroniques [Industry Canada compliance](#page-3-0)  statement iv [avis sur les télécommunications v](#page-4-0)

## **B**

[bourrage papier 80](#page-87-0) buses [essuyage 100](#page-107-0) [nettoyage 98](#page-105-1)

## **C**

calibrage [scanner 58](#page-65-0) cartes [chargement 15](#page-22-0) [recommandations 36](#page-43-0) cartes de visite [personnalisation 57](#page-64-0)

cartes de vœux [chargement 15](#page-22-0) [recommandations 36](#page-43-1) cartes photographiques [chargement 15](#page-22-0) [recommandations 36](#page-43-0) cartes postales [chargement 15](#page-22-0) [recommandations 36](#page-43-0) cartouches [alignement 22](#page-29-0) [conservation 24](#page-31-0) [installation 20](#page-27-0) [numéros de référence 18](#page-25-0) [retrait 20](#page-27-1) certificats [création 45](#page-52-0) chargement [cartes 15](#page-22-0) [cartes de vœux 15](#page-22-0) [cartes photographiques 15](#page-22-0) [cartes postales 15](#page-22-0) [documents 17](#page-24-0) [enveloppes 15](#page-22-1) [fiches 15](#page-22-0) [papier de format](#page-23-0)  personnalisé 16 [papier photographique 15](#page-22-2)

[papier spécial 15](#page-22-3) [transferts sur tissu 16](#page-23-1) [transparents 16](#page-23-2) [clavier 4](#page-11-0) [commande de consommables 14](#page-21-0) composition abrégée [programmation 64](#page-71-0) consommables [commande 14](#page-21-0) copie [instructions 26](#page-33-0) création [certificats 45](#page-52-0) [diplômes 45](#page-52-0) [panneaux 46](#page-53-0)

## **D**

diplômes [création 45](#page-52-0) documents [chargement 17](#page-24-0) [copie 26](#page-33-1) [impression 29](#page-36-0) [numérisation 50](#page-57-0) [télécopies 61](#page-68-0) DRPD [utilisation 68](#page-75-0)

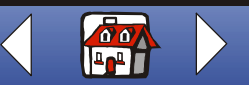

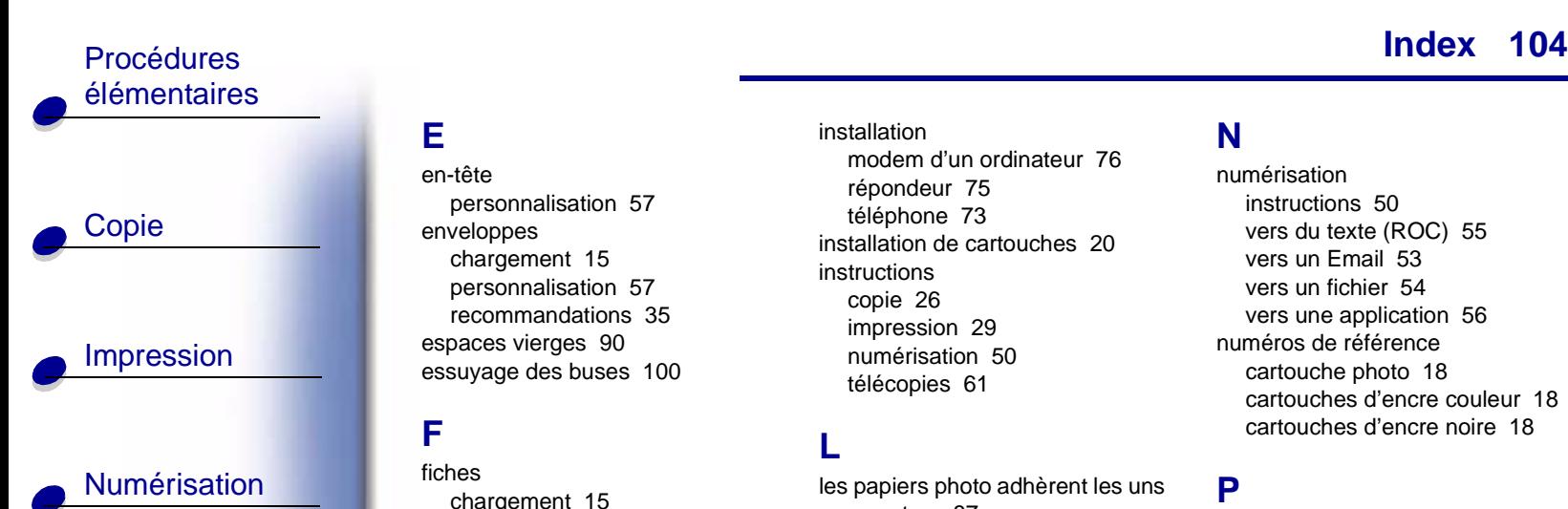

Envoi de [télécopies](#page-67-0)

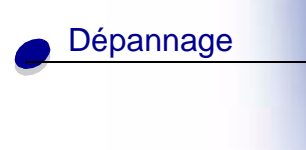

[Index](#page-110-0)

## **E**

en-tête [personnalisation 57](#page-64-0) enveloppes [chargement 15](#page-22-1) [personnalisation 57](#page-64-0) [recommandations 35](#page-42-0) [espaces vierges 90](#page-97-0) [essuyage des buses 100](#page-107-0)

## **F**

fiches [chargement 15](#page-22-0) [recommandations 36](#page-43-1) fonctions de télécopie [avancées 62](#page-69-0)

## **H**

**I**

haut-parleur [utilisation 66](#page-73-0)

impression [instructions 29](#page-36-0) [impression recto verso 38](#page-45-0) installation [modem d'un ordinateur 76](#page-83-0) [répondeur 75](#page-82-0) [téléphone 73](#page-80-0) [installation de cartouches 20](#page-27-0) instructions [copie 26](#page-33-0) [impression 29](#page-36-0) [numérisation 50](#page-57-0) [télécopies 61](#page-68-0)

# **L**

[les papiers photo adhèrent les uns](#page-94-0)  aux autres 87 livrets [assemblage 44](#page-51-0) [impression 41](#page-48-0)

## **M**

messages [d'erreur 92](#page-99-0) [messages d'erreur 92](#page-99-0) motif de test [alignement 23](#page-30-0)

#### **N**

numérisation [instructions 50](#page-57-0) [vers du texte \(ROC\) 55](#page-62-0) [vers un Email 53](#page-60-0) [vers un fichier 54](#page-61-0) [vers une application 56](#page-63-0) numéros de référence [cartouche photo 18](#page-25-1) [cartouches d'encre couleur 18](#page-25-2) [cartouches d'encre noire 18](#page-25-3)

#### **P**

page de test [motif de test des buses 99](#page-106-0) [panneau de commandes 3](#page-10-0) panneaux [création 46](#page-53-0) papier de format personnalisé [chargement 16](#page-23-0) [recommandations 36](#page-43-2) papier photographique [chargement 15](#page-22-2) [recommandations 37](#page-44-0) papier spécial [cartes de vœux 15](#page-22-4) [cartes photographiques 15](#page-22-4) [cartes postales 15](#page-22-4)

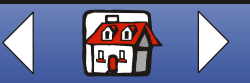

**[www.lexmark.com](http://www.lexmark.com) Lexmark X125**

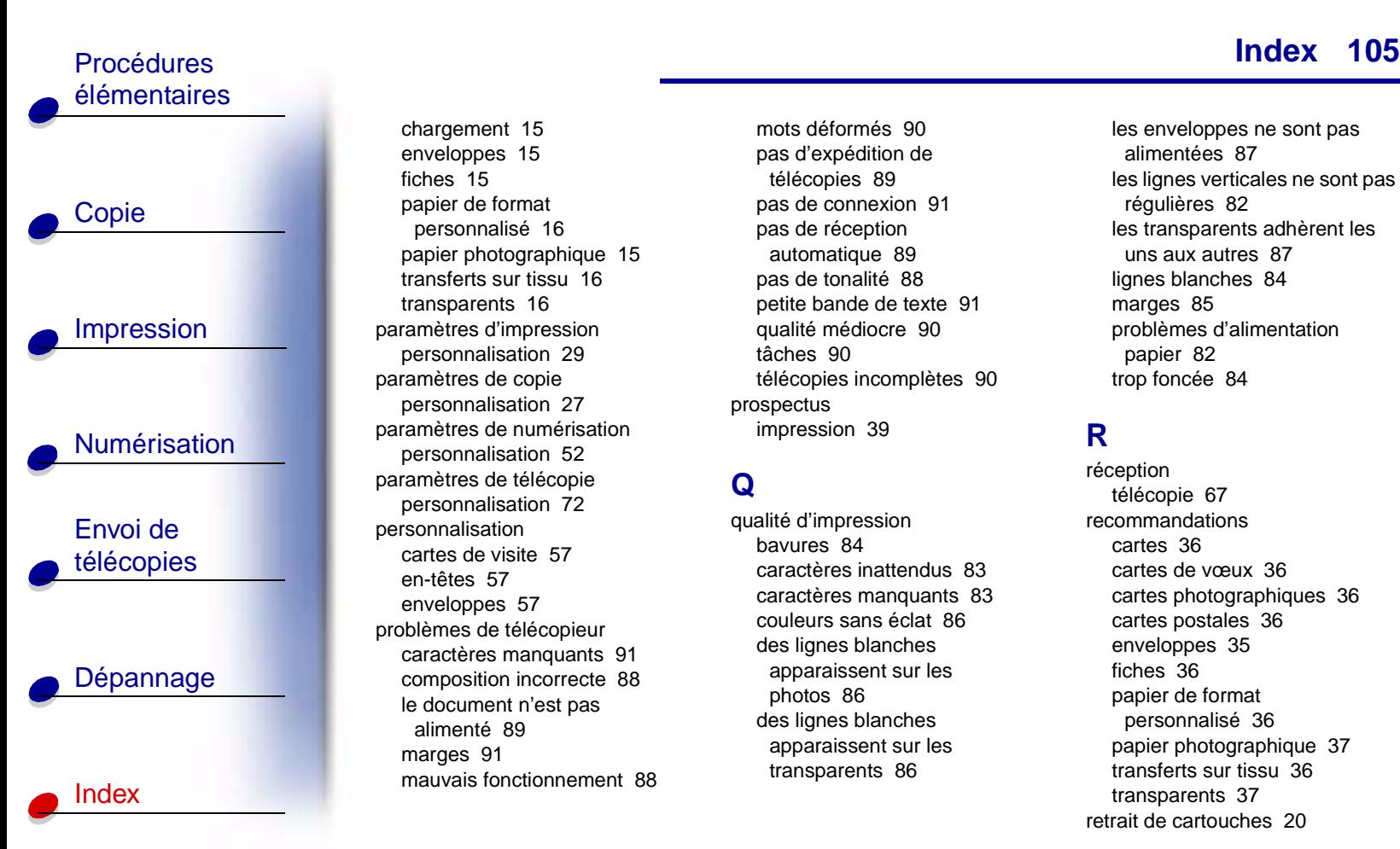

[chargement 15](#page-22-3) [enveloppes 15](#page-22-1) [fiches 15](#page-22-4) [papier de format](#page-23-0)  personnalisé 16 [papier photographique 15](#page-22-2) [transferts sur tissu 16](#page-23-1) [transparents 16](#page-23-2) paramètres d'impression [personnalisation 29](#page-36-1) paramètres de copie [personnalisation 27](#page-34-0) paramètres de numérisation [personnalisation 52](#page-59-0) paramètres de télécopie [personnalisation 72](#page-79-0) personnalisation [cartes de visite 57](#page-64-0) [en-têtes 57](#page-64-0) [enveloppes 57](#page-64-0) problèmes de télécopieur [caractères manquants 91](#page-98-0) [composition incorrecte 88](#page-95-0) [le document n'est pas](#page-96-0)  alimenté 89 [marges 91](#page-98-0) [mauvais fonctionnement 88](#page-95-1)

[mots déformés 90](#page-97-1) [pas d'expédition de](#page-96-1)  télécopies 89 [pas de connexion 91](#page-98-1) [pas de réception](#page-96-2)  automatique 89 [pas de tonalité 88](#page-95-2) [petite bande de texte 91](#page-98-2) [qualité médiocre 90](#page-97-2) [tâches 90](#page-97-3) [télécopies incomplètes 90](#page-97-0) prospectus [impression 39](#page-46-0)

#### **Q**

qualité d'impression [bavures 84](#page-91-0) [caractères inattendus 83](#page-90-0) [caractères manquants 83](#page-90-0) [couleurs sans éclat 86](#page-93-0) des lignes blanches [apparaissent sur les](#page-93-1)  photos 86 des lignes blanches [apparaissent sur les](#page-93-1)  transparents 86

# **[Index](#page-110-0)**

[les enveloppes ne sont pas](#page-94-1)  alimentées 87 [les lignes verticales ne sont pas](#page-89-1)  régulières 82 [les transparents adhèrent les](#page-94-0)  uns aux autres 87 [lignes blanches 84](#page-91-1) [marges 85](#page-92-0) [problèmes d'alimentation](#page-89-0)  papier 82 [trop foncée 84](#page-91-0)

# **R**

réception [télécopie 67](#page-74-0) recommandations [cartes 36](#page-43-0) [cartes de vœux 36](#page-43-1) [cartes photographiques 36](#page-43-0) [cartes postales 36](#page-43-0) [enveloppes 35](#page-42-0) [fiches 36](#page-43-1) [papier de format](#page-43-2)  personnalisé 36 [papier photographique 37](#page-44-0) [transferts sur tissu 36](#page-43-3) [transparents 37](#page-44-1) [retrait de cartouches 20](#page-27-1)

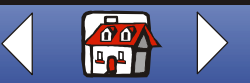

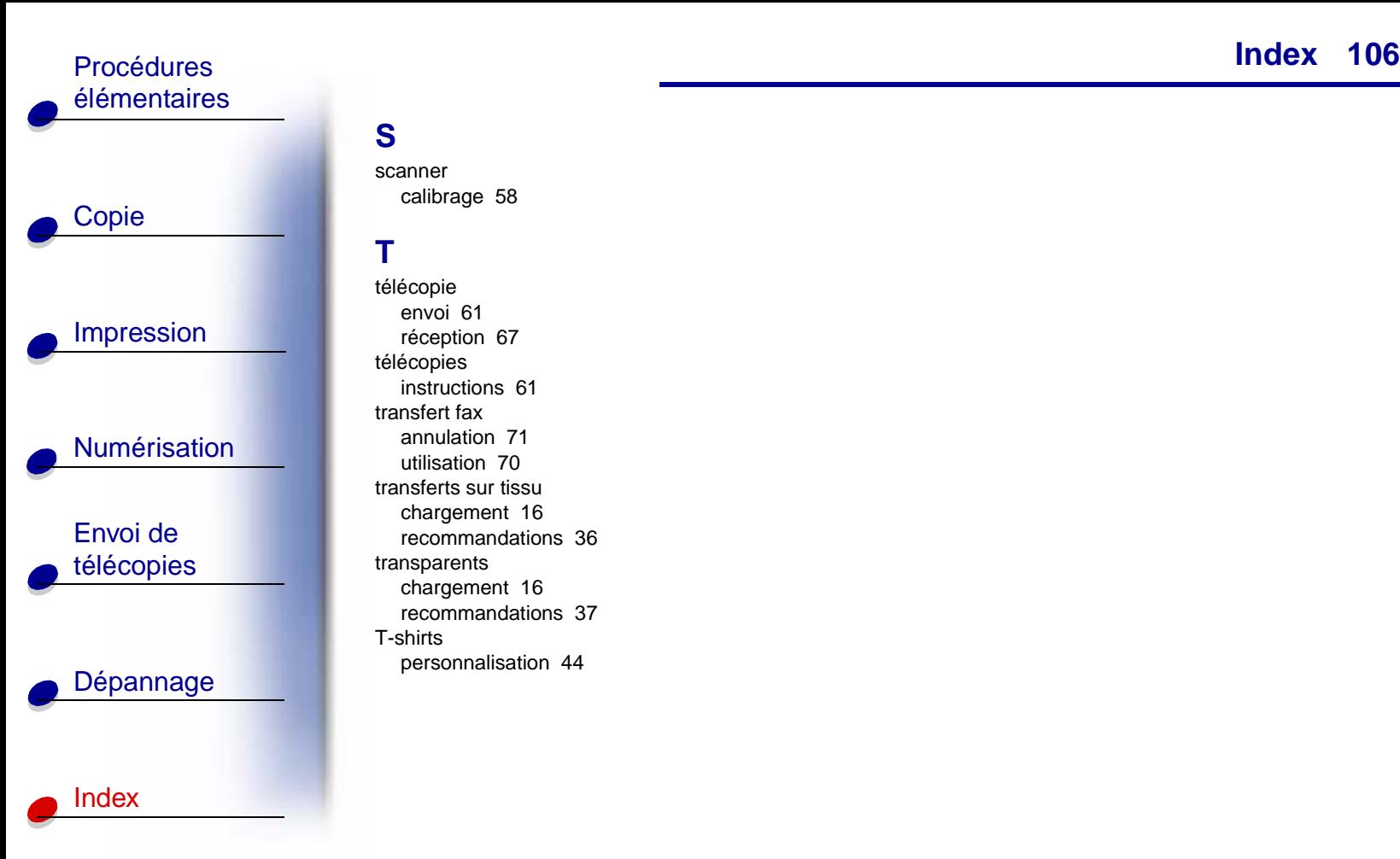

## **[Index](#page-110-0)**

#### **S**

scanner [calibrage 58](#page-65-0)

#### **T**

télécopie [envoi 61](#page-68-0) [réception 67](#page-74-0) télécopies [instructions 61](#page-68-0) transfert fax [annulation 71](#page-78-0) [utilisation 70](#page-77-0) transferts sur tissu [chargement 16](#page-23-1) [recommandations 36](#page-43-3) transparents [chargement 16](#page-23-2) [recommandations 37](#page-44-1) T-shirts [personnalisation 44](#page-51-1)

> **[www.lexmark.com](http://www.lexmark.com) Lexmark X125**

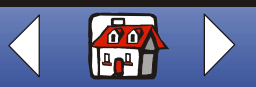